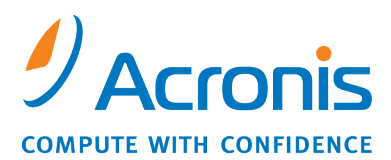

WWW.ACRONIS.CO.JP

# Acronis Snap Deploy 3.0

ユーザーズ ガイド

Copyright © Acronis, Inc., 2010. All rights reserved.

"Acronis"、"Acronis Compute with Confidence"、および Acronis ロゴは Acronis, Inc. の商標です。

Linux は Linus Torvalds 氏の登録商標です。

Windows は Microsoft Corporation の登録商標です。

ユーザーズ ガイドに掲載されている商標や著作権は、すべてそれぞれ各社に所有権があ ります。

著作権者の明示的許可なく本書ユーザーズ ガイドを修正したものを販売することは禁じら れています。

著作権者の事前の許可がない限り、商用目的で書籍の体裁をとる作品または派生的作品 を販売させることは禁じられています。

本書は現状のまま使用されることを前提としており、商品性の黙示の保証および特定目的適 合性または非違反性の保証など、すべての明示的もしくは黙示的条件、表示および保証を 一切行いません。ただし、この免責条項が法的に無効とされる場合はこの限りではありませ  $h<sub>o</sub>$ 

画面は開発中のものであり、実際のものとは異なる場合があります。

サードパーティ製ソフトウェアの権利に関する通知 ソフトウェアおよび/またはサービスととも にサードパーティのコードが提供されている場合があります。サードパーティのライセンス条 項はルート インストール ディレクトリの license.txtファイルに詳細を記載しています。ソフト ウェアおよび/またはサービスに使用されている最新のサードパーティ コードとそのライセン ス規定については<http://kb.acronis.com/content/7696>を参照してください。

# 目次

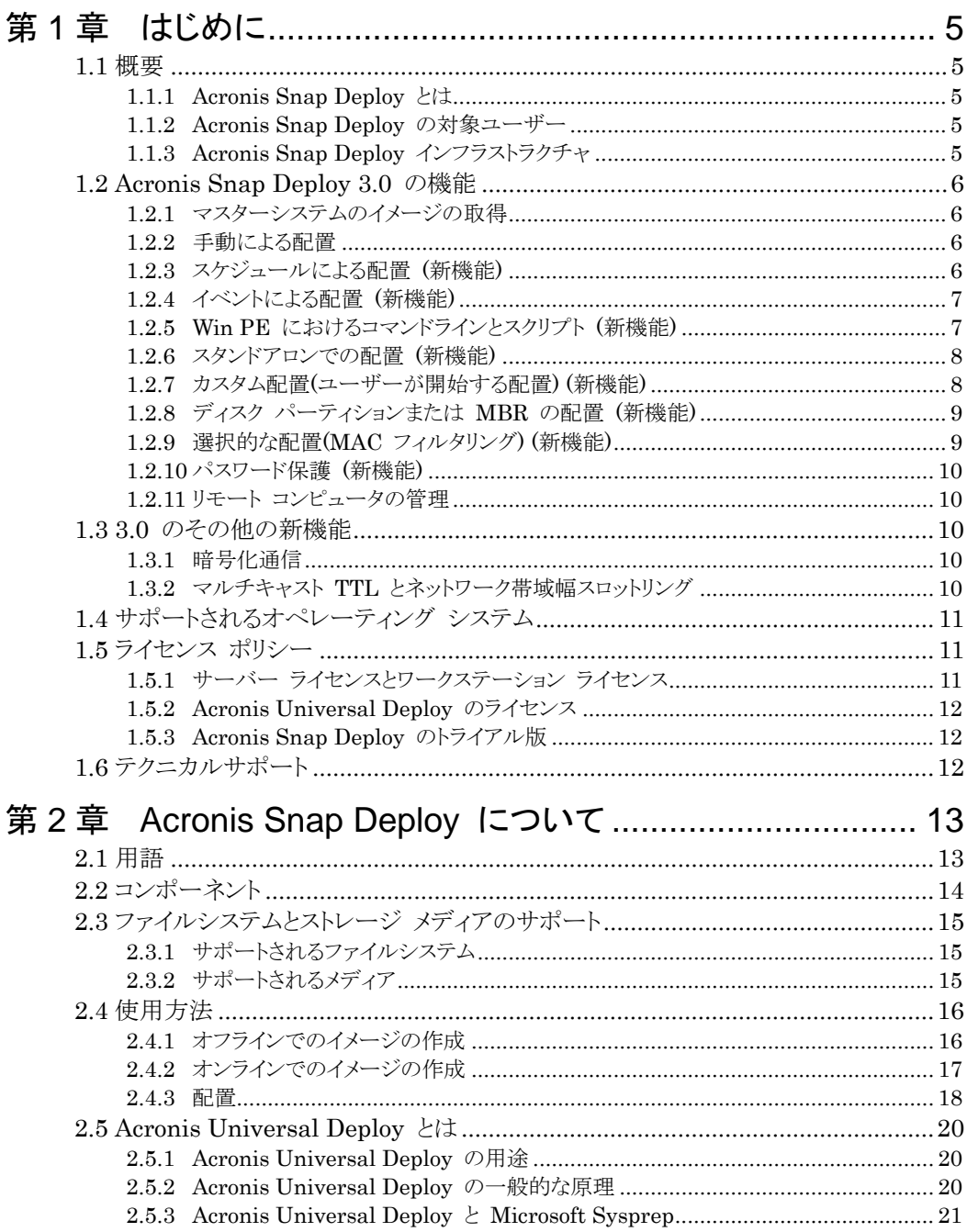

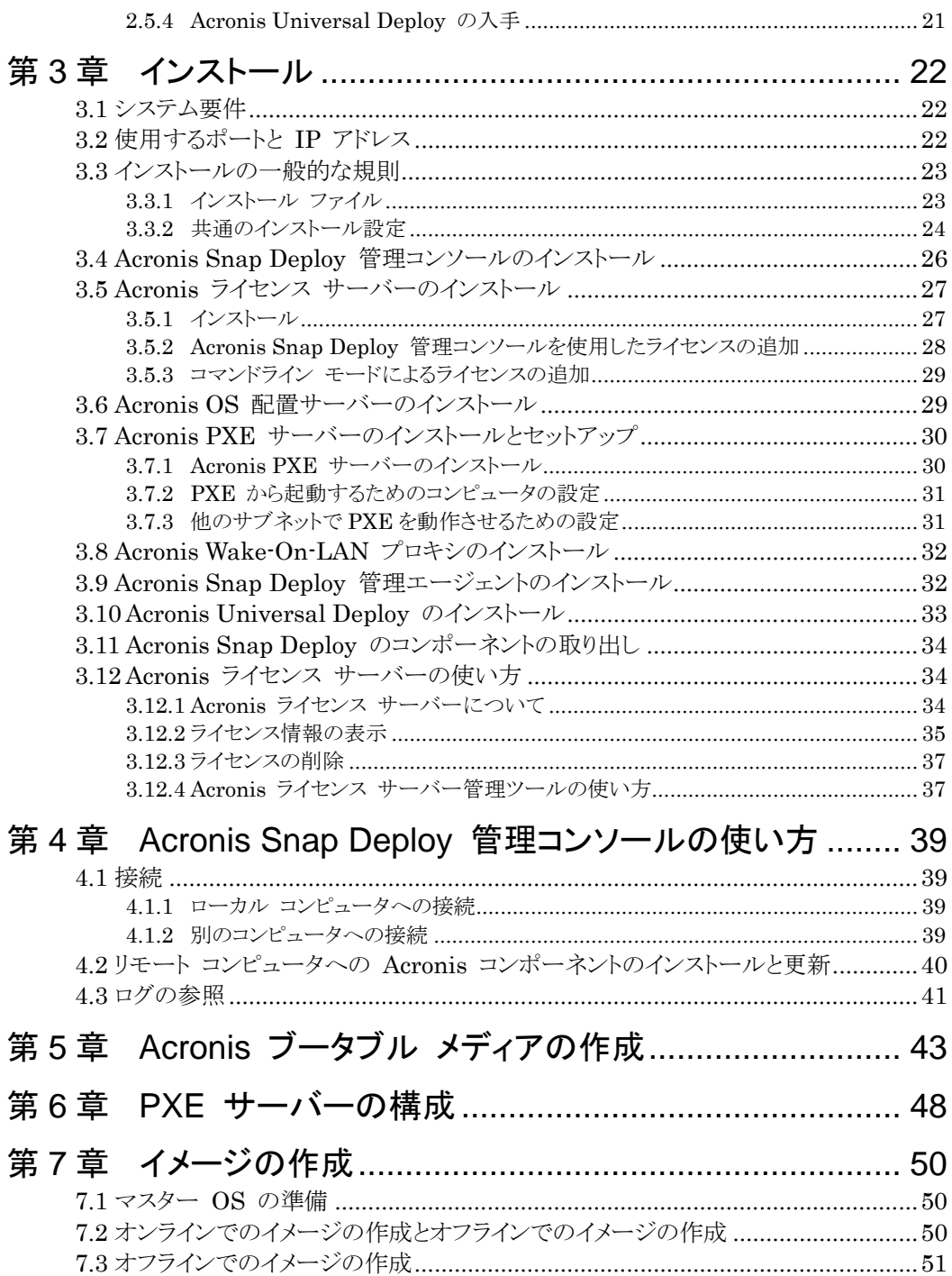

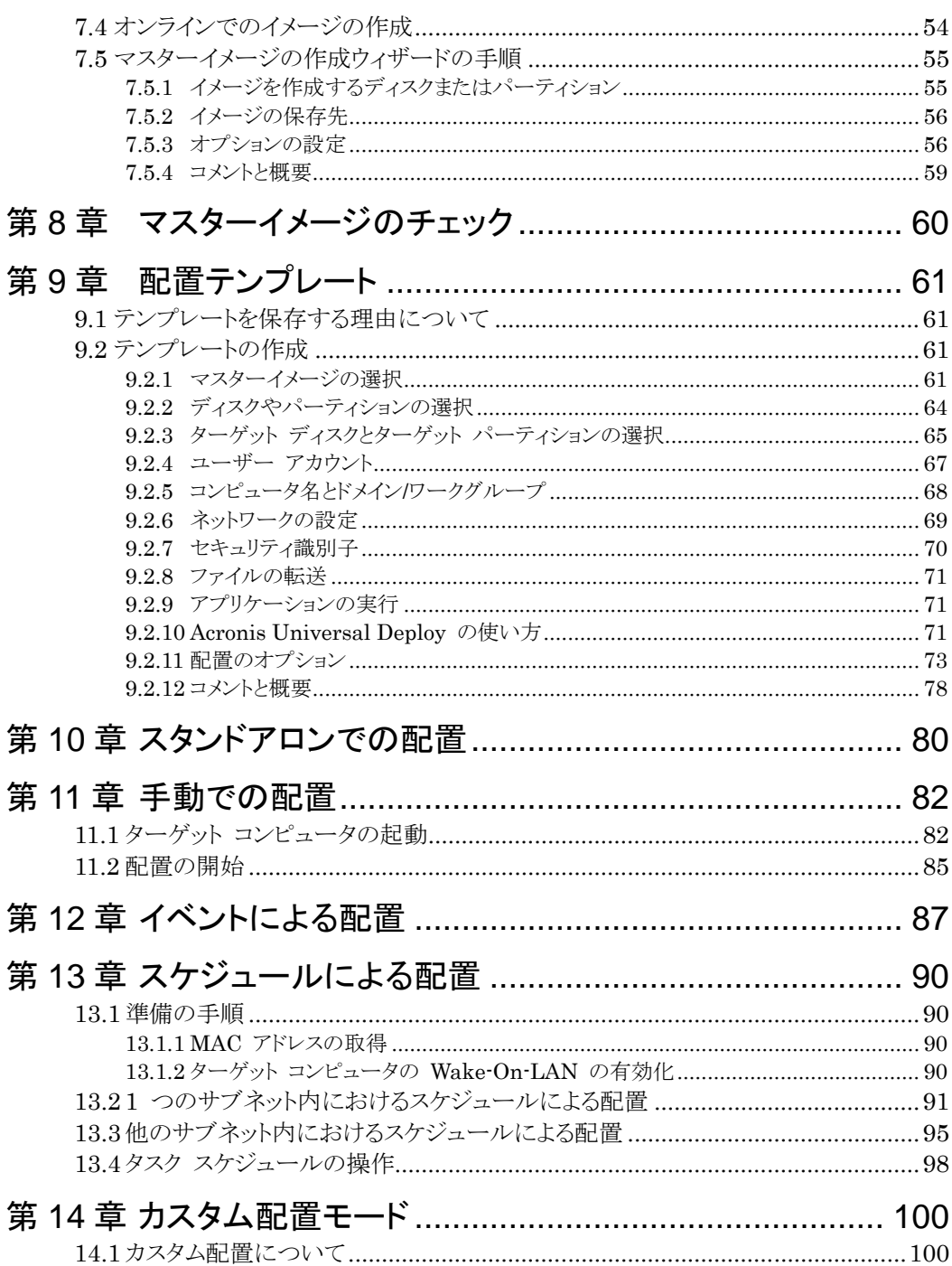

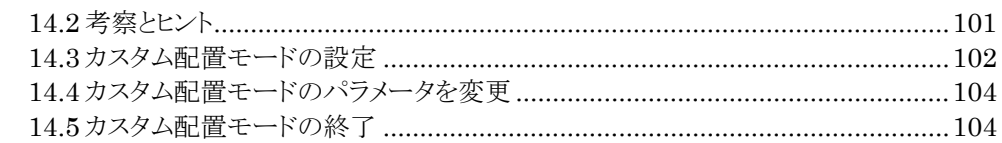

# 第 15 章 Win PE [のコマンドラインとスクリプト](#page-106-0)........................ 105

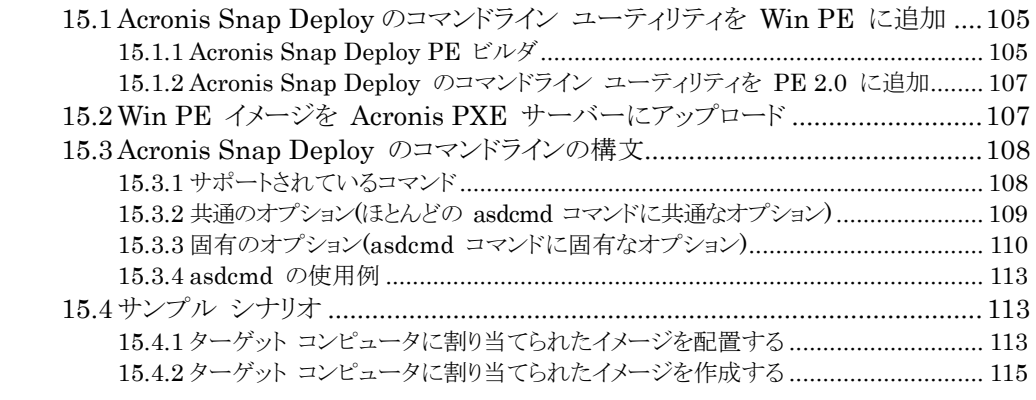

# 第 16 章 リモート コンピュータの管理 [.....................................117](#page-118-0)

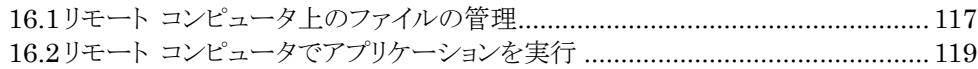

# <span id="page-6-0"></span>第1章はじめに

この章では、Acronis Snap Deploy を使用することによって、管理者が日常業務のさまざま な課題をどのように対処できるかに関する概要を説明しています。

# <span id="page-6-1"></span>1.1 概要

# <span id="page-6-2"></span>1.1.1 Acronis Snap Deploy とは

Acronis Snap Deploy は、(アプリケーションなどを含んだ)設定済みのオペレーティング システムを、複数のコンピュータに配置するために設計された柔軟かつ効率的なソフトウェア ソリューションです。本製品は、ディスク イメージング テクノロジを使用しているため、迅速 なベアメタル インストールや高度な柔軟性をもつ集中型のプロビジョニングを行うことができ ます。

# <span id="page-6-3"></span>1.1.2 Acronis Snap Deploy の対象ユーザー

Acronis Snap Deploy は、基本的に次のユーザー向けに設計されています。

中小企業:

- IT サービス プロバイダ
- ハードウェア販売店

大企業の IT 部門 学校、大学 研究開発部門、ソフトウェア試験室

Acronis Snap Deploy 3.0 で追加された機能(配置のスケジュール、Windows PE のサポ ート、コマンドラインやスクリプトなど)は、大企業の環境で IT 部門の業務を自動化するの に有効です。

# <span id="page-6-4"></span>1.1.3 Acronis Snap Deploy インフラストラクチャ

Acronis インフラストラクチャのコンポーネントは、Windows コンピュータ上にインストール されます。Acronis インフラストラクチャの集中型のイメージ作成、配置、管理は、Acronis Snap Deploy 管理コンソールを使用して行われます。

参照イメージは、Windows、Acronis 環境または Windows PE 環境のいずれかで取得 できます。Acronis 環境には GUI モードが搭載されています。Windows PE 環境は、コ マンドライン モードとスクリプトをサポートしています。

配置は、Acronis 環境または Windows PE 環境で実行されます。

専用のブータブル ユーティリティを使用すると、GUI を使用し、スタンドアロン コンピュー タ(ネットワークに接続されていないコンピュータ、または Acronis Snap Deploy インフラス トラクチャを持たないネットワーク内のコンピュータ)にフル機能を配置できます。

## <span id="page-7-0"></span>1.2 Acronis Snap Deploy 3.0 の機能

#### <span id="page-7-1"></span>1.2.1 マスターシステムのイメージの取得

まず、必要なシステム設定を作成し、システム ハード ディスクのイメージをネットワークの共 有フォルダまたはリムーバブル メディアに保存します。イメージとは、パッケージ化された形 式のシステムを含むファイルです。

#### シナリオ**:**

- 1. 通常、企業の経理、営業、技術サポートなどの部門では、日々の業務で使用するアプリ ケーションが決まっています。イメージのライブラリ全体をキャプチャし、それを新しいハ ードウェアに配置します。オペレーティング システムやアプリケーションを手動で設定す る必要はありません。
- 2. 管理者は、ライブラリに含まれる標準設定をさまざまなハードウェアに配置する必要が場 合があります。別売りの Acronis Universal Deploy オプションを使用すると、異なる ハードウェア上で Windows が起動できるように、Windows システム ドライバを設定 することができます。このオプションがない場合、イメージの作成元ハードウェアと配置先 ハードウェアは、同一のマザーボード、プロセッサ、および大容量記憶装置を持つ必要 があります。これは、Windows 以外のオペレーティング システムでも同様です。

#### <span id="page-7-2"></span>1.2.2 手動による配置

Acronis ブータブル メディアまたは Acronis PXE(Preboot eXecution Environment) サーバーを使用して、ターゲット コンピュータ(配置先のコンピュータ)を Acronis 環境で起 動します。配置操作のパラメータ(配置テンプレート)をセットアップして保存できます。

配置を開始すると、指定したコンピュータにイメージがマルチキャストされ、コンピュータのハ ード ディスクにシステムが配置されます。DNS 名、ドメイン メンバシップまたはワークグル ープ メンバシップ、TCP/IP 設定、ユーザー アカウント、およびセキュリティ識別子は、作 成した設定に従って実行中に割り当てられます。

配置が完了すると、コンピュータはハード ディスクから起動します。作成した設定に従って、 コンピュータをシャットダウンしたり、再起動したりすることもできます。デバイスの設定を完了 しなければならない場合もありますが、基本的にはコンピュータはいつでも動作できる状態 にあります(ただし、オペレーティング システムを起動する必要があります)。

#### <span id="page-7-3"></span>1.2.3 スケジュールによる配置 (新機能)

スケジュールを設定して配置を実行できます。

スケジュールを作成する場合は、スケジュールした時刻になると、BIOS の Wake On LAN(WOL)機能を使用して、あらかじめ指定した MAC アドレスを持つターゲット コンピ ュータの電源を投入することを想定しています。

他のサブネットに含まれるコンピュータは、 Acronis Snap Deploy に付属の Wake-On-LAN プロキシ エージェントを使用して起動できます。

6 第1章はじめに

Wake-On-LAN をサポートしていないコンピュータでは、スケジュールした時刻になる前に 手動によって Acronis 環境で起動できます。このようなコンピュータについても、その MAC アドレスが全体の一覧に含まれる場合は配置の対象になります。

#### シナリオ**:**

- 1. 企業がメーカーから出荷されたコンピュータとその MAC アドレスの一覧を受け取り、管 理者は、新しいハードウェアにオペレーティング システムを配置する必要があります。
- 2. インターネット カフェ、学校、大学の研究所に、MAC アドレスが判明しているコンピュ ータが 100 台ある場合、こうしたコンピュータに初めて標準のイメージを配置するには、 夜間に実行する必要があります。

# <span id="page-8-0"></span>1.2.4 イベントによる配置 (新機能)

あらかじめ指定された台数のコンピュータの準備が整ったときに配置を実行できます。 Acronis OS 配置サーバーに何台のコンピュータが接続したかがカウントされ、あらかじめ 指定された台数のコンピュータが接続するとマルチキャストが開始されます。

管理者は、タイムアウトの時間を指定できます。タイムアウトした場合は、あらかじめ指定した 台数に達していなくても準備が整ったコンピュータへの配置が開始されます。

#### シナリオ**:**

1. 管理者は、従業員の役割に応じてあらかじめ設定されたシステムを、あらかじめ指定さ れた台数のコンピュータに配置する必要があります。たとえば 100 台のコンピュータが あった場合に、10 台は経理部門、10 台はマーケティング部門、70 台は営業部門、 10 台は管理者用といったように配置します。

# <span id="page-8-1"></span>1.2.5 Win PE におけるコマンドラインとスクリプト (新機能)

Acronis Snap Deploy には、Windows プリインストール環境(Win PE)のイメージに追加 できるコマンドライン ユーティリティが搭載されています。管理者は、カスタマイズされた PE のイメージを PXE サーバーにアップロードするか、Win PE のイメージをリムーバブル メ ディアに転送します。

コンピュータをプリインストール環境で起動すると、管理者はイメージ作成または配置をコマ ンドライン モードで実行できます。また、スクリプトを実行することもできます。

Windows プリインストール環境で Acronis Snap Deploy を使用すると、両製品の組み合 わせが可能になり、Acronis ブータブル メディアのみを使用する場合よりも多くの機能が提 供されます。以下のシナリオは、Acronis Snap Deploy のコマンドラインと Win PE を使 用して実現できます。

#### シナリオ**:**

1. 管理者がネットワーク上の各コンピュータにさまざまなイメージを配置する必要があるとし ます。

管理者は、ターゲットの MAC アドレス(例 01-02-03-04-05-06)を調べ、その MAC アドレスに対応する名前のイメージ(例 image-01-02-03-04-05-06.tib)を手近な場所か ら取得する配置スクリプトを記述します。このスクリプトは、任意の数のターゲットに対して 実行できます。

- 2. 管理者は、ネットワーク上のコンピュータが PXE サーバーから起動するたびにイメージ 作成または配置を自動的に開始する必要があるとします。 管理者は、イメージ作成または配置のスクリプトを作成して PE 環境に追加し、このスク リプトを startnet.cmd ファイルに挿入します。PE で起動すると、操作は自動的に実行 されます。
- 3. ネットワーク上のコンピュータの配置準備操作(ディスクのパーティション作成など)を自動 的に実行する必要があるとします。

管理者は、配置準備操作を実行するスクリプトを作成し、配置スクリプトとともに PE に 追加し、両方のスクリプトを startnet.cmd ファイルに挿入します。PE で起動すると、両 方の操作は自動的に実行されます。

4. Acronis 環境に非標準ハードウェア用の Linux ドライバがない場合は、管理者はイメ ージ作成または配置を Win PE 環境で実行する必要があります。

#### 制限**:**

Acronis Snap Deploy コマンドライン ユーティリティは、新しい SID を生成できますが、 他の設定を実行中のときに調整はできません。コンピュータ名、ドメイン メンバシップまたは ワークグループ メンバシップおよびその他の設定を変更するには、Microsoft System Preparation Tool(Sysprep)をマスターシステムに適用し、Sysprep.inf 応答ファイルに新 しい設定を指定します。

## <span id="page-9-0"></span>1.2.6 スタンドアロンでの配置 (新機能)

ネットワークに接続されていないコンピュータ、または Acronis Snap Deploy インフラストラ クチャを持たないネットワーク内のコンピュータへの配置が必要になる場合があります。専用 のブータブル ユーティリティを使用すると、GUI を使用して、スタンドアロン コンピュータに フル機能を配置できます。

Acronis Universal Deploy は、スタンドアロン モードでは使用できません。

## <span id="page-9-1"></span>1.2.7 カスタム配置(ユーザーが開始する配置) (新機能)

Acronis Snap Deploy は、ユーザーがワンクリックでブートメニューからコンピュータの配置 および再配置を行うことができるように設定できます。

#### シナリオ**:**

1. ソフトウェアのテスト担当者が、テスト コンピュータにクリーンなオペレーティング システ ムまたは設定済みのシステムを配置する必要があるとします。テスト チームのリーダー は、カスタム ブータブル メディアまたは PXE パッケージを作成します。これによって、 ターゲット コンピュータ側に一定のオプション セットが与えられます。テスト チームのメ ンバーは、テスト コンピュータを再起動し、ブートメニューからワンクリックで配置の内容 を選択すれば、すぐに配置が開始されます。

オプションには、たとえば、各種オペレーティング システム、同一のオペレーティング シ ステムの各エディション、同一のオペレーティング システムでも異なる設定またはアプリ ケーションを追加したものなどがあります。配置は、コンピュータごとに個別に実行されま す。

2. 同じシナリオは、大学や学校の研究室にも当てはまります。研究課題ごとにコンピュータ を切り替えるため、全面的な再設定が必要になるからです。学生は、教師の手を借りず に研究課題を切り替えたり、再開したりできます。

学生がコンピュータの設定を台無しにした場合(ファイルを削除した場合や、設定を変更 した場合など)は、自分でブートメニューからセルフ リストア オプションを選択できます。

カスタム配置モードは、管理者の手を借りずに継続して作業を維持するためのモードです。 このモードが設定されると、他の配置方法(手動配置、スケジュール配置、イベントによる配 置)は使用できなくなります。カスタム配置モードがオンの間に開始予定のタスク スケジュー ルは、一切開始されません。ユーザー(ターゲット コンピュータ側のユーザー)のみが配置を 開始できます。ただし、管理者は、ログの表示、配置テンプレートの新規作成、カスタム配置 設定の変更(ブートメニュー項目の追加、編集、または削除)、配置以外の管理業務を実行 することはできます。

コンソール側で配置を開始するには、管理者がカスタム配置モードをオフに切り替えます。

### <span id="page-10-0"></span>1.2.8 ディスク パーティションまたは MBR の配置 (新機能)

必ずしもディスク全体を配置する必要はありません。マスターディスクとターゲットディスクの パーティション構成が同じ場合は、必要に応じてシステム パーティションのみ、またはデー タのみのイメージ作成または配置が可能です。

Acronis Snap Deploy では、Master Boot Record(MBR)のイメージ作成と配置が可能で す。

#### <span id="page-10-1"></span>1.2.9 選択的な配置(MAC フィルタリング) (新機能)

Acronis Snap Deploy では、指定された MAC アドレスを持つコンピュータへの配置を無 効にする機能があります。この機能によって、プロダクション サーバーやユーザーのシステ ムで不幸な事故が発生するのを防止できます。このプログラムでは、テキスト ファイルからア クセス一覧をインポートできます。有効と無効の両方の一覧をサポートします。

#### シナリオ**:**

1. たとえば、ネットワーク上のコンピュータを誤って PXE から起動したとします。新しいイ メージは、イベントによる操作または起動時に配置を開始する PE 設定によって配置さ れることがあり、元のデータが失われます。

## <span id="page-11-0"></span>1.2.10 パスワード保護 (新機能)

Acronis Snap Deploy で取得するイメージは、パスワードで保護されており、権限のないユ ーザーによる配置を防止します。

Acronis Snap Deploy は、Acronis True Image 製品ファミリーを使用して作成したパス ワードで保護されたイメージもサポートします。

権限のないユーザーによる Acronis ブータブル コンポーネントの実行を防止するために、 Acronis ブートメニューをパスワードで保護することもできます。

# <span id="page-11-1"></span>1.2.11 リモート コンピュータの管理

管理者は、Acronis Snap Deploy を使用してリモート コンピュータの操作を実行すること ができます。

ファイルの管理**:** (バッチ ファイルやスクリプトなどの)テキスト ファイルの作成や編集、ファイ ルやフォルダのクリップボードへのコピーと貼り付け、またファイルやフォルダの名前変更と 削除が行えます。

アプリケーションの管理**:** タスク スケジュールを使用して、リモート コンピュータ上でサービ ス アプリケーション(コンフィギュレーション ファイルやスクリプト)が実行できます。タスク ス ケジュールでは、実行するアプリケーションとそのアプリケーションを実行する時刻をスケジュ ーリングできます。

## <span id="page-11-2"></span>1.3 3.0 のその他の新機能

#### <span id="page-11-3"></span>1.3.1 暗号化通信

Acronis Snap Deploy のコンポーネントは、暗号化プロトコルのセキュア ソケット レイヤー (SSL: Secure Sockets Layer)を使用して相互に通信します。暗号化は、接続試行の第 1(最初の)ステージで開始されるので、次のステップでは転送されるすべてのデータは(クラ イアントの認証に必要なデータを含めて)暗号化されます。

Acronis Snap Deploy のコンポーネントがインストールされると、コンポーネント間の暗号化 通信が自動的に有効になります。配置ストリームは通信プロトコルを介して転送されますが、 暗号化はされません。

## <span id="page-11-4"></span>1.3.2 マルチキャスト TTL とネットワーク帯域幅スロットリング

配置の設定には、マルチキャスト パケットの TTL(time to live)を指定するパラメータがあり ます。この設定を使用して、ゲートウェイを経由するマルチキャスト パケットの配信を制限で きます。

許容帯域幅を設定すると、配置実行中のネットワーク利用を制限できます。

# <span id="page-12-0"></span>1.4 サポートされるオペレーティング システム

Acronis Snap Deploy は、以下のオペレーティング システムにおけるフル機能のイメージ 作成および配置を提供します。

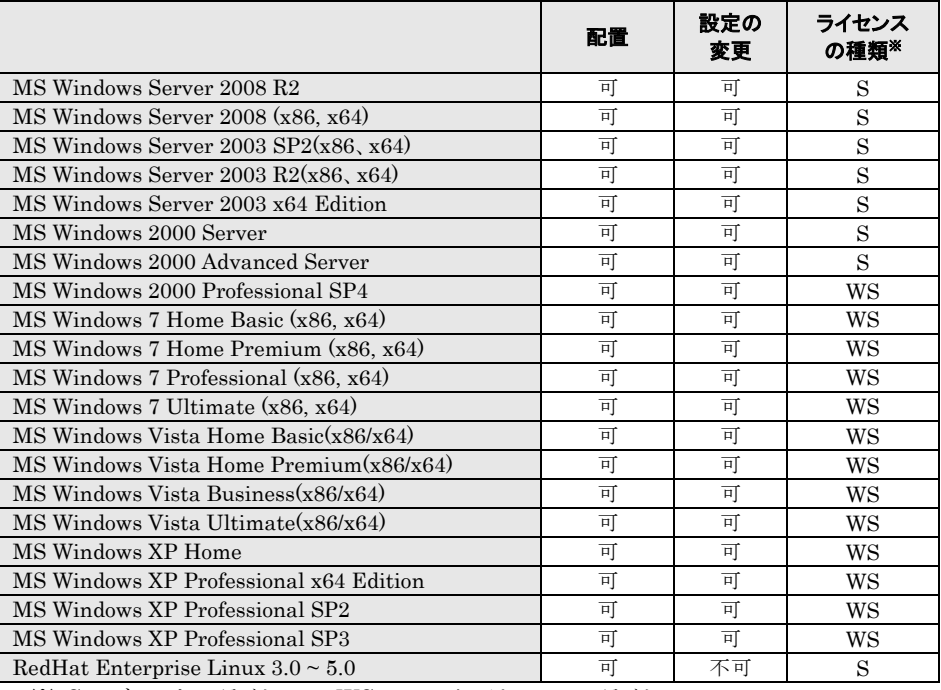

※ S – サーバー ライセンス、WS – ワークステーション ライセンス

Acronis Snap Deploy は、一定の制限はありますが(一部の操作やオプションが使用でき ない)、コンピュータ ベースのオペレーティング システムについて、イメージの作成および 配置を可能にします。たとえば、Linux(カーネル: 2.4.9 – 2.6.x)の配置は、現状どおりでの み可能で、オンザフライ方式で設定の調整はできません。

# <span id="page-12-1"></span>1.5 ライセンス ポリシー

Acronis Snap Deploy のライセンス数は、配置したコンピュータの数および管理対象のコ ンピュータの数、またはその両方に基づきます。たとえば、100 台のコンピュータにシステム を配置するには、100 個の配置ライセンスが必要です。配置を行ったコンピュータを管理し たり、再配置を行うためにライセンスを追加したりする必要はありません。

# <span id="page-12-2"></span>1.5.1 サーバー ライセンスとワークステーション ライセンス

Acronis Snap Deploy には 2 種類のライセンスがあります。サーバー ライセンスは、サー バー OS を配置するため、またはサーバー OS に Acronis Snap Deploy 管理エージェ ントをインストールするために必要です。ワークステーション ライセンスは、ワークステーショ ン OS を配置するため、またはワークステーション OS に Acronis Snap Deploy 管理エ ージェントをインストールするために必要です。

ワークステーション ライセンスは、ターゲット コンピュータがまだライセンスを割り当てられて いない場合に、オペレーティング システムを持たないディスクまたはパーティションに配置 するために必要です。

Linux はサーバー OS と見なされます。サーバー OS とワークステーション OS の一覧 は、前の節を参照してください。

Acronis Snap Deploy がオペレーティング システムの種類を特定できない場合は、ワーク ステーション OS と見なされます。

サーバー ライセンスは、ワークステーション ライセンスの代用として自動的またはプロンプト によって使用できます。

# <span id="page-13-0"></span>1.5.2 Acronis Universal Deploy のライセンス

Acronis Universal Deploy は Acronis Snap Deploy の追加機能で、固有のプロダクト キーと使用ライセンスをもっています。

Acronis Universal Deploy のライセンスは、Acronis Snap Deploy のライセンスと同様 にカウント、使用、およびアップグレードされます。Acronis Universal Deploy にも、サー バー オペレーティング システム用とワークステーション オペレーティング システム用の 2 種類のライセンスがあります。ターゲット コンピュータごとに 1 つの Universal Deploy ラ イセンスが必要です。

Acronis Universal Deploy のインストールにライセンスは必要ありません。ただし、配置を 開始する前には必ず Acronis Universal Deploy ライセンスを Acronis ライセンス サー バーに追加してください。配置時にライセンスが見つからない場合は、Acronis Universal Deploy の処理が省略されます。

# <span id="page-13-1"></span>1.5.3 Acronis Snap Deploy のトライアル版

Acronis Snap Deploy のトライアル版には、製品版のすべての機能が含まれています。ト ライアル版から製品版にアップグレードする場合は、ソフトウェアをダウンロードし直す必要 はありません。ライセンスを購入し、これを Acronis ライセンス サーバーにインポートするだ けです。

# <span id="page-13-2"></span>1.6 テクニカルサポート

 テクニカルサポートへの問い合わせ方法の詳細について は、<http://www.acronis.co.jp/support/> をご参照ください。

# <span id="page-14-0"></span>第2章Acronis Snap Deploy について

この章では、Acronis Snap Deploy インフラストラクチャのコンポーネントとその相互関係に ついて説明します。

# <span id="page-14-1"></span>2.1 用語

以下の表に、本書でよく使用する用語とその説明を示します。

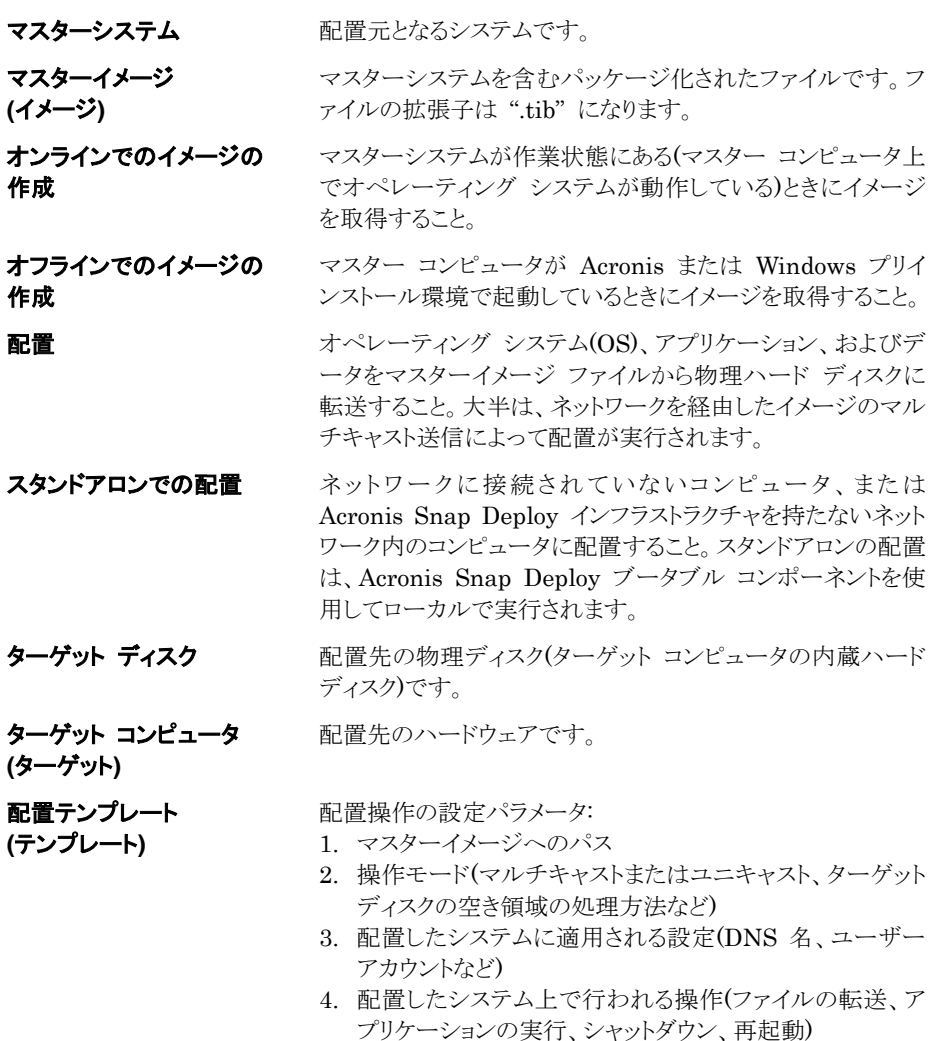

配置テンプレートを保存すると、後で使用することができま す。

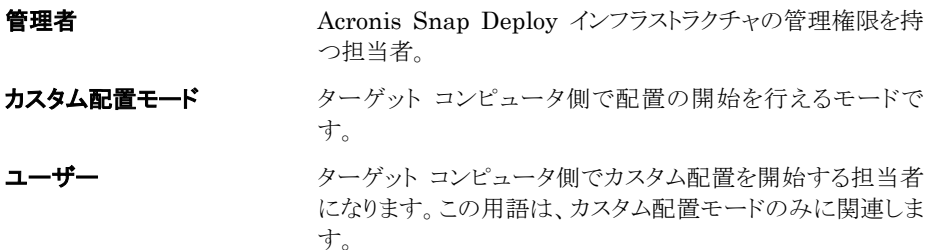

# <span id="page-15-0"></span>2.2 コンポーネント

Acronis Snap Deploy には、次のコンポーネントが含まれています。

- 1. **Acronis Snap Deploy 管理コンソール** Acronis サーバーと Acronis Snap Deploy 管理エージェントへのリモート アクセスを提供する管理ツールです。 Acronis コンポーネントに接続していない場合は、Acronis Snap Deploy 管理コンソ ールはリモート コンピュータへの Acronis 製品のインストールのみ可能です。
- 2. **Acronis OS 配置サーバー –** Acronis Snap Deploy エージェントのサポートによ り、ネットワークを経由して集中型の配置を実行するコンポーネントです。
- 3. **Acronis Snap Deploy エージェント** Acronis OS 配置サーバーの制御下で各タ ーゲット コンピュータへの配置を実行するブータブル コンポーネントです。

Acronis Snap Deploy エージェントをターゲット コンピュータに読み込むには、ブータ ブル メディアからローカルで行う方法と、Acronis PXE サーバーを使用してリモートで 行う方法の 2 種類があります。

4. Acronis マスターイメージ クリエータ - ローカルに制御されるブータブル コンポー ネントであり、マスターシステムのイメージを取得します。

マスター コンピュータで Acronis マスターイメージ クリエータを読み込むには、ブータ ブル メディアから直接行う方法と Acronis PXE サーバーを使用してリモートで行う方 法の 2 種類があります。

- 5. Acronis Snap Deploy 管理エージェント 管理者の制御の下、Windows 環境で Acronis Snap Deploy 管理コンソールを使用して、マスターシステムのイメージを取得 するコンポーネントです。管理者は、Acronis Snap Deploy 管理エージェントを使用し てリモート コンピュータ上でファイルを管理し、アプリケーションを実行することもできま す。
- 6. **Acronis PXE** サーバー ネットワーク上のコンピュータを Acronis Snap Deploy エージェント、Acronis マスターイメージ クリエータ、またはプリインストール環境で起動 できるようにします。ただし、コンピュータが PXE をサポートしている必要があります。 Acronis PXE サーバーを使用すると、ブータブル メディアを使用した場合よりも、複数 のコンピュータの起動に必要な時間が短縮されます。また、起動が必要なシステムにブ ータブル メディアをインストールするために、技術者がその場に待機する必要もなくなり ます。
- 7. Acronis Wake-On-LAN プロキシ Acronis OS 配置サーバーが他のサブネット 内にあるターゲット コンピュータを起動できるようにするコンポーネントです。
- 8. **Acronis** スタンドアロン ユーティリティは、GUI を使用して、スタンドアロン コンピュ ータ(ネットワークに接続されていないコンピュータ、または Acronis Snap Deploy イン フラストラクチャを持たないネットワーク内のコンピュータ)にフル機能の配置を可能にす るブータブル コンポーネントです。
- 9. Acronis ライセンス サーバー Acronis 製品のライセンスを認証できます。
- 10. **Acronis Universal Deploy** (オプション) Acronis Snap Deploy の追加機能で、 ハードウェアに依存しないオペレーティング システムの配置を行えます。

# <span id="page-16-0"></span>2.3 ファイルシステムとストレージ メディアのサポート

# <span id="page-16-1"></span>2.3.1 サポートされるファイルシステム

Acronis Snap Deploy は、以下のファイルシステムにおけるフル機能のイメージ作成およ び配置を提供します。

- FAT16/32
- NTFS
- Ext2/Ext3
- ReiserFS
- Reiser4
- Linux SWAP
- XFS
- JFS

## <span id="page-16-2"></span>2.3.2 サポートされるメディア

**Acronis** マスターイメージ クリエータでは、以下の場所にイメージを保存することができま す。

- ネットワークの共有フォルダ
- マスター コンピュータの内蔵ハード ディスク
- マスター コンピュータに接続された USB および FireWire(IEEE-1394)のストレージ デバイス(ハード ディスク、フラッシュ ドライブ)
- マスター コンピュータの DVD±R/RW、CD-R/RW ドライブに挿入されたメディア

サイズの大きいイメージを、自動的に複数のメディアに分割することができます。

**Acronis OS** 配置サーバーでは、以下の場所にあるイメージを配置することができます。

- ネットワークの共有フォルダ
- Acronis OS 配置サーバーの内蔵ハード ディスク
- Acronis OS 配置サーバーに接続された USB および FireWire(IEEE-1394)のスト レージ デバイス(ハード ディスク、フラッシュ ドライブ)

• Acronis OS 配置サーバーの DVD±R/RW、CD-R/RW ドライブに挿入されたメディ ア

Acronis OS 配置サーバーのハード ディスクにイメージを保存すると最も効率的です。これ により配置時のネットワーク トラフィックを最小限に抑えることができます。

リムーバブル メディア上に作成するイメージは、1 枚のディスクに収める必要があります。複 数のメディア(CD や DVD など)に分割されたイメージを配置するには、イメージのすべて のファイルを Acronis OS 配置サーバーまたはネットワークの共有フォルダの同じフォルダ にコピーします。

**Acronis** スタンドアロン ユーティリティでは、以下の場所にあるイメージを配置することが できます。

- ネットワークの共有フォルダ
- 管理対象のコンピュータに接続された USB および FireWire(IEEE-1394)のストレー ジ デバイス(ハード ディスク、フラッシュ ドライブ)
- 管理対象のコンピュータの DVD±R/RW、CD-R/RW ドライブに挿入されたメディア

リムーバブル メディアに作成するイメージは、1 枚のディスクに収まるサイズにする必要が あります。イメージを複数枚の CD や DVD などのメディアに分割して配置する場合は、イ メージに含めるすべてのファイルを外付けドライブやネットワーク共有の同じフォルダにコピ ーしてください。

# <span id="page-17-0"></span>2.4 使用方法

この節では、本製品の使用方法に関する概要を説明します。操作を実行するための詳しい 手順は説明しません。ただし、上級ユーザーならこの節を、手順ごとのクイック スタート ガイ ドとして使用してもよいでしょう。詳細は、本書を読み進めると明らかになります。

# <span id="page-17-1"></span>2.4.1 オフラインでのイメージの作成

オフラインでイメージを作成する場合は、マスターシステムを停止してマスター コンピュータ を Acronis(または PE)環境から起動します。

11. マスターシステムを設定します。

12. Acronis Snap Deploy 管理コンソールをインストールします。

13. 次のいずれかを実行します。

- Acronis マスターイメージ クリエータのブータブル メディア(または Acronis Snap Deploy のコマンドライン ユーティリティを追加した Win PE)を作成
- Acronis PXE サーバーをインストールして、Acronis Snap Deploy 管理コンソー ルから Acronis PXE サーバーに接続し、Acronis マスターイメージ クリエータ(ま たは Acronis Snap Deploy のコマンドライン ユーティリティの Win PE)をアップロ ード
- 14. 手順 3 の選択次第で、次のいずれかを実行します。
	- ブータブル メディア(または Win PE)を使用してマスター コンピュータで Acronis マスターイメージ クリエータを起動
- Acronis PXE サーバー(または Win PE)を使用してマスター コンピュータで Acronis マスターイメージ クリエータを起動
- 15. マスター コンピュータ上で、イメージの作成ウィザードの手順に従ってイメージ作成操作 の設定と開始を行います(または Acronis Snap Deploy のコマンドライン ユーティリテ ィを使用して PE でイメージを作成します)。イメージは、ネットワークの共有フォルダや リムーバブル メディアに保存することができます。ブータブル環境からネットワークにア クセスするには、DHCP サーバーを所有するか、マスター コンピュータ ネットワークを 手動で設定する必要があります。

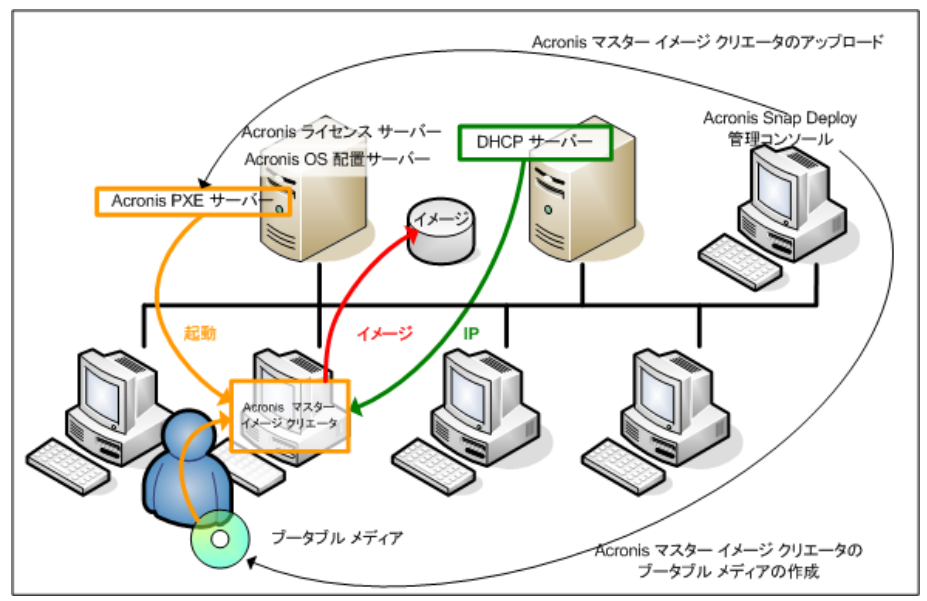

オフラインでのイメージの作成

# <span id="page-18-0"></span>2.4.2 オンラインでのイメージの作成

オンラインでのイメージの作成とは、稼働中に(再起動も操作の中断もせずに)マスターシス テムのイメージを作成することです。オンラインでのイメージの作成は、必要な場合はいつで もリモートで実行できます。欠点は、イメージ作成ソフトウェアをインストールする必要があるこ とです。このソフトウェアは、(1)ライセンスを消費し、(2)マスターイメージに含まれます。この ため、オンラインでのイメージの作成は必ずしも合理的とは言えません。

- 1. マスターシステムを設定します。
- 2. Acronis Snap Deploy 管理コンソールと Acronis ライセンス サーバーをインストール します。Acronis ライセンス サーバーにライセンスをインポートします。
- 3. Acronis Snap Deploy 管理コンソールを使用して、Acronis Snap Deploy 管理エー ジェントをマスターシステムにローカルまたはリモートでインストールします。これによっ て、Acronis ライセンス サーバーのライセンスが消費されます。プロンプトが表示された

ら再起動します。Acronis Snap Deploy 管理エージェントがインストールされると、マス ターシステムのイメージをいつでもオンラインで(再起動せずに)作成できます。

4. コンソールをマスターシステムに接続し、[マスターイメージの作成]→[次へ]→[リモー ト で作成する]をクリックします。イメージの作成ウィザードの指示に従って、イメージ作 成操作の設定と開始を行います。イメージは、ネットワークの共有フォルダまたはリムー バブル メディアに保存できます。

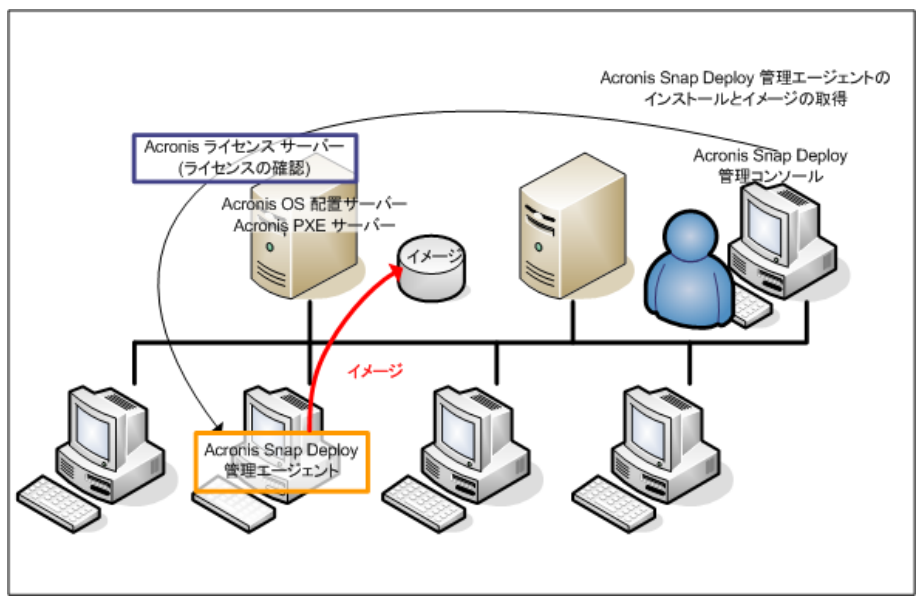

オンラインでのイメージの作成

#### <span id="page-19-0"></span>2.4.3 配置

以下に、手動による配置の例を使用して Acronis コンポーネントの機能を示します。イベン トによる配置とスケジュールによる配置の場合も、コンポーネントは同様に機能します。

配置では、マスターイメージが作成済みであることを想定します。したがって、少なくとも Acronis Snap Deploy 管理コンソールがインストールされている必要があります。

- 1. Acronis ライセンス サーバーをインストールします。Acronis ライセンス サーバーにラ イセンスをインポートします。Acronis OS 配置サーバーをインストールします。
- 2. 次のいずれかを実行します。
	- Acronis Snap Deploy エージェントのブータブル メディア(または Acronis Snap Deploy のコマンドライン ユーティリティの PE)を作成
	- Acronis PXE サーバーをインストールし、コンソールを PXE サーバーに接続し て、Acronis Snap Deploy エージェント(または Acronis Snap Deploy のコマンド ライン ユーティリティの PE)をアップロード
- 3. 手順 2 の選択により、次のいずれかを実行します。
- ブータブル メディアからターゲット コンピュータを Acronis Snap Deploy エージ ェント(または PE)で起動
- PXE サーバーからターゲット コンピュータを Acronis Snap Deploy エージェント (または PE)で起動

ターゲット コンピュータが Acronis OS 配置サーバーに接続できるようにするには、 DHCP サーバーを所有するか、ターゲット コンピュータ ネットワークを手動で設定する 必要があります。

- 4. エージェントが動作しているか PE が動作しているかによって、次のいずれかを実行し ます。
	- コンソールを Acronis OS 配置サーバーに接続します。[配置]タブを選択します。
	- ターゲット コンピュータの IP アドレスが**「配置**1タブに表示されていることを確認し てください。これで、コンピュータが接続され、配置の準備が整ったことになります。
	- [手動での配置]をクリックし、手動配置 ウィザードの指示に従って配置操作の設定 と開始を行います。

または

• Acronis コマンドライン ユーティリティを使用して PE で配置を行います。

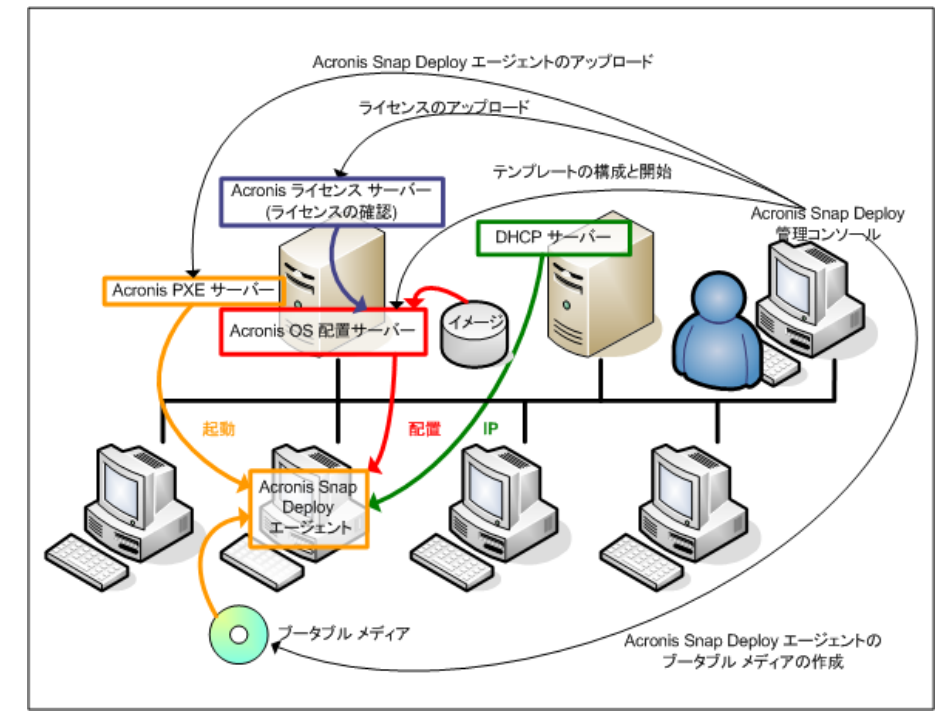

手動による配置

# <span id="page-21-0"></span>2.5 Acronis Universal Deploy とは

この節では、異なるハードウェア上で Windows の配置と起動を容易にする Acronis 独 自の技術について説明します。Acronis Universal Deploy によって、配置するハードウェ アの構成ごとに新しいマスターシステムを設定する必要がなくなります。

構成が同じでもマスター コンピュータのハードウェアとは異なる複数のコンピュータに Windows の配置を予定している場合は、Acronis Universal Deploy を使用して同じ構 成のコンピュータの 1 つにマスターイメージを配置します。これによって、異なるハードウェ アに合わせて Windows が調整されます。次に、調整済みのシステムのイメージを作成し、 これを同じ構成のコンピュータに配置します。

Acronis Universal Deploy オプションは、スタンドアロン モードでは使用できません。

# <span id="page-21-1"></span>2.5.1 Acronis Universal Deploy の用途

システム ディスクのイメージが作成されたハードウェア、または同一のハードウェアに、その イメージを簡単に配置できます。ただし、マザーボードを交換したり、バージョンの異なる CPU を使用したりすると、配置したシステムが起動できない可能性があります。システムを 新しくてより強力なコンピュータに転送しようとしても、同じように起動できない問題が起きま す。新しいハードウェアは、イメージに含まれている最も重要なドライバと互換性がないから です。

Microsoft System Preparation Tool(Sysprep)を使用してもこの問題は解決しません。 Sysprep が追加できるのはプラグアンドプレイのデバイス(サウンド カード、ネットワーク ア ダプタ、ビデオ カードなど)に限られているからです。システムの HAL(Hardware Abstraction Layer)と大容量記憶装置のドライバに関しては、作成元とターゲット コンピュ ータで同一である必要があります。(Microsoft サポート技術情報の文書番号 302577 お よび 216915 を参照してください)

Acronis Universal Deploy テクノロジは、重要な HAL(Hardware Abstraction Layer) とハード ディスク コントローラのドライバを追加することによって、ハードウェアに依存しない システム配置の効率的なソリューションを提供します。

# <span id="page-21-2"></span>2.5.2 Acronis Universal Deploy の一般的な原理

#### **1. HAL** および大容量記憶装置のドライバの自動選択

Acronis Universal Deploy によって、HAL および大容量記憶装置のドライバを見つ けるために、(配置するイメージの)Windows のデフォルトのドライバ ストレージ フォル ダが検索され、配置先のハードウェアには、より適したドライバがインストールされます。 また、ドライバの検索に使用するドライバ リポジトリ(ネットワークの共有フォルダまたは CD のフォルダ)を指定することができます。

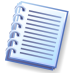

Windows のデフォルトのドライバ ストレージ フォルダは、レジストリ キー

HKEY\_LOCAL\_MACHINE¥SOFTWARE¥Microsoft¥Windows¥Current version¥ DevicePath で指定されています。このストレージ フォルダは、通常は WINDOWS¥inf です。

#### **2.** 大容量記憶装置のドライバの手動選択

配置先ハードウェアに、(SCSI、RAID などの)ハード ディスク用の特定の大容量記憶 装置コントローラが装着されている場合は、ドライバの自動検索のインストール処理を無 視して、手動で適切なドライバをインストールすることができます。

#### **3.** プラグアンドプレイのデバイスに対するドライバのインストール

Acronis Universal Deploy は、組み込み済みのプラグアンドプレイによる検出と設定 のプロセスを使用して、ビデオ、オーディオ、USB など、配置されるシステムの起動に 必須ではないデバイスに関するハードウェアの相違を処理します。Windows はログオ ン段階でこのプロセスを制御するため、新しいハードウェアが検出されない場合は、後か ら手動でドライバをインストールしてください。

# <span id="page-22-0"></span>2.5.3 Acronis Universal Deploy と Microsoft Sysprep

Acronis Universal Deploy は System Preparation Tool ではありません。Acronis Universal Deploy は、Acronis 製品で作成されたシステム イメージに適用することはで きますが、Microsoft System Preparation Tool (Sysprep) で作成されたシステム イメー ジには適用できません。

# <span id="page-22-1"></span>2.5.4 Acronis Universal Deploy の入手

Acronis Universal Deploy は Acronis Snap Deploy の追加機能です。本体とは別に ご購入いただき、ライセンスも別になります。製品 CD 内の別のセットアップ プログラムから インストールする必要があります。詳細について

は、<http://www.acronis.co.jp/enterprise/products/snapdeploy/universal-deploy.html> を 参照してください。

# <span id="page-23-0"></span>第3章インストール

# <span id="page-23-1"></span>3.1 システム要件

Acronis Snap Deploy のコンポーネントは、以下のオペレーティング システムが動作する コンピュータにインストールすることができます。

※ S – サーバー ライセンス、WS – ワークステーション ライセンス.

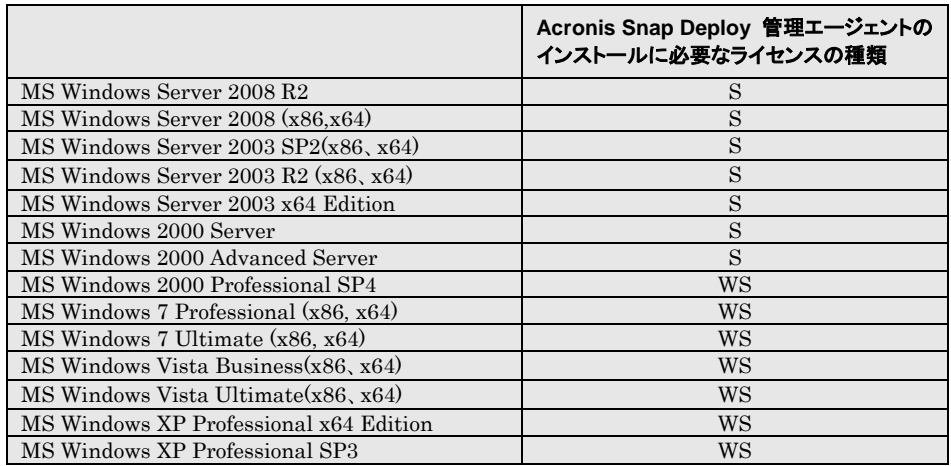

# <span id="page-23-2"></span>3.2 使用するポートと IP アドレス

Acronis OS 配置サーバーと Acronis Snap Deploy 管理コンソールは、次のポートと IP アドレスを使用してリモート操作を行います。

- UDP ポート: 9876
- TCP ポート: 9876(使用されている場合はランダムにポートを選択)
- IPv4 マルチキャスト アドレス: 239.255.219.45
- Acronis Snap Deploy 管理コンソールの UDP ポート: 9877(使用されている場合は ランダムにポートを選択)

Acronis PXE サーバーは、次のポートと IP アドレスを使用します。

- UDP ポート: 67, 68, 69
- ブロードキャスト アドレス: 255.255.255.255

リモート インストールでは、TCP ポート 25001 を使用します。

ファイアウォールを使用している場合は、適切なアクセス オプションを設定する必要がありま す。

# <span id="page-24-0"></span>3.3 インストールの一般的な規則

# <span id="page-24-1"></span>3.3.1 インストール ファイル

Acronis Snap Deploy のインストール ファイルには、以下のコンポーネントとコンポーネン トの機能が含まれています。

#### **Acronis Snap Deploy** 管理コンソール

- Acronis Snap Deploy PE ビルダ
- Acronis イメージ クリエータのメディア ビルダ
- Acronis Snap Deploy エージェントのメディア ビルダ
- Acronis スタンドアロン ユーティリティのメディア ビルダ

#### **Acronis** ライセンス サーバー

- Acronis ライセンス サーバー
- Acronis ライセンス サーバー管理コンソール
- Acronis ライセンス サーバー管理ツール

#### **Acronis OS** 配置サーバー

**Acronis PXE** サーバー

#### **Acronis Snap Deploy** 管理エージェント

**Acronis Wake-On-LAN** プロキシ

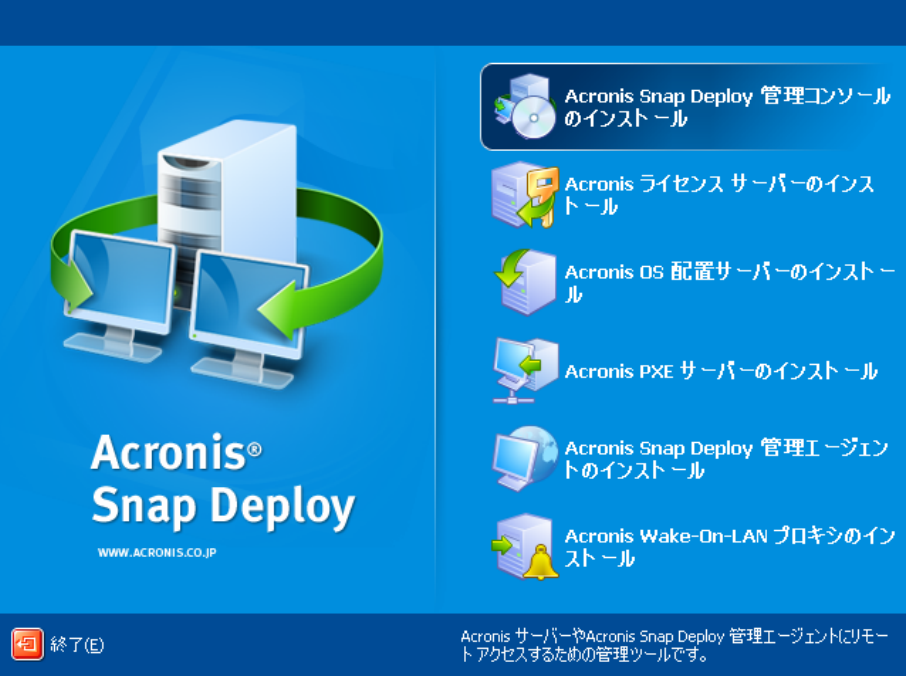

インストール画面

オプションの **Acronis Universal Deploy** は、別のインストール ファイルを使用してインス トールを行います。

# <span id="page-25-0"></span>3.3.2 共通のインストール設定

Acronis Snap Deploy のコンポーネントは、ネットワーク上のコンピュータ間のコンポーネン トや機能の配布に関して、さまざまな設定でインストールすることができます。

4. オフラインでのイメージの作成、スタンドアロンでの配置を行うための最小構成:

Acronis Snap Deploy 管理コンソール (カスタム インストールで次の機能を含めます Acronis イメージ クリエータのメディ ア ビルダ、Acronis スタンドアロン ユーティリティのメディア ビルダ)

#### すべて同一のコンピュータ上に存在する必要があります。

5. オフラインでのイメージの作成、スタンドアロンでの配置、**Acronis OS** 配置サーバー によるネットワーク経由の配置を行うための最小構成:

Acronis Snap Deploy 管理コンソール(以下を含むカスタム インストール: Acronis イメージ クリエータのメディア ビルダ Acronis スタンドアロン ユーティリティのメディア ビルダ Acronis Snap Deploy エージェントのメディア ビルダ)

Acronis ライセンス サーバー(以下のみを含むカスタム インストール:

Acronis ライセンス サーバー)

Acronis OS 配置サーバー

すべて同一のコンピュータ上に存在する必要があります。ターゲット コンピュータ上に Acronis コンポーネントは必要ありません。

6. 以上の機能にマスター コンピュータとターゲット コンピュータのネットワークからの起 動を追加する設定:

Acronis Snap Deploy 管理コンソール(以下を含むカスタム インストール: Acronis イメージ クリエータのメディア ビルダ Acronis スタンドアロン ユーティリティのメディア ビルダ Acronis Snap Deploy エージェントのメディア ビルダ)

Acronis ライセンス サーバー(以下のみを含むカスタム インストール: Acronis ライセンス サーバー)

Acronis OS 配置サーバー

Acronis PXE サーバー

すべて同一のコンピュータ上に存在する必要があります。ターゲット コンピュータ上に Acronis コンポーネントは必要ありません。

Acronis Snap Deploy のほとんどの機能を有効にする基本の設定として、この設定を お勧めします。

強力なサーバーへの物理的なアクセスが制限される場合は、コンソールを別のコンピュ ータにインストールしてください。その他の一般的な設定を以下に示します。

#### ワークステーション**:**

Acronis Snap Deploy 管理コンソール(以下を含むカスタム インストール: Acronis イメージ クリエータのメディア ビルダ Acronis スタンドアロン ユーティリティのメディア ビルダ Acronis Snap Deploy エージェントのメディア ビルダ)

#### サーバー**:**

Acronis ライセンス サーバー(以下のみを含むカスタム インストール: Acronis ライセンス サーバー)

Acronis OS 配置サーバー

Acronis PXE サーバー

通常は、すべての Acronis サーバーを別々のコンピュータにインストールすることがで きます。この場合は、Acronis Snap Deploy 管理コンソールを各サーバーに個別に接 続してサーバーを管理する必要があります。すべてのサーバーが 1 台のコンピュータ 上にある場合は、Acronis Snap Deploy 管理コンソールを 1 つのみ接続する必要が あります。

- 7. **Windows** を異なるハードウェアに配置する機能を(1)以外の任意の構成に追加する には、Acronis OS 配置サーバーがインストールされているコンピュータに **Acronis Universal Deploy** 追加機能をインストールしてください。
- 8. 任意の設定にオンラインでのイメージの作成機能とイメージの整合性ベリファイ機能を 追加するには、**Acronis Snap Deploy** 管理エージェントをインストールしてください。 オンラインでのイメージ作成とは、稼働中に(再起動も操作の中断もせずに)マスターシス テムのイメージを作成することです。オンラインでのイメージ作成をリモートで実行する場 合は、必ずマスター コンピュータにインストールされた Acronis Snap Deploy 管理エ ージェントにコンソールを接続する必要があります。Acronis Snap Deploy 管理エージ ェントはマスターイメージに含まれ、すべてのターゲット コンピュータに配置されます。こ れで、配置後にいつでもターゲット コンピュータ上でファイルを管理し、アプリケーション を実行することができます。

ただし、マスターイメージに余分なソフトウェアを保持するのは必ずしも合理的とは言えま せん。また、Acronis Snap Deploy 管理エージェントをインストールするにはライセンス が必要です。

ブータブルな Acronis マスターイメージ クリエータを使用するか、Win PE でコマンド ライン ユーティリティを使用してマスターイメージを作成することをお勧めします。しかし、 少なくとも 1 つの Acronis Snap Deploy 管理エージェントがネットワーク上(必ずしも マスター コンピュータでなくてもよい)にあることは意味があります。Acronis Snap Deploy 管理エージェントを使用すると、イメージの整合性をベリファイ(チェック)すること ができます。

9. Acronis OS 配置サーバーの(リレーを隔てた)他のサブネットに配置する機能を(1)以 外の任意の構成に追加するには、ターゲット コンピュータが属するサブネット内の任意 のサーバーに **Acronis Wake-On-LAN** プロキシをインストールしてください。これ以 外の操作は必要ありません。

**Acronis Wake-On-LAN** プロキシは、以下 2 つの条件を満たす場合のみインストール する必要があります。

- スケジュールによる配置を実行する場合(手動またはイベントによる配置では Wake-On-LAN プロキシ サーバーは不要)
- 一部またはすべてのターゲット コンピュータが Acronis OS 配置サーバーとは異 なるサブネットに含まれる場合

# <span id="page-27-0"></span>3.4 Acronis Snap Deploy 管理コンソールのインストール

**Acronis Snap Deploy 管理コンソールは、Acronis サーバーと Acronis Snap Deploy** 管理エージェントにリモート アクセスするための管理ツールです。操作を行うネットワーク上 のコンピュータに Acronis Snap Deploy 管理コンソールをインストールしてください。

Acronis Snap Deploy 管理コンソールをインストールするには、次の手順を実行してくださ い。

- 1. Acronis Snap Deploy のセットアップ プログラムを実行します。
- 2. [Acronis Snap Deploy 管理コンソールのインストール]をクリックします。

3. 画面に表示されるインストール ウィザードの指示に従います。

[通常]インストールや[完全]インストールを選択した場合は Acronis Snap Deploy 管理 コンソールの他に、**Acronis** イメージ クリエータのメディア ビルダ、**Acronis Snap Deploy** エージェントのメディア ビルダ、**Acronis** スタンドアロン ユーティリティのメディア ビルダがインストールされます。Acronis コンポーネントのブータブル メディアを作成できる ようにするために、すべての機能をインストールすることを強くお勧めします。

Acronis Snap Deploy 管理コンソールがインストールされると、コンソールのリモート インス トール機能を使用して他のコンポーネントをリモートでインストールすることができます。(詳細 は、[4.2](#page-41-0) 「リモート コンピュータへの Acronis [コンポーネントのインストールと更新」](#page-41-0)を参照 してください)

# <span id="page-28-0"></span>3.5 Acronis ライセンス サーバーのインストール

## <span id="page-28-1"></span>3.5.1 インストール

**Acronis** ライセンス サーバーを使用すると、Acronis 製品のライセンスを認証することが できます。Acronis OS 配置サーバーにアクセス可能なコンピュータに、**Acronis** ライセン ス サーバーをインストールします。両方の製品を同一のコンピュータ上にインストールする ことが重要です。

通常インストールでは、Acronis ライセンス サーバーと Acronis ライセンス サーバー管 理コンソールがインストールされます。完全インストールでは、以上の 2 つに加えて Acronis ライセンス サーバー管理ツールがインストールされます。カスタム インストールで は、インストールするコンポーネントを管理者が選択します。

**Acronis** ライセンス サーバー管理ツールは、Acronis ライセンス サーバーを制御するた めのシンプルなコマンドライン ユーティリティです。**Acronis** ライセンス サーバー管理コン ソールには使いやすい GUI が搭載されています。Acronis Snap Deploy 管理コンソー ルを使用すれば、 Acronis ライセンス サーバーを制御することも可能です。したがって、 Acronis ライセンス サーバーのみのインストールを選択しても構いません。

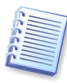

別の Acronis 製品に付属の Acronis ライセンス サーバーをすでにインストールしている 場合も、Acronis Snap Deploy に付属の Acronis ライセンス サーバーをインストールする 必要があります。両方の Acronis ライセンス サーバーを同一のコンピュータにインストールで きます。その場合、Acronis ライセンス サーバーは、すべての Acronis 製品に共通のサー バーとして表示されます。

必要な管理手段はすでに用意されているため、Acronis ライセンス サーバー管理コンソー ルも Acronis ライセンス サーバー管理ツールも再インストールする必要はありません。

Acronis ライセンス サーバーをインストールするには、次の手順を実行してください。

- 1. Acronis Snap Deploy のセットアップ プログラムを実行します。
- 2. [**Acronis** ライセンス サーバーのインストール]をクリックします。
- 3. インストール ウィザード画面の指示に従います。
- 4. プロンプトが表示されたら再起動します。

インストール後、Acronis ライセンス サーバーは Windows サービスとして自動的に起動 されます。

Acronis OS 配置サーバーをインストールする前に、コマンドライン モードまたは Acronis Snap Deploy 管理コンソールを使用して Acronis ライセンス サーバーにプロダクトキー をインポートします。

# <span id="page-29-0"></span>3.5.2 Acronis Snap Deploy 管理コンソールを使用したライセンスの 追加

- 1. Acronis Snap Deploy 管理コンソールを実行します。
- 2. **「ライセンスの管理**]をクリックし、Acronis ライセンス サーバーがインストールされたコ ンピュータに接続します。
- 3. サイドバーの[ライセンスの追加]をクリックします。
- 4. [ライセンスの追加]画面で、プロダクトキーを入力するか、プロダクトキーを書き込ん だ .txt ファイルもしくは .eml ファイルへのパスを入力します。こうしたファイルを参照 することもできます。
- 5. 最後の画面で、[実行]をクリックします。Acronis ライセンス サーバーは処理を実行し、 新しく追加したライセンスの数を報告します。

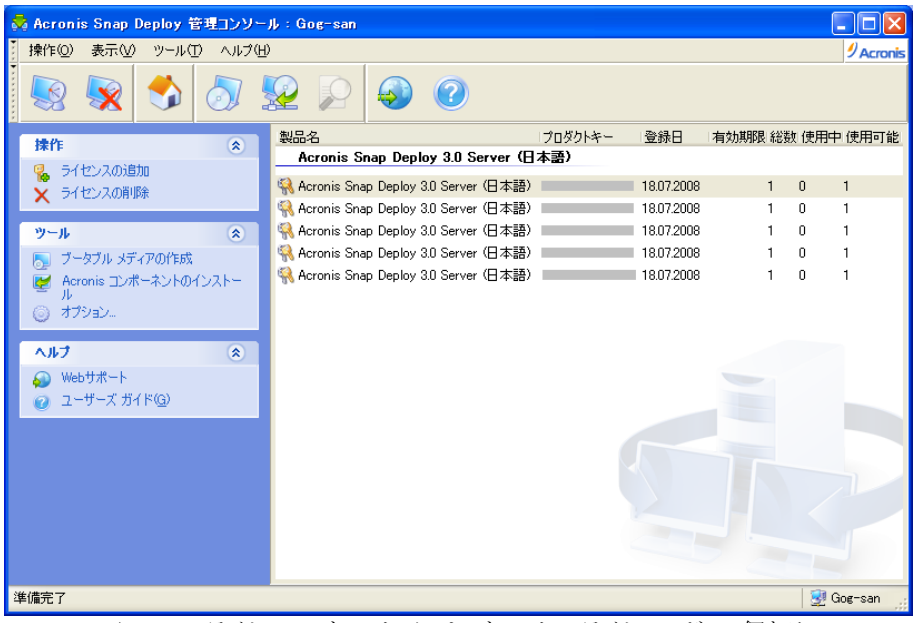

Acronis ライセンス サーバーには、サーバー ライセンスが 5 個ある

# <span id="page-30-0"></span>3.5.3 コマンドライン モードによるライセンスの追加

Acronis ライセンス サーバー管理ツールがインストールされている場合は、Acronis ライ センス サーバーにコマンドライン モードでライセンスを追加することができます。

- 1. cmd.exe(Windows コマンド プロンプト)を実行します。
- 2. Acronis ライセンス サーバーがインストールされたフォルダ移動します。デフォルトでは 次のフォルダです。

¥Program Files¥Acronis¥LicenseServer

3. 次のコマンドを入力します。

```
LicenseServerCmdLine --import-file [servername][filename]
```
ただし、

servername – Acronis ライセンス サーバーがインストールされたコンピュータの名 前

filename –プロダクトキーを保存したファイル名(\*.txt または \*.eml)

例**:**

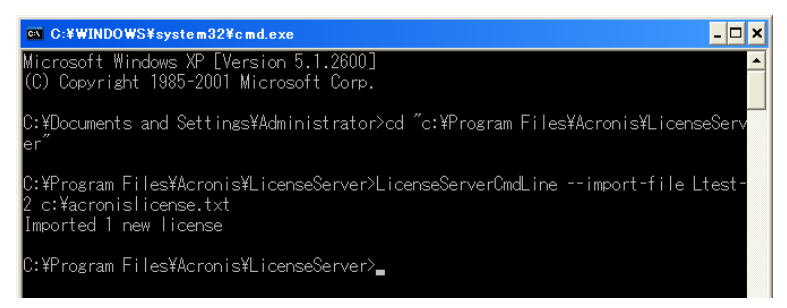

Acronis ライセンス サーバー がインストールされたコンピュータ Ltest-2 に C:¥acronislicense.txt からプロダクトキーが追加されます。

# <span id="page-30-1"></span>3.6 Acronis OS 配置サーバーのインストール

**Acronis OS** 配置サーバーは、Acronis Snap Deploy エージェントを利用してネットワー クを経由した集中的な配置を実行するコンポーネントです。

Acronis OS 配置サーバーをインストールする前に、Acronis ライセンス サーバーをインス トールしてプロダクトキーをインポートする必要があります(詳細は、前の節をご参照くださ い)。

Acronis OS 配置サーバーをインストールするには、次の手順を実行してください。

- 1. Acronis Snap Deploy のセットアップ プログラムを実行します。
- 2. [**Acronis OS** 配置サーバーのインストール]をクリックします。
- 3. 画面に表示されるインストール ウィザードの指示に従います。
- 4. インストールが終了したら(必要な場合は)再起動を行います。

ライセンスの取得に使用する **Acronis** ライセンス サーバーを指定するメッセージが表示 されます。ここでは、Acronis ライセンス サーバーがインストールされたコンピュータを参照 するか、コンピュータ名または IP アドレスを入力して指定するか、ネットワーク上でサーバ ーを自動的に検出するかを選択できます。また、インストールでは配置のライセンスは消費さ れません。配置を実行した際に、後で Acronis ライセンス サーバーにアクセスできるように、 利用可能なライセンスと指定した Acronis ライセンス サーバーのパラメータを保存します。

プログラムは使用可能なライセンスを機械的にチェックし、指定された Acronis ライセンス サーバーのパラメータを保存するだけで、配置が開始された後に Acronis ライセンス サ ーバーへアクセスできるようにします。

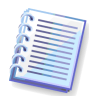

Acronis OS 配置サーバーのインストールで、IP アドレスを使用してライセンス サーバー の指定した場合、ライセンス サーバーの IP アドレスが将来変更されると、Acronos OS 配 置サーバーからライセンス サーバーを見つけることができなくなります。

# <span id="page-31-0"></span>3.7 Acronis PXE サーバーのインストールとセットアップ

**Acronis PXE** サーバーを使用すると、ターゲット コンピュータ上で Acronis Snap Deploy エージェント、Acronis マスターイメージ クリエータ、プリインストール環境をネット ワークから起動させることができます。Acronis PXE サーバーを使用すると、ブータブル メ ディアを使用した場合に比べてコンピュータの起動に必要な時間が短くなります。また、ブー タブル メディアを挿入するために技術者がその場で待機する必要もなくなります。これによ って、スケジュールによる配置が無人で可能になります。

ネットワーク上に稼動している DHCP(Dynamic Host Control Protocol) サーバーがあり、 起動したコンピュータから IP アドレスを自動的に取得できる場合には、Acronis PXE サ ーバーを使用できます。DHCP なしでは、PXE からコンピュータを起動することはできま せん。

# <span id="page-31-1"></span>3.7.1 Acronis PXE サーバーのインストール

Acronis PXE サーバーをインストールするには、次の手順を実行してください。

- 1. Acronis Snap Deploy のセットアップ プログラムを実行します。
- 2. **[Acronis PXE サーバーのインストール]**をクリックします。
- 3. インストール ウィザード画面の指示に従います。

インストール後、Acronis PXE サーバーは直ちにサービスとして動作します。その後は、シ ステムが再起動するたびに自動的に起動します。このプログラムの停止と起動は、他のサー ビスと同様に実行できます。

# <span id="page-32-0"></span>3.7.2 PXE から起動するためのコンピュータの設定

ベア メタルの場合は、コンピュータの BIOS がネットワーク ブートをサポートします。

オペレーティング システムがインストールされているコンピュータでは、BIOS でネットワー ク インターフェイス カードがファースト ブート デバイスに設定されているか、ハード ディス クより上位に設定されている必要があります。以下は、適切な BIOS 設定の例を示してい ます。この例では、ブータブル メディアを挿入しない場合は、コンピュータはネットワークか ら起動します。

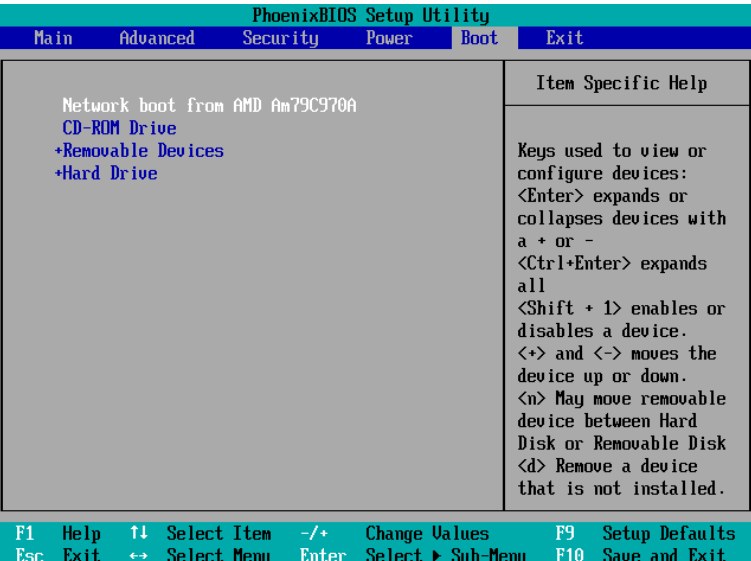

ネットワークから起動時の BIOS 設定の例

一部の BIOS では、起動デバイスの一覧にネットワーク インターフェイス カードを表示さ せるために、ネットワーク インターフェイス カードを BIOS 上で有効にし、変更を保存する 必要があります。

ハードウェアに複数のネットワーク インターフェイス カードが存在する場合は、BIOS で表 示されいるネットワーク インターフェイス カードがネットワーク ケーブルに接続されているこ とを確認してください。

## <span id="page-32-1"></span>3.7.3 他のサブネットで PXE を動作させるための設定

(スイッチを経由して)他のサブネットで **Acronis PXE** サーバーを動作できるようにするた めに、PXE トラフィックを中継するようスイッチのリレーを設定します。PXE サーバーの IP アドレスは、DHCP サーバーのアドレスと同様に IP ヘルパの機能を使用してインターフェ イスごとに設定されます。詳細は以下を参照してください。 <http://support.microsoft.com/default.aspx/kb/257579>

# <span id="page-33-0"></span>3.8 Acronis Wake-On-LAN プロキシのインストール

**Acronis Wake-On-LAN** プロキシを使用すると、Acronis OS 配置サーバーから他のサ ブネットにあるターゲット コンピュータを起動できるようになります。

Acronis Wake-On-LAN プロキシは、以下の 2 つの条件を満たす場合のみインストールす る必要があります。

- スケジュールを使用して配置を行う場合(手動による配置とイベントによる配置では Wake-On-LAN プロキシは必要ありません)
- ターゲット コンピュータが Acronis OS 配置サーバーと異なるサブネットに含まれてい る場合

Acronis Wake-On-LAN プロキシは、ターゲット コンピュータと同じサブネット内の任意の サーバーにインストールしてください。これ以外の操作を行う必要はありません。

Acronis Wake-On-LAN プロキシ サーバーをインストールするには、次の手順を実行して ください。

- 1. Acronis Snap Deploy のセットアップ プログラムを実行します。
- 2. [**Acronis Wake-On-LAN** プロキシ]をクリックします。
- 3. 画面に表示されるインストール ウィザードの指示に従います。

インストール後、Acronis Wake-On-LAN プロキシはすぐにサービスとして動作します。そ の後は、システムが再起動するたびに自動的に起動されます。他のサービスと同様に、この プログラムの停止と開始を行えます。

# <span id="page-33-1"></span>3.9 Acronis Snap Deploy 管理エージェントのインストール

**Acronis Snap Deploy 管理エージェント**をインストールすると、オンラインでイメージの作 成やベリファイを実行できるようになります。

オンラインでイメージを作成すると、オペレーティング システムの稼働中に(再起動や操作を 中断せずに)マスターシステムのイメージを作成できます。オンラインでのイメージ作成を行う 場合は、Acronis Snap Deploy 管理コンソールから Acronis Snap Deploy 管理エージ ェントをインストールしたマスター コンピュータに接続する必要があります。この場合、作成し たマスターイメージに Acronis Snap Deploy 管理エージェントが含まれるため、配置した すべてのターゲット コンピュータにもAcronis Snap Deploy 管理エージェントが含まれるこ とになります。これにより、配置後いつでもターゲット コンピュータ上でファイルの管理や、ア プリケーションの実行を行えるようになります。

しかしながら、マスターイメージに余分なソフトウェアを含めるのが不適切な場合があります。 また、Acronis Snap Deploy 管理エージェントのインストールにはライセンスが必要となりま す。

このため、通常は Acronis マスターイメージ クリエータのブータブルメディアを使用するか、 Windows PE でコマンドライン ユーティリティを使用してマスターイメージを作成することを お勧めします。少なくともネットワーク上に 1 つのAcronis Snap Deploy 管理エージェント (マスター コンピュータ上である必要はありません)が存在することには意味があります。

Acronis Snap Deploy 管理エージェントを使用すると、イメージのベリファイ(チェック)を行 うことができるからです。

Acronis Snap Deploy 管理エージェントをインストールするには、次の手順を実行してくだ さい。

- 1. Acronis Snap Deploy のセットアップ プログラムを実行します。
- 2. [Acronis Snap Deploy 管理エージェントのインストール]をクリックします。
- 3. 画面に表示されるインストール ウィザードの指示に従います。
- 4. ライセンスの取得に使用する **Acronis** ライセンス サーバーを指定するメッセージが表 示されます。ここでは、Acronis ライセンス サーバーがインストールされたサーバーを 参照するか、コンピュータ名または IP アドレスを入力して指定するか、ネットワーク上で 自動的にサーバーを検出するかを選択できます。

また、Acronis ライセンス サーバーに最低でも 1 つの Acronis Snap Deploy のライ センスが登録されている必要があります。サーバー ライセンスは、サーバー OS にワー クステーション ライセンスは、クライアント OS に Acronis Snap Deploy 管理エージ ェントをインストールするために必要となります。なお、サーバー ライセンスをワークステ ーション ライセンスの代わりに使用することもできます。Acronis Snap Deploy 管理エ ージェントをインストールすると、ライセンスが 1 つ消費されます。

5. インストールが終了したら(必要な場合は)再起動を行います。

## <span id="page-34-0"></span>3.10 Acronis Universal Deploy のインストール

**Acronis Universal Deploy** は Acronis Snap Deploy の追加機能です。本体とは別に ご購入いただき、製品 CD 内の別のセットアップ プログラムからインストールします。

Acronis Universal Deploy をインストールできるのは、Acronis OS Deploy サーバーが インストールされているコンピュータのみです。

Acronis Universal Deploy は、ネットワーク上のコンピュータのローカルでセットアップ プ ログラムを実行してインストールするだけでなく、リモートからインストールすることもできます。 Acronis Universal Deploy をリモート インストールするには、セットアップ ファイル(.msi) をネットワークの共有フォルダに取り出して(下記を参照)、他の Acronis Snap Deploy の コンポーネントと同じ方法でインストールしてください(詳細は [4.2](#page-41-0) 「リモート [コンピュータへ](#page-41-0) の Acronis [コンポーネントのインストールと更新」](#page-41-0)を参照してください)。

Acronis Universal Deploy を Windows Vista または Windows 7 にインストールする 際には、ユーザー アカウント制御 (UAC)をオフにするか、インストールファイルを管理者と して実行してください。(ファイルを右クリックして、[管理者として実行] を選択します。

インストールすると、Acronis Universal Deploy は自動的に Acronis OS 配置サーバー にプラグインされます。

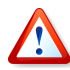

Acronis Universal Deploy をインストールするためにライセンスは必要ありません。ただし、 配置を開始する前に、必ず Acronis Universal Deploy ライセンスを Acronis ライセンス サーバーに追加してください。配置時にライセンスが見つからない場合は、Acronis Universal Deploy のステップは省略されます。

# <span id="page-35-0"></span>3.11 Acronis Snap Deploy のコンポーネントの取り出し

Acronis Snap Deploy 管理コンソールをインストールすると、すべての Acronis Snap Deploy のコンポーネントのセットアップ ファイル(.msi)が C:¥Program Files¥Common Files¥Acronis¥RemoteInstall フォルダにコピーされます。これによって、Acronis Snap Deploy 管理コンソールまたは **msiexec.exe** ユーティリティを使用して、リモートからコン ポーネントのインストール、変更、修復を行うことができます。

Acronis Snap Deploy のコンポーネントをローカル コンピュータにインストールする場合、 各コンポーネントのセットアップ ファイルをローカル ドライブまたはネットワーク ドライブに 個別に保存できます。これによって、ローカル コンピュータにインストールされている既存の コンポーネントの変更または修復を簡単に行うことができます。

コンポーネントのセットアップ ファイルを保存するには、次の手順を実行してください。

- 1. Acronis Snap Deploy のセットアップ プログラムを実行します。
- 2. インストール メニューで、コンポーネント名を右クリックして[取り出し]を選択します。
- 3. セットアップ ファイルの保存場所を選択して、[保存]をクリックします。

# <span id="page-35-1"></span>3.12 Acronis ライセンス サーバーの使い方

この節では、インストールの手順は説明しません。その代わり、Acronis ライセンス サーバ ーを理解するために必要な概要はもちろん、[3.5.2](#page-29-0) 「[Acronis Snap Deploy](#page-29-0) 管理コンソー [ルを使用したライセンスの追加」](#page-29-0)と [3.5.3](#page-30-0) 「コマンドライン [モードによるライセンスの追加」](#page-30-0)で は足りなかったライセンス操作についてより深く説明します。

# <span id="page-35-2"></span>3.12.1 Acronis ライセンス サーバーについて

Acronis ライセンス サーバーを使用すると、Acronis 製品のライセンスを認証できます。 Acronis Snap Deploy のライセンス数は、配置したコンピュータの数、または管理対象のコ ンピュータの数(サーバーまたはワークステーション)に基づきます。例えば、100 台のコンピ ュータにシステムを配置するには、100 個の配置ライセンスが必要です。配置を行ったコン ピュータを管理したり、再度配置を行ったりするためにライセンスを追加する必要はありませ  $\lambda$ <sub>o</sub>

Acronis Universal Deploy は Acronis Snap Deploy の追加機能で、固有のプロダクト キーを持つとともに個別の使用許諾契約があります。

Acronis ライセンス サーバーは、それぞれのネットワーク インターフェイス カード(NIC)に 固有の MAC アドレスを使用して、ライセンスを認証します。MAC アドレスは、通常 NIC に物理的に組み込まれていますが、これを変更する方法を提供しているオペレーティング
システムも存在します。システム上で MAC アドレスを変更すると、Acronis ライセンス サ ーバーの処理の妨げになり、同一のコンピュータへの配置や、リモートからのコンピュータの 管理を妨げる場合があるのでご注意ください。

Acronis OS 配置サーバーをインストールする場合は、Acronis ライセンス サーバーを指 定する必要があります。Acronis ライセンス サーバーが見つかると、プログラムはサーバー 上で使用可能なライセンスをチェックし、IP アドレスを保存して配置を開始した後で Acronis ライセンス サーバーにアクセスできるようにします。

配置を開始するときに、Acronis OS 配置サーバーは Acronis ライセンス サーバー上の 使用可能なライセンスをチェックします。配置のために使用できるライセンスが十分ある場合 は、配置プロセスが実行され、配置したシステムの数に応じてライセンスが消費されます。

Acronis ライセンス サーバーは、個々にプロダクトキーを入力するという時間のかかる作業 を避けるために、.txt または .eml 形式のファイルから複数のプロダクトキーをインポートす ることができます。

アップグレード、修復、または再インストールが行われても、Acronis ライセンス サーバー はすべてのインポート済みのライセンスをそのまま保持します。ただし、プロダクトキーを記載 したファイルをリムーバブル メディアにコピーしたり、ハード コピーを作成したりして安全な 場所に保管しておくことをお勧めします。このようにしておくと、ハードウェアに障害が発生し た場合でも、ライセンス データを使用することが可能になります。

## 3.12.2 ライセンス情報の表示

- 1. Acronis Snap Deploy 管理コンソールを実行します。
- 2. **[ライセンスの管理]**をクリックします。Acronis ライセンス サーバーがインストールされ たコンピュータに接続します。これによって、Acronis ライセンス サーバーで使用可能 なプロダクトキーの一覧が表示されます。1 つのプロダクトキーに複数のライセンスを割 り当てることができます。

| Acronis Snap Deploy 管理コンソール: Gog-san |                                             |                |                   |
|--------------------------------------|---------------------------------------------|----------------|-------------------|
| <b>揉作(0)</b><br>表示①<br>ツール(T) ヘルプ(H) |                                             |                | <b>/ Acronis</b>  |
|                                      |                                             |                |                   |
| 株作<br>交                              | 製品名                                         | プロダクトキー<br>登録日 | 有効期限 総数 使用中 使用可能  |
|                                      | Acronis Snap Deploy 3.0 Workstation (日本語)   |                |                   |
| ライセンスの追加<br>ライセンスの削除                 | Acronis Snap Deploy 3.0 Workstation (日本語)   | 18.07.2008     | $\mathbf{1}$<br>0 |
| x                                    | Acronis Snap Deploy 3.0 Workstation (日本語)   | 18.07.2008     | n<br>1            |
| $\hat{\mathbf{x}}$<br>ツール            | Acronis Snap Deploy 3.0 Workstation (日本語)   | 18.07.2008     | n                 |
| ブータブル メディアの作成                        | Acronis Snap Deploy 3.0 Workstation (日本語)   | 18.07.2008     | n                 |
| Acronis コンポーネントのインストー<br>⊭           | 4 Acronis Snap Deploy 3.0 Workstation (日本語) | 18.07.2008     | n<br>1            |
| ル<br>オプション                           | Acronis Snap Deploy 3.0 Server (日本語)        |                |                   |
|                                      | Acronis Snap Deploy 3.0 Server (日本語)        | 18.07.2008     | n                 |
| ヘルプ<br>$\hat{\mathbf{x}}$            | Acronis Snap Deploy 3.0 Server (日本語)        | 18.07.2008     | n                 |
| Webサポート                              | Acronis Snap Deploy 3.0 Server (日本語)        | 18.07.2008     | n                 |
| ユーザーズ ガイド(G)                         | Acronis Snap Deploy 3.0 Server (日本語)        | 18.07.2008     | 0                 |
|                                      | 《Acronis Snap Deploy 3.0 Server (日本語)       | 18.07.2008     | n                 |
|                                      |                                             |                |                   |
|                                      |                                             |                |                   |
|                                      |                                             |                |                   |
|                                      |                                             |                |                   |
|                                      |                                             |                |                   |
|                                      |                                             |                |                   |
|                                      |                                             |                |                   |
| 準備完了                                 |                                             |                | Gog-san           |

サーバー ライセンスが 5 個、ワークステーション ライセンスが 5 個

項目(欄見出し)バーを右クリックし、次の中から表示するデータを選択してください。製 品名、プロダクトキー、登録日、有効期限、および各プロダクトキーに割り当てられている ライセンスの総数、加えてライセンスのうち使用可能な(未使用)数および使用中のライセ ンスの数。たとえば、1 ライセンスに 1 つのプロダクトキーが対応している場合は、総数 = 1、使用可能 = 1、使用中 = 0(ライセンスが未使用の場合)、または使用可能 = 0、使 用中 = 1(ライセンスが割り当て済みの場合)となります。

3. 使用中のライセンスに関する詳細な情報を表示するには、Acronis ライセンス サーバ ー管理コンソールを起動して、サイドバーの[使用中のライセンスの管理]を選択してく ださい(この項目はすべてのライセンスが未使用の場合は表示されません)。

[使用中のライセンス]モードでは、割り当て済みのすべてのライセンスを一覧表示しま す。項目(欄見出し)バーを右クリックし、次の中から表示するデータを選択します。製品 名、ホスト名、ホスト アドレス、プロダクトキー、取得日(ライセンスを使用して配置または インストールが行われた日付)および更新日(後者は Acronis Snap Deploy ライセンス には無効)。

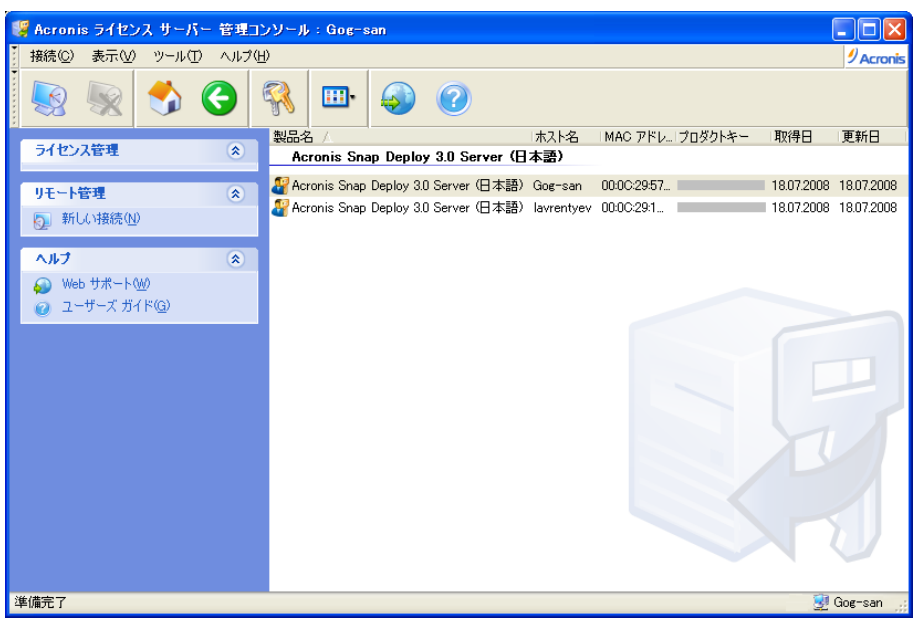

2 個のライセンスを使用中

[表示]→[アイコンの整理]を使用して、一覧の並べ替えを行うことができます。

## 3.12.3 ライセンスの削除

Acronis ライセンス サーバーからライセンスを削除する場合は、使用可能なライセンスの一 覧から削除するライセンスを選択し、サイドバーの[ライセンスの削除]をクリックしてくださ い。

## 3.12.4 Acronis ライセンス サーバー管理ツールの使い方

**Acronis ライセンス サーバー管理ツール**は、Acronis ライセンス サーバーを制御するた めのコマンドライン ユーティリティです。**LicenseServerCmdLine.exe** ファイルは Acronis ライセンス サーバーの完全インストールのみを行います。ツールは、インストール フォルダ(デフォルトでは ¥Program Files¥Acronis¥LicenseServer)にコピーされます。 ファイルが見つからない場合は、Acronis Snap Deploy のセットアップ プログラムを実行し ます。詳細は [3.5](#page-28-0) 「Acronis ライセンス [サーバーのインストール」](#page-28-0)を参照してください。

LicenseServerCmdLine.exe は、次の構文規則に従って使用します。

LicenseServerCmdLine [command][option1][option2]

LicenseServerCmdLine.exe は、以下のコマンドとコマンド オプションをサポートしていま す。

--list

ローカル ネットワークで検出された Acronis ライセンス サーバーの一覧を表示します。

--status [servername or server IP-address]

Acronis 製品ごとに 指定したライセンス サーバーの状態、すなわち総ライセンス数または 使用可能なライセンス数を表示します。

--import [servername][serial key]

新しいライセンス(新しいプロダクトキー)の情報を追加します。複数のプロダクトキーを(空白 で区切って)指定することができます。

--import-file [servername][filename]

.txt または .eml 形式のファイルからプロダクトキーをインポートします。

--help

ヘルプ情報を表示します。

# 第4章Acronis Snap Deploy 管理コンソールの使い方

### 4.1 接続

## 4.1.1 ローカル コンピュータへの接続

Acronis Snap Deploy 管理コンソールは、起動時にローカル コンピュータ上に管理可能 な Acronis Snap Deploy のコンポーネントがある場合に、このコンピュータに接続します。 同じコンピュータ上に Acronis サーバーまたは Acronis Snap Deploy 管理エージェント がインストールされている場合は、他の操作を実行せずにこれを管理できます。

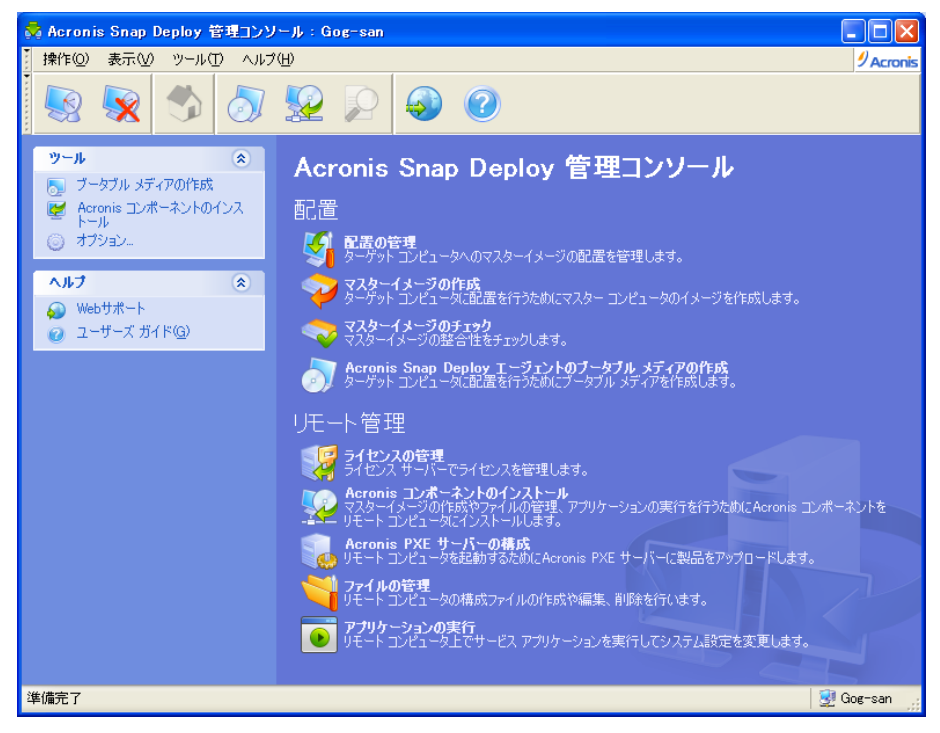

Acronis Snap Deploy 管理コンソールのホーム ウィンドウ

## 4.1.2 別のコンピュータへの接続

Acronis Snap Deploy 管理コンソールは、Acronis サーバーまたは Acronis Snap Deploy 管理エージェントがインストールされたネットワーク上の任意のコンピュータに接続 することができます。接続すると、Acronis サーバーの管理や、Acronis Snap Deploy 管 理エージェントを使用した操作が可能になります。Acronis コンポーネントに接続するため には、リモートマシンの管理者権限が必要となります。

「配置の管理] – Acronis OS 配置サーバーに接続します。

[マスターイメージの作成] – Acronis Snap Deploy 管理エージェントに接続します(また は Acronis メディア ビルダを起動します)。

[マスターイメージのチェック] – Acronis Snap Deploy 管理エージェントに接続します。

[**Acronis Snap Deploy** エージェントのブータブル メディアの作成] – 接続は必要ありま せん。

「ライセンスの管理] – Acronis ライセンス サーバーに接続します。

[**Acronis** コンポーネントのインストール] – 接続は必要ありません。

[**Acronis PXE** サーバーの構成] – Acronis PXE サーバーに接続します。

[ファイルの管理] – Acronis Snap Deploy 管理エージェントに接続します。

[アプリケーションの実行] – Acronis Snap Deploy 管理エージェントに接続します。

## 4.2 リモート コンピュータへの Acronis コンポーネントのイン ストールと更新

Acronis Snap Deploy の以下のコンポーネントはリモート インストールが可能です。

- Acronis OS 配置サーバー
- Acronis ライセンス サーバー
- Acronis PXE サーバー
- Acronis Wake-On-LAN プロキシ
- Acronis Snap Deploy 管理エージェント

#### 準備

任意のバージョンの Windows XP が動作するリモート コンピュータにインストールする場 合は、[コントロール パネル]→[フォルダ オプション]→[表示]→[簡易ファイルの共有を 使用する]オプションが無効になっている必要があります。

Windows XP SP2 または Windows 2003 Server が動作するリモート コンピュータにイ ンストールする場合は、[コントロール パネル]→[**Windows** ファイアウォール]→[例外] → **[ファイルとプリンタの共有]**オプションが有効になっている必要があります。

Acronis Snap Deploy では、リモート インストールに TCP ポート 25001 を使用します。 ファイアウォールの設定で、このポートを例外の一覧に追加してください。

#### インストール

- 1. [**Acronis** コンポーネントのインストール]をクリックします。
- 2. 「登録済みコンポーネントから選択する]、 「リムーバブル メディアを検索する]、または **「指定した場所を検索する**]からインストーラの場所を選択します。デフォルトの「登録済 みのコンポーネントから選択する]を選択すると、デフォルトのフォルダ C:¥Program Files¥Common Files¥Acronis¥RemoteInstall 内のセットアップ プログラムが使用 されます。
- 3. Acronis コンポーネントを選択し、インストールするコンポーネントの機能を指定します。 (コンポーネントの機能については、[3.3](#page-24-0) [「インストールの一般的な規則」](#page-24-0)を参照してくだ さい)
- 4. リモート コンピュータを参照するか、そのネットワーク名または IP アドレスを指定しま す。
- 5. リモート コンピュータの管理者のユーザー名とパスワードを入力します。
- 6. ウィザードで要求された場合は Acronis ライセンス サーバーを指定します。Acronis OS 配置サーバーまたは Acronis Snap Deploy 管理エージェントをインストールする には、Acronis ライセンス サーバーに使用可能なライセンスが少なくとも 1 つ存在す る必要があります。
- 7. 一部の Acronis コンポーネントをインストールすると、システムの再起動が必要になりま す。リモート コンピュータを直ちに再起動する場合は、[リモート コンピュータを再起動 する]チェックボックスにチェックを入れます。
- 8. [実行]をクリックします。

これで、Acronis コンポーネントがリモート コンピュータにインストールされます。システムの 再起動が必要な場合は、手順 6 の選択次第で、リモート コンピュータが再起動するか、リ モート コンピュータの再起動を促すプロンプトが表示されます。

リモート コンピュータ上の Acronis コンポーネントを更新する場合も、同じ手順を実行しま す。

### 4.3 ログの参照

Acronis OS 配置サーバーまたは Acronis PXE サーバーの処理のログを表示するため には、Acronis Snap Deploy 管理コンソールからそれぞれのサーバーに接続してください。 ログはコンソール画面の下部に表示されます。

ログの表示画面には[ツール]→[ログの表示]と選択するとアクセスできます。

ログの表示画面は、ログの一覧が表示される左側のパネルと、選択したログの内容が表示さ れる右側のパネルの 2 つのパネルで構成されます。

左側のパネルには、最大 50 件のログを表示できます。50 件を超える場合は、右矢印(>) および左矢印(<)で示されたボタンをクリックすることによって、一覧を参照できます。

ログを削除するには、削除するログを選択して[削除]をクリックします。

エラーが発生して処理が中断された場合は、白抜きの「X」が示された赤い丸印が該当する ログに表示されます。

右側のパネルには、実行した処理の一覧が表示されます。右側の 3 つのボタンはメッセー ジ フィルタを制御します。つまり、白抜きの「X」が示された赤い丸印をクリックすると、エラー メッセージの表示/非表示が変更されます。感嘆符が示された黄色の三角印をクリックすると、 警告の表示/非表示が変更されます。「i」が示された青い丸印をクリックすると、通知メッセー ジの表示/非表示が変更されます。

表示する項目を選択するには、ヘッダー行を右クリックするか[表示項目の選択]をクリックし て、表示する項目を選択するか、表示しない項目の選択を解除します。

特定の項目を基準にしてメッセージを並べ替えるには、その項目のヘッダーをクリックするか (もう一度ヘッダーをクリックするとメッセージが逆の順番に並べ替えられます)、[アイコンの 整理]をクリックして並べ替えの基準にする項目を選択します。

項目の境界をマウスでドラッグして、項目の幅を変更することもできます。

## 第5章Acronis ブータブル メディアの作成

Acronis Snap Deploy には、ベアメタル コンピュータやサポートされていないファイルシス テムを使用しているコンピュータを含んだ PC 互換ハードウェア上で起動および操作を行 える 3 つのブータブル コンポーネントで構成されています。コンポーネントの詳細は、以 下の通りです。

- **Acronis Snap Deploy** エージェント(ターゲット コンピュータで起動して、Acronis OS 配置サーバーから配置を実行できます)
- **Acronis** スタンドアロン ユーティリティ(ターゲット コンピュータで起動して、単体で配 置を実行できます)
- **Acronis** マスターイメージ クリエータ(マスター コンピュータで起動して、システムのイ メージを作成できます)

ブータブル メディアまたは Acronis PXE サーバーを使用して、コンピュータでブータブル コンポーネントで起動できます。

ブータブル メディアは、Acronis Snap Deploy のブータブル コンポーネントを含んだ物 理メディア(CD、DVD、USB フラッシュ ドライブ、フロッピーディスク、またはコンピュータ の BIOS で起動デバイスとしてサポートされるその他のメディア)です。

ブータブル コンポーネントがアップロードされた Acronis PXE サーバーは、ブータブル メディアの 1 つと考えることもできます。このことから、ブータブル メディアの作成と PXE サーバーの構成は同じウィザードで実行できます。

ブータブル メディア ビルダを起動する場合は、[スタート]メニューから[**Acronis**]→ **[Acronis Snap Deploy 管理コンソール]→[ブータブル メディア ビルダ]を選択します。** 

ブータブル メディア ビルダは、Acronis Snap Deploy 管理コンソール画面から実行する こともできます(ツールバーまたはサイドバーで[ブータブル メディアの作成]をクリックするか、 [ツール]メニューの[ブータブル メディアの作成]を選択してください)。

1. ブータブル メディアに追加するブータブル コンポーネントを選択します。

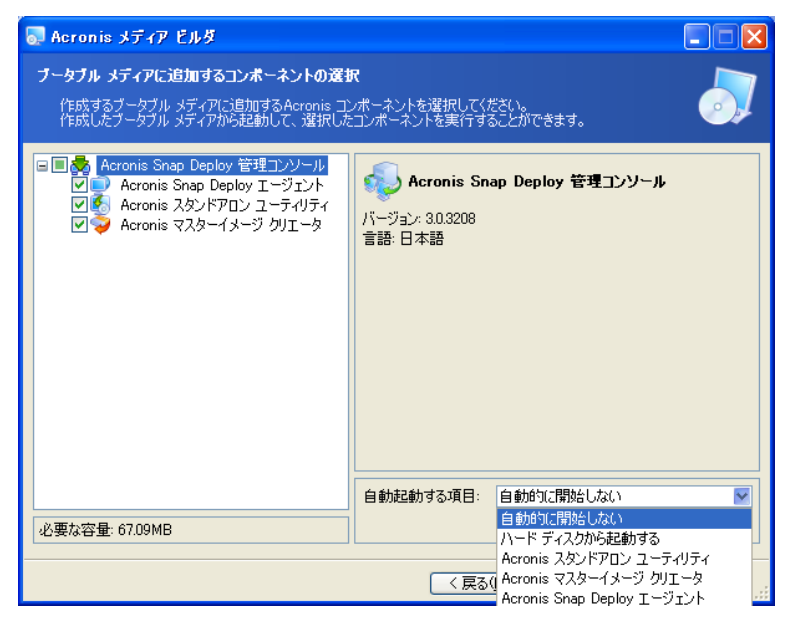

ブータブル コンポーネントの選択

自動的に起動するコンポーネントを選択し(こうしたコンポーネントはデフォルトのブートメ ニュー項目とも呼ばれます)、コンポーネントが自動的に起動するためのタイムアウトの時 間を指定します。たとえば、Acronis Snap Deploy エージェントを選択し、[**x** 秒後に 自動的に開始する]を 10 秒に設定すると、ブートメニューが表示されてから 10 秒後 にエージェントが起動します。以下のオプションもあります。

[自動的に開始しない] – Acronis ローダーはブートメニューを表示し、OS またはい ずれかの Acronis コンポーネントのどちらから起動するかが選択されるまで待機しま す。

**「ハード ディスクから起動する]** – 起動するコンピュータのハード ディスクにオペレー ティングシステムが存在する場合は、指定された時間が経過した後にオペレーティング システムが起動します。このオプションは、配置後にターゲット コンピュータが配置済み の OS で起動するように設計されています。主な使い方は次の通りです。

スケジュールによる配置用の PXE パッケージを作成し、Acronis Snap Deploy エージェ ントを自動的に起動するように設定します。スケジュールによる配置が完了すると、ターゲット コンピュータは再びエージェントで再起動し、他の配置操作による配置を行います。この状 況を回避するには、どうすればよいでしょうか。

配置の前にターゲット コンピュータがエージェントで起動することを保証するには、配置をス ケジュールするときに PXE サーバーが Acronis OS 配置サーバーと連携するように調整 します。配置の後でターゲット コンピュータが配置済み OS で起動することを保証するに は、配置スケジュール用の PXE パッケージを作成するときに、 [ハード ディスクから起動 する]オプションを選択します。

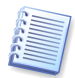

Acronis スタンドアロン ユーティリティは、ブータブル メディアにのみ追加できます。このコ ンポーネントは PXE サーバーからは起動できません。

2. Acronis Snap Deploy エージェントは、指定された Acronis OS 配置サーバーに接続 するように設定できます。この設定によって、同一ネットワーク上で異なる機能を実行す る複数の Acronis OS 配置サーバーを保持することができます。

Acronis OS 配置サーバー(およびエージェントのネットワーク インターフェイスの設定) は、エージェントを起動するときにオンサイトで指定することもできます。エージェントの設 定をオンサイトで入力できるようにするには、デフォルトのネットワーク設定を適用する前 に適切な遅延を設定してください。(詳細は [11.1](#page-83-0) 「ターゲット [コンピュータの起動」](#page-83-0)を参 照してください)

いずれにも設定されていない場合は、Acronis OS 配置サーバーが自動検出されま す。

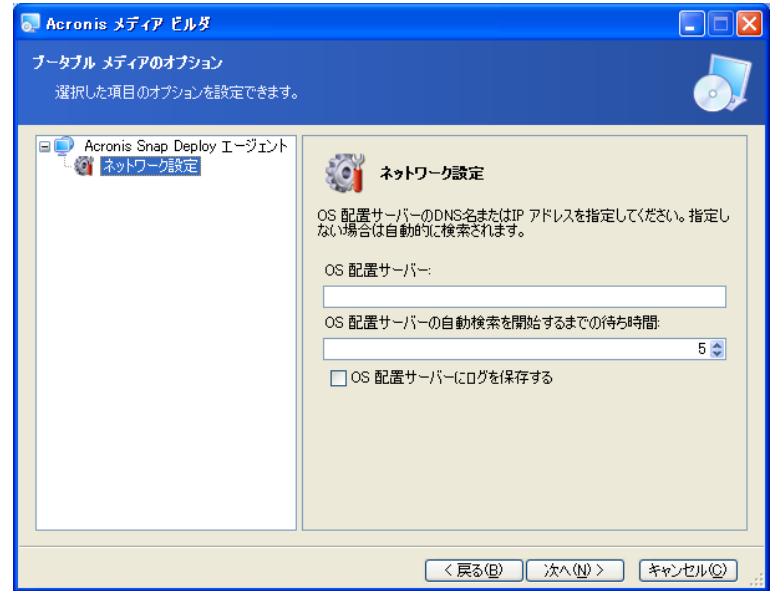

Acronis Snap Deploy エージェントの設定

エージェントのログを Acronis OS 配置サーバーに保存する機能は、トラブルシューティ ング用に設計されています。通常は、このチェック ボックスにはチェックを入れないでく ださい。エージェントが実行する操作が増えて配置に時間がかかるためです。エージェ ントのログを Acronis OS 配置サーバーに保存する場合は、Acronis OS 配置サーバ ーの以下のフォルダにログが保存されます。

#### ¥Documents and Settings¥All Users¥Application Data¥Acronis¥

#### DeployServer¥AgentsLogs

3. 作成するブータブル メディアの種類を選択します。次の作業を実行できます。

- CD、DVD、フロッピー ディスク、または USB フラッシュ ドライブなどのその他の ブータブル メディアを作成します。(ハードウェア BIOS がこうしたメディアからの起 動をサポートする場合)
- ブータブル ディスクの ISO イメージを構築し、後でブランク ディスクに書き込みま す。
- 選択されたコンポーネントを PXE サーバーにアップロードします。アップロード済 みのコンポーネントは、新しく選択されたコンポーネントをアップロードする前に PXE サーバーから削除されます。

フロッピーディスクを使用する場合、一度にディスクに書き込めるのは 1 つのコンポ ーネント(Acronis Snap Deploy エージェントなど)のみです。別のコンポーネントを 書き込むには、もう一度ブータブル メディア ビルダを実行してください。

4. 物理メディアに作成する場合、ブランク メディアを挿入すれば、プログラムによって容量 が測定されます。または、フラッシュ ドライブを接続します。

ブータブル メディアの ISO イメージの作成を選択した場合は、ISO ファイルの名前と 保存先を指定します。

コンポーネントを PXE サーバーにアップロードする場合は、サーバーを指定し、アクセ スするためのユーザー名とパスワードを入力します。

5. PXE サーバーにアップロードするコンポーネントは、権限のないユーザーによる実行を 防止するために、パスワードで保護できます。Acronis のブートメニューが表示される前 に、パスワードの入力画面が表示されます。

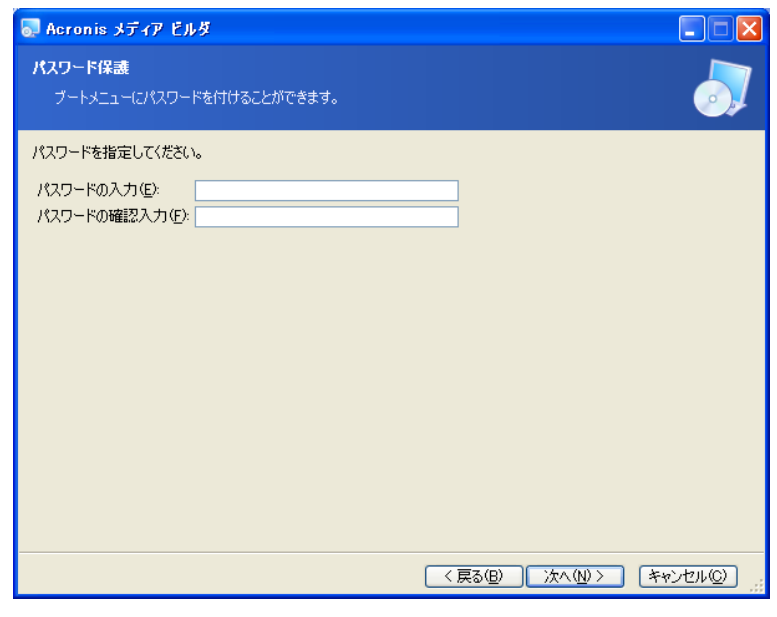

#### ブートメニューをパスワードで保護

6. 必要なブランク メディアの枚数が計算され(ISO または PXE が選択されていない場 合)、交換するタイミングが通知されます。完了したら、[実行]をクリックします。

起動ディスクを作成したら、識別できるようにラベルを貼り、安全な場所に保管します。

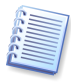

Acronis Snap Deploy のブータブル コンポーネントは、Linux カーネルに基づいており、 Linux システムとデバイス ドライバを搭載しています。

Acronis は、新しいデバイス用のドライバを定期的に追加しています。ただし、ドライバがハ ードウェアと互換性がない可能性があり、ブータブル コンポーネントが起動できなかったり、 ハングアップしたり、必要なデバイスにアクセスできなかったりすることがあります。このような 場合は、Acronis Snap Deploy のコマンドライン ユーティリティを使用して Bart PE また は Win PE メディアを作成し、Linux ドライバの使用を中止してください。

## 第6章PXE サーバーの構成

Acronis PXE サーバー構成には、以下のようにアクセスできます。

- Acronis ブータブル メディアを作成するとき
- カスタム配置モードのブータブル メディアを作成するとき
- 直接サーバー構成を使用するとき

直接 PXE サーバー構成を使用するには、次の手順を実行します。

- 1. Acronis Snap Deploy 管理コンソールを起動します。
- 2. **[Acronis PXE サーバーの構成]**をクリックします。
- 3. サーバーに接続します。

[**PXE** サーバーの構成] – Acronis ブータブル メディアを作成する場合と同様に、 Acronis Snap Deploy ブータブル コンポーネントをアップロードします。アップロード済み のコンポーネント(PE イメージを含む)は、新しく選択されたコンポーネントをアップロードす る前に PXE サーバーから削除されます。

[**PXE** サーバーに **PE** をアップロード] – Acronis Snap Deploy PE ビルダで作成され たプリインストール環境イメージ(.wim または .iso)をアップロードします。

詳細は [15.2](#page-108-0) 「Win PE イメージを Acronis PXE [サーバーにアップロード」](#page-108-0)を参照してくだ さい。

[**PXE** サーバーから製品を削除]– PXE サーバーから任意のコンポーネントまたは PE を削除します。

[**PXE** サーバーの無効化] – PXE サーバーを無効にします。サービスは停止しませんが、 要求を受信しても応答しなくなります。

[**PXE** サーバーの有効化] – 無効化した PXE サーバーを有効にします。

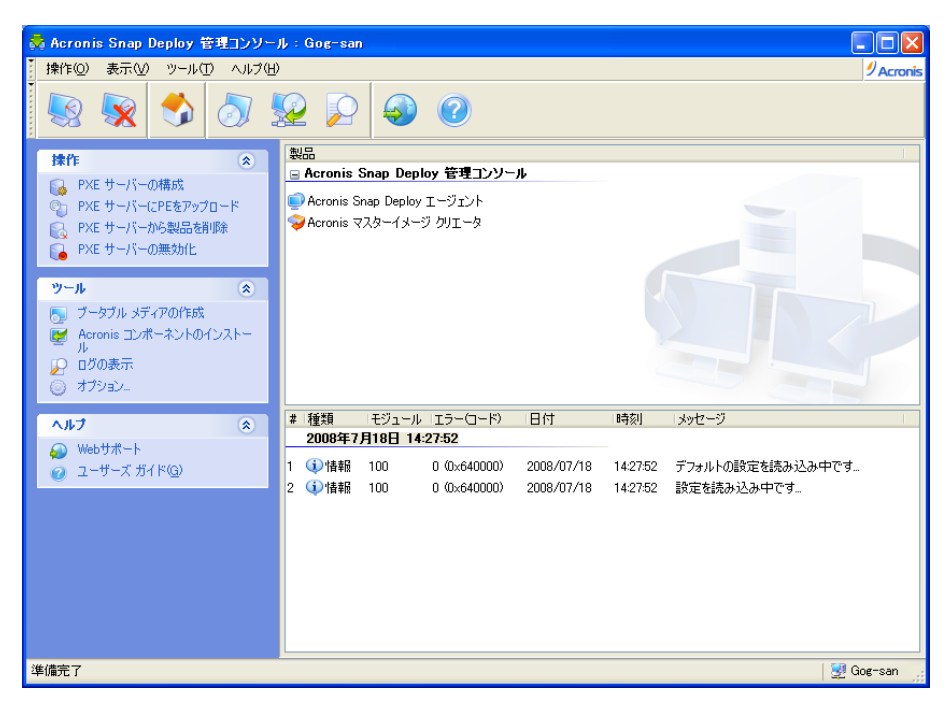

Acronis ブータブル コンポーネントのアップロード

## 第7章イメージの作成

システムを配置するためには、必要なシステム構成を作成し、システム ハード ディスクのイ メージをネットワークの共有フォルダやリムーバブル メディアに保存する必要があります。

Acronis Snap Deploy は、Acronis True Image 製品ファミリーを使用して作成したイメー ジも(パスワードで保護されたイメージを含めて)サポートしています。

## 7.1 マスター OS の準備

システム イメージを作成する前に、Microsoft System Preparation Tool(Sysprep)を使用 してマスター オペレーティング システムを準備するのはきわめて一般的です。Sysprep は 企業のシステム管理者や、複数のコンピュータにオペレーティング システムを配置し、自動 的に設定する必要のある人に向けて設計されています。

Sysprep で準備されたオペレーティング システムが配置されると、Sysprep は新しいホス トの一意のセキュリティ ID(SID)を生成し、プラグアンドプレイ デバイスの Windows ミニ セットアップを起動して、Sysprep.inf 応答ファイルに指定されたコンピュータ名、ドメイン メ ンバシップまたはワークグループ メンバシップなどの設定を適用します。

Windows PE で Acronis Snap Deploy のコマンドライン ユーティリティを使用してシス テム イメージを配置する場合は、マスターシステムの Sysprep を使用してください。コマン ドライン ユーティリティでは、SID の生成も実行中の設定変更もできません。システムをそ のまま配置するだけです。

Acronis 環境(コマンドライン モード以外)では、Acronis Snap Deploy は、配置テンプレ ートで設定したパラメータを使用して、配置されたシステムを自動的に設定します。したがっ て、Sysprep と Acronis Snap Deploy のいずれの機能を使用するかを選択できます。

Sysprep は、[www.microsoft.co.j](http://www.microsoft.co.jp/)p からダウンロードするか、Windows NT/2000/XP/Server 2003 のインストール CD の deploy.cab から展開することができま す。

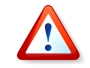

Microsoft サポート技術情報の Sysprep とディスク複製に関する項目を参照することを強く お勧めします。

## 7.2 オンラインでのイメージの作成とオフラインでのイメージの 作成

マスターイメージは以下の方法で取得できます。

- オンラインのとき、Windows でマスター コンピュータにインストールされた Acronis Snap Deploy 管理エージェントと Acronis Snap Deploy 管理コンソールを使用しま す。
- オフラインのとき、Acronis 環境でブータブルな Acronis マスターイメージ クリエータ を使用します。

• オフラインのとき、Win PE 環境で Acronis Snap Deploy のコマンドライン ユーティリ ティまたはスクリプトを使用します。

リモートで定期的にイメージを作成する場合、Windows でエージェントを実行する方法が 簡単です。エージェントを使用したイメージ作成では、マスター コンピュータを再起動する 必要はありません。Acronis Snap Deploy 管理エージェントはマスターイメージに含まれ、 すべてのターゲット コンピュータに配置されます。これによって、配置後にいつでもターゲッ ト コンピュータ上でファイルを管理し、アプリケーションを実行できます。

通常、マスターイメージに余分なソフトウェアが含まれるのは望ましくありません。また、 AcronisSnap Deploy 管理エージェントをインストールするにはライセンスが必要です。し たがって、Acronis Snap Deploy 管理エージェントをインストールせず、Acronis マスタ ーイメージ クリエータを使用するか、Win PE でコマンドライン ユーティリティを使用して マスターイメージを作成することをお勧めします。

次の節では、Acronis Snap Deploy 管理エージェントと Acronis マスターイメージ クリエ ータを使用したイメージ作成について説明します。PE におけるイメージ作成については、 第 [15](#page-106-0) 章 「Win PE [のコマンドラインとスクリプト」](#page-106-0)を参照してください。

## 7.3 オフラインでのイメージの作成

オフラインでのイメージの作成とは、マスターシステムが停止し、マスター コンピュータが Acronis(または PE)環境で起動することを意味します。

- 1. Acronis Snap Deploy 管理コンソールをインストールします。
- 2. 次のいずれかを実行します。
	- Acronis マスターイメージ クリエータのブータブル メディアを作成
	- Acronis PXE サーバーをインストールし、コンソールを PXE サーバーに接続し て、Acronis マスターイメージ クリエータをアップロード マスター コンピュータ上でネットワークからの起動が有効になっていることを確認し てください。(詳細は、[3.7.2](#page-32-0) 「PXE [から起動するためのコンピュータの設定」](#page-32-0)を参照 してください)
- 3. マスターシステムを設定します。
- 4. 次のいずれかを実行します。
	- ブータブル メディアからマスター コンピュータを Acronis マスターイメージ クリエ ータで起動
	- PXE サーバーからマスター コンピュータを Acronis マスターイメージ クリエータ で起動

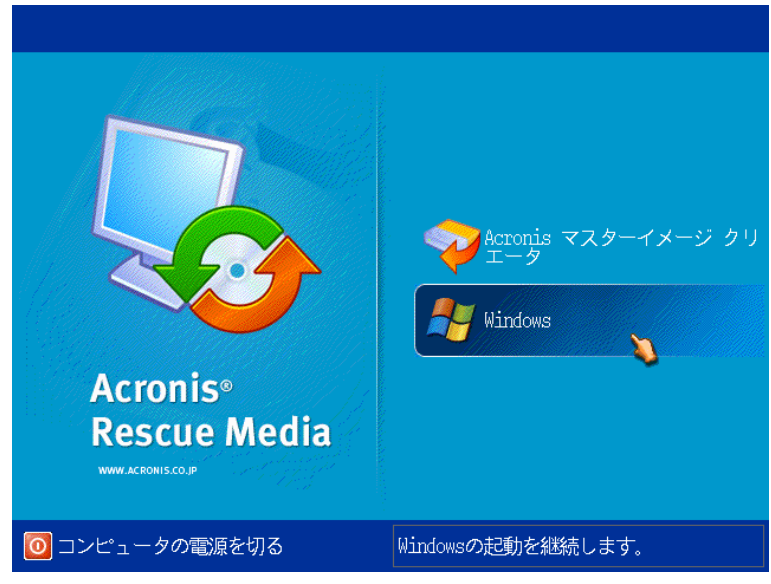

マスター コンピュータのブートメニュー

- 5. ブートメニューで Acronis マスターイメージ クリエータを選択します。 ブータブル メディアを作成する間、または Acronis マスターイメージ クリエータを PXE サーバーにアップロードする間にタイムアウトした場合は、イメージ クリエータが自 動的に起動するように設定できます。
- 6. マスターイメージ クリエータは、ネットワーク接続を確立し、イメージをネットワークの共有 フォルダに保存できるようにします。イメージ クリエータで使用するネットワーク接続の設 定を促すダイアログ ボックスが表示されます。

デフォルトでは、Acronis マスターイメージ クリエータは DHCP の自動設定を使用し ます。ネットワーク上に DHCP サーバーがある場合、またはイメージをローカル HDD またはメディアにコピーする必要がある場合は、このプロンプトを無視(**[キャンセル]**をク リック)してください。

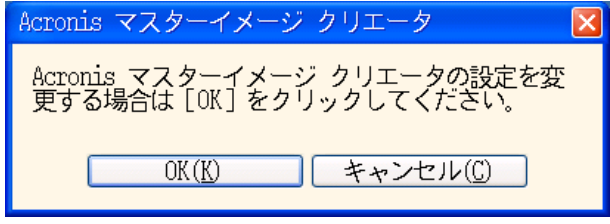

マスターイメージ クリエータ設定のプロンプト

イメージ クリエータは、タイムアウトした場合、自動的にデフォルトのネットワーク設定を 使用するように設定されています。

自動の設定を使用できない(ネットワーク上に DHCP サーバーがない)場合、またはこ れに失敗した場合は、手動で設定する必要があります。ネットワーク接続を手動で設定 する場合は、プロンプト 画面で[**OK**]をクリックしてください。

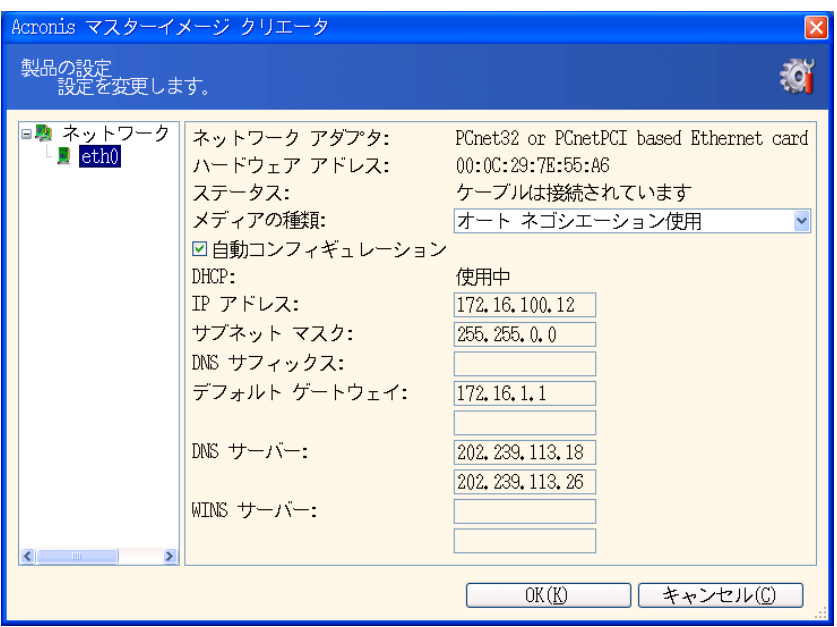

Acronis マスターイメージ クリエータの設定: ネットワークの設定

適切な値を設定し、[**OK**]をクリックします。

7. Acronis マスターイメージ クリエータが起動すると、マスターイメージの作成ウィザード が表示されます。

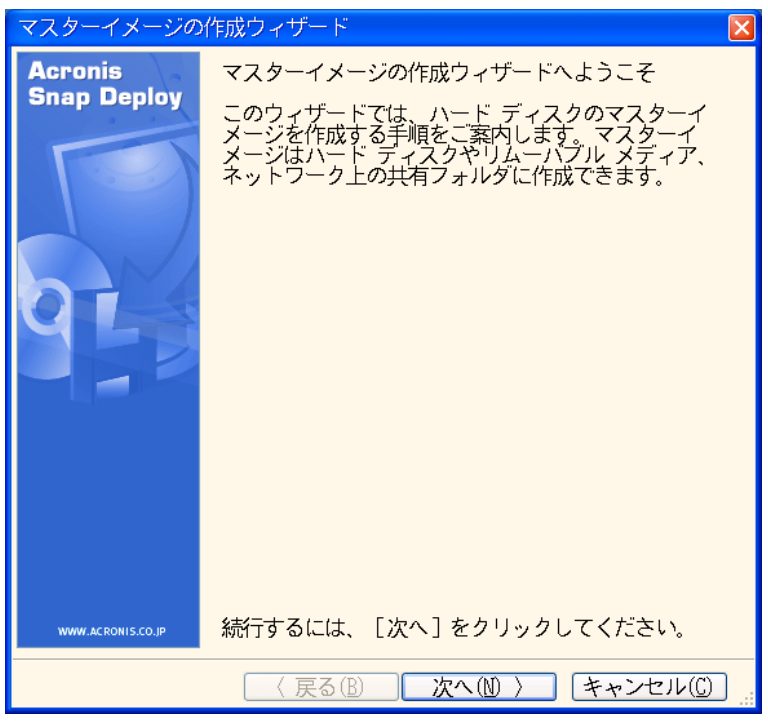

マスターイメージの作成ウィザード: 初期画面

8. このウィンドウで[次へ]をクリックして、[7.5.1](#page-56-0)[「イメージを作成するディスクまたはパーテ](#page-56-0) [ィション」](#page-56-0)に進んでください。

## 7.4 オンラインでのイメージの作成

オンラインでのイメージの作成は、稼働中に(再起動も操作の中断もせずに)マスターシステ ムのイメージを作成することです。オンラインでのイメージの作成は、必要な場合はいつでも リモートで実行できます。欠点は、マスターイメージに含まれるイメージ作成ソフトウェアをイ ンストールする必要があることです。このため、オンラインでのイメージの作成は必ずしも合 理的とは言えません。

- 1. Acronis Snap Deploy 管理コンソールと Acronis ライセンス サーバーをインストール します。Acronis ライセンス サーバーにライセンスをインポートします。
- 2. マスターシステムを設定します。
- 3. Acronis Snap Deploy 管理コンソールを使用して、Acronis Snap Deploy 管理エー ジェントをマスターシステムにローカルまたはリモートでインストールします。プロンプトが 表示されたら再起動します。Acronis Snap Deploy 管理エージェントがインストールさ

れると、マスターシステムをいつでもオンラインで(再起動せずに)イメージを作成すること ができます。

- 4. Acronis Snap Deploy 管理コンソールを起動します。
- 5. マスター コンピュータに接続します。
- 6. [マスターイメージの作成]→[次へ]→[リモートで作成する]を選択します。 [ブータブル メディアを使用してローカルで作成する]を選択した場合、プログラムはオ フラインでイメージを作成するためにブータブル メディアを作成するよう促します。

## 7.5 マスターイメージの作成ウィザードの手順

### <span id="page-56-0"></span>7.5.1 イメージを作成するディスクまたはパーティション

イメージを作成するディスクまたはパーティションを選択します。ディスクとパーティションを複 数組み合わせて選択することもできます。Master Boot Record(MBR)もイメージに含まれ ます。

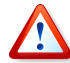

オペレーティング システムとローダーが別々のパーティションにある場合は、常に両方のパ ーティションがイメージに含まれます。両方のパーティションは配置も一緒に行う必要がありま す。それ以外の場合は、オペレーティング システムが起動しない危険性が高くなります。

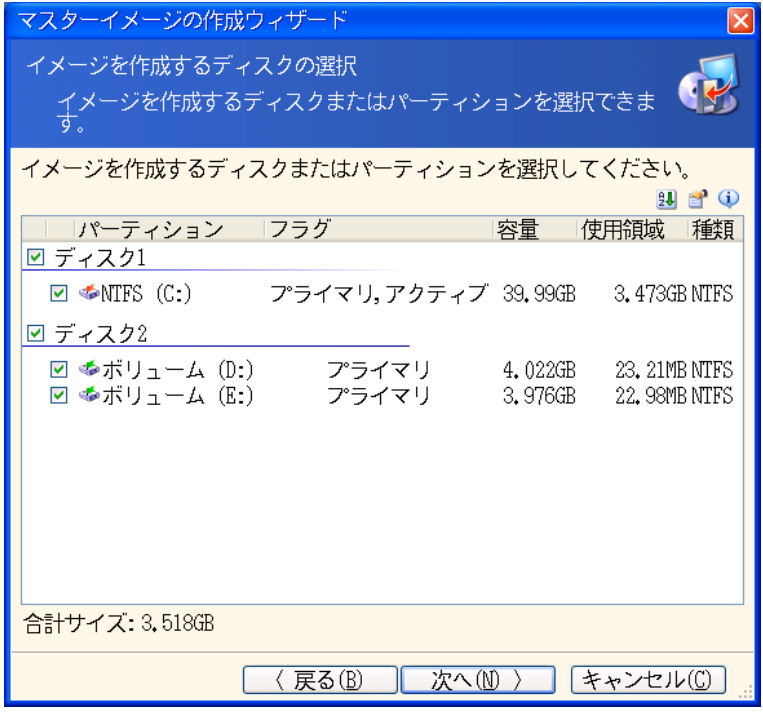

#### イメージを作成するディスクまたはパーティションの選択

### 7.5.2 イメージの保存先

**Acronis** マスターイメージ クリエータでは、以下の場所にイメージを保存することができま す。

- ネットワークの共有フォルダ
- マスター コンピュータの内蔵ハード ディスク
- マスター コンピュータに接続された USB および FireWire(IEEE-1394)ストレージ デバイス(ハード ディスク、フラッシュ ドライブ)
- マスター コンピュータの DVD±R/RW、CD-R/RW ドライブに挿入されたメディア

サイズの大きなイメージは、自動的に複数のメディアに分割されます。

デバイス ツリーでイメージの保存先を選択します。ファイル名の入力欄にファイル名を直接 入力するか、プログラムによって一意なファイル名を生成することができます。一意なファイ ル名を生成する場合は、右側のファイル名の生成アイコンをクリックしてください。

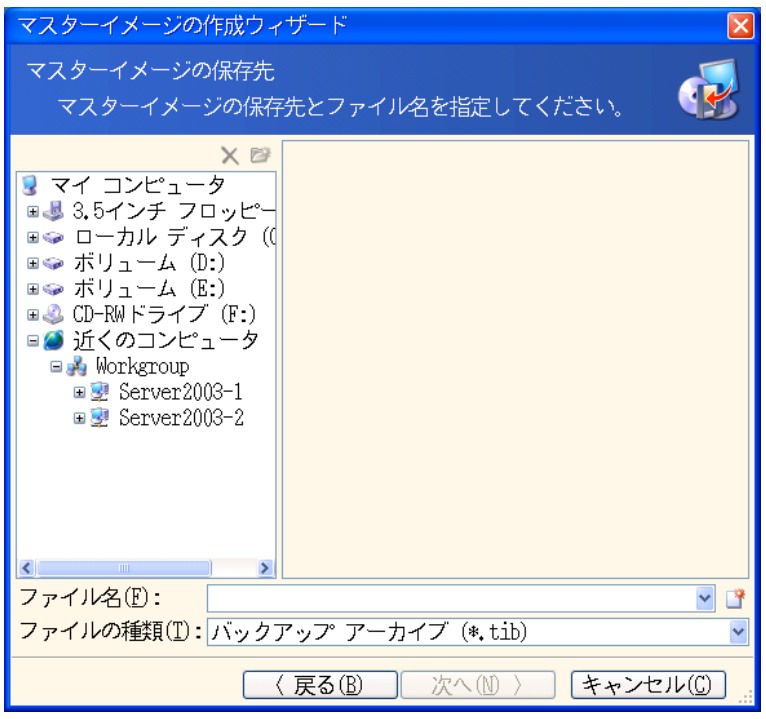

イメージの保存先の選択

### 7.5.3 オプションの設定

マスターイメージの作成オプションを設定します。

#### **1.** イメージの保護 【オプション】

デフォルトの設定 - [パスワードなし]

権限のないユーザーによる配置を防止するために、イメージをパスワードで保護します。

**2.** 圧縮レベル

デフォルトの設定 - [通常]

作成するイメージのデータ圧縮レベルです。

説明欄には、圧縮レベルごとのイメージのサイズと作成時間の推定値が表示されます。 こうした推定値に基づいて、圧縮レベルを選択できます。ほとんどの場合、デフォルトの [通常]レベルをお勧めします。

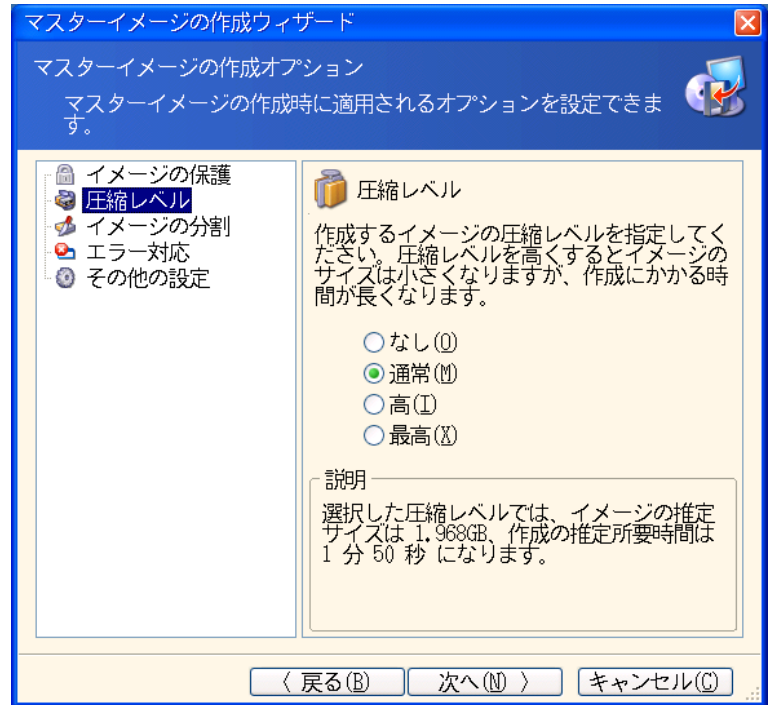

データの圧縮レベルの選択

#### **3.** イメージ作成処理の優先度 【オンラインでイメージを作成する場合のみ】

デフォルトの設定 - [低]

システム中で実行されているプロセスの優先度は、そのプロセスに割り当てられる CPU やシステム リソースの使用量を決定します。イメージ作成処理の優先度を下げると、他 の CPU タスクのためのリソースを増やすことができます。イメージ作成処理の優先度を 上げると、現在実行中の他のプロセスからリソースを取り上げることによって、処理が高 速化されます。優先度変更の効果は、全体的な CPU の使用状況およびその他の要 因に応じて異なります。

#### **4.** イメージの分割

ここでは、単一ファイルを作成するか、ファイルを同じサイズの小さいイメージに分割する かを指定することができます。

デフォルトの設定 ー [自動]

この設定では、プログラムは次のように動作します。

#### ハード ディスクにイメージを作成する場合**:**

選択したディスクに十分な領域があり、推定されるファイル サイズをファイルシステム が許容できる場合は、単一のイメージ ファイルが作成されます。

ストレージ ディスクに十分な領域があっても、推定されるファイル サイズをファイル システムが許容できない場合は、自動的にイメージを複数のファイルに分割します。 FAT16 および FAT32 ファイルシステムでは、最大ファイル サイズが 4 GB に 制限される場合があります。

イメージを作成する間にディスクの空き領域がなくなった場合には、プログラムは警 告メッセージを表示し、この問題の解決法に対するユーザーからの指示を待ちます。 ある程度の空き領域を追加してそのまま継続するか、 [**戻る**]をクリックして別のディス クを選択してください。

#### フロッピーディスク、**CD-R/RW**、**DVD**±**R/RW** にイメージを作成する場合**:**

Acronis マスターイメージ クリエータは、前のディスクの残り容量がなくなると次の 空ディスクを挿入するようメッセージを表示します。

他の方法としては「固定サイズ】を選択して必要なサイズを入力するか、ドロップ ダウン リストからサイズを選択することができます。イメージは、指定したサイズの複数のファイル に分割されます。これは、後でイメージをフロッピー、CD-R/RW、DVD±R/RW などに 書き込むことを目的にして、イメージを作成する場合に役に立ちます。

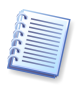

CD-R/RW または DVD±R/RW に直接イメージを作成すると、ハード ディスクに作成する 場合に比べ、かなり時間がかかることがあります。

#### **5.** その他の設定 【オプション】

#### 作成完了後にイメージをベリファイする

デフォルトの設定 - [無効]

有効にすると、作成したイメージの整合性がチェックされます。

イメージ作成終了後にコンピュータが自動的に再起動します。

デフォルトの設定 - [無効]

### 7.5.4 コメントと概要

イメージを識別しやすいように、コメントを入力することをお勧めします【オプション】。 次の画面では、イメージ作成手順の概要が表示されます。設定を確認し、[実行]をクリックし ます。

イメージの作成が開始され、進行状況が表示されます。

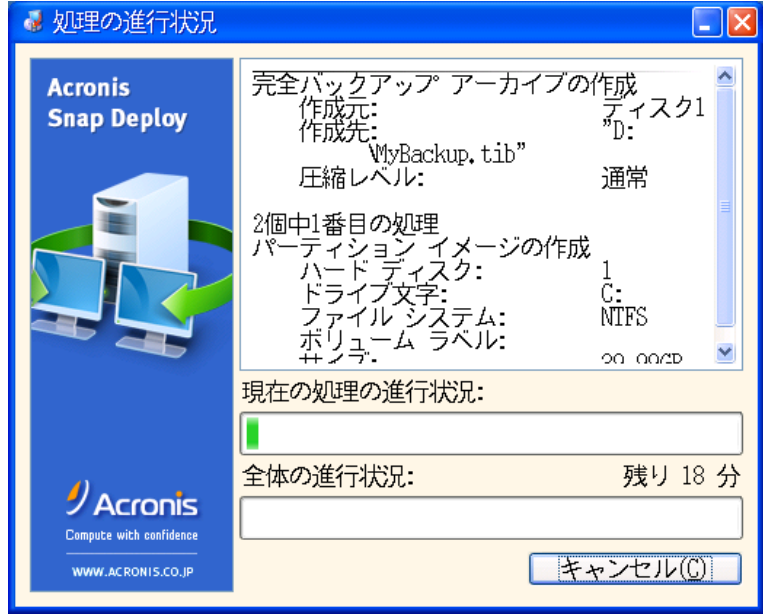

Acronis Snap Deploy がマスターイメージを取得中

## 第8章マスターイメージのチェック

作成したマスターイメージが破損していないか確認するために、イメージの整合性をチェック することができます。

- 1. Acronis Snap Deploy 管理コンソールから Acronis Snap Deploy 管理エージェント がインストールされているコンピュータに接続します。
- 2. [マスターイメージのチェック]を選択します。
- 3. ウィザードの指示に従ってイメージを選択します。
- 4. 概要画面で[実行]をクリックします。

チェックが開始されます。必要な場合は[キャンセル]をクリックして、処理を中断できます。 チェックが完了すると、結果が表示されます。

## 第9章配置テンプレート

配置テンプレートは、配置処理を構成するパラメータのセットです。配置テンプレートには以 下のパラメータが含まれています。

- 1. マスターイメージの保存先へのパス
- 2. 処理方法の選択(マルチキャストまたはユニキャスト、ターゲット ターゲット ディスクに対 する対処)
- 3. 配置したシステムに適用する設定(DNS 名、ユーザーアカウントなど)
- 4. 配置したシステムで実行する処理(ファイルの転送、アプリケーションの実行、シャットダ ウン、再起動)

## 9.1 テンプレートを保存する理由について

配置テンプレートは、Acronis OS 配置サーバーに保存できます。配置テンプレートを保存 すると、後で使用することができます。手動による配置、スケジュールによる配置、イベントに よる配置を設定する場合は、テンプレートを選択し、配置を開始する条件を設定するだけで 済みます。テンプレートを保存しない場合は、配置操作を設定するときに上記のパラメータ を設定する必要があります。

また、テンプレートによってカスタム配置モードも使用可能になります。このモードでは、ユー ザーが管理者の補助なしにワンクリックで配置を実行することができます。このモードを設定 するには、管理者は標準の配置テンプレートをあらかじめ作成する必要があります。

保存したテンプレートは、[テンプレート]タブに一覧表示されます。テンプレートを編集したり、 Acronis OS 配置サーバーから削除することができます。

## 9.2 テンプレートの作成

- 1. Acronis Snap Deploy 管理コンソールから Acronis OS 配置サーバーに接続しま す。
- 2. [テンプレート]タブを選択します。
- 3. サイドバーの[テンプレートの作成]をクリックします。

以降の項目では、配置テンプレートの作成ウィザードの使い方について説明しています。

### 9.2.1 マスターイメージの選択

ここでは、以下を指定します。

- マスターイメージの保存先のパス
- マスターイメージがネットワークの共有フォルダに保存されている場合は、共有フォルダ にアクセスするためのユーザー名とパスワードが必要です。共有フォルダをローカル ド ライブとして割り当てると便利です(「エクスプローラ]→「ツール]→「ネットワーク ドライ ブの割り当て])。

**Acronis OS** 配置サーバーでは、以下の場所に保存されているイメージを配置できます。

- ネットワークの共有フォルダ
- Acronis OS 配置サーバーの内蔵ハード ディスク
- Acronis OS 配置サーバーに接続した USB または FireWire(IEEE-1394)のストレ ージ デバイス(ハード ディスク、フラッシュ メモリ)
- Acronis OS 配置サーバーの DVD±R/RW、CD-R/RW ドライブに挿入されたメディ ア

Acronis OS 配置サーバーのハード ディスクにイメージを保存しておくと効率的です。そう することにより、配置の際のネットワークのトラフィックを最小限に抑えることができます。

リムーバブル メディアにイメージを作成する場合は、1 枚のディスクに収まるようにする必要 があります。複数のメディア(CD や DVD など)に分割されたイメージを配置する場合は、 すべてのファイルを Acronis OS 配置サーバーやネットワークの共有フォルダの同じ場所 (フォルダ)にコピーしてください。

**Acronis** スタンドアロン ユーティリティでは、以下の場所に保存されているイメージを配置 できます。

- ネットワークの共有フォルダ
- ターゲット コンピュータに接続された USB または FireWire(IEEE-1394)のストレー ジ デバイス(ハード ディスク、フラッシュ メモリ)
- ターゲット コンピュータの DVD±R/RW、CD-R/RW ドライブに挿入されたメディア

リムーバブル メディアに作成するイメージは、1 枚のディスクに収まるサイズにする必要が あります。イメージを複数枚の CD や DVD などのメディアに分割して配置する場合は、イ メージに含めるすべてのファイルを外付けドライブやネットワーク共有の同じフォルダにコピ ーしてください。

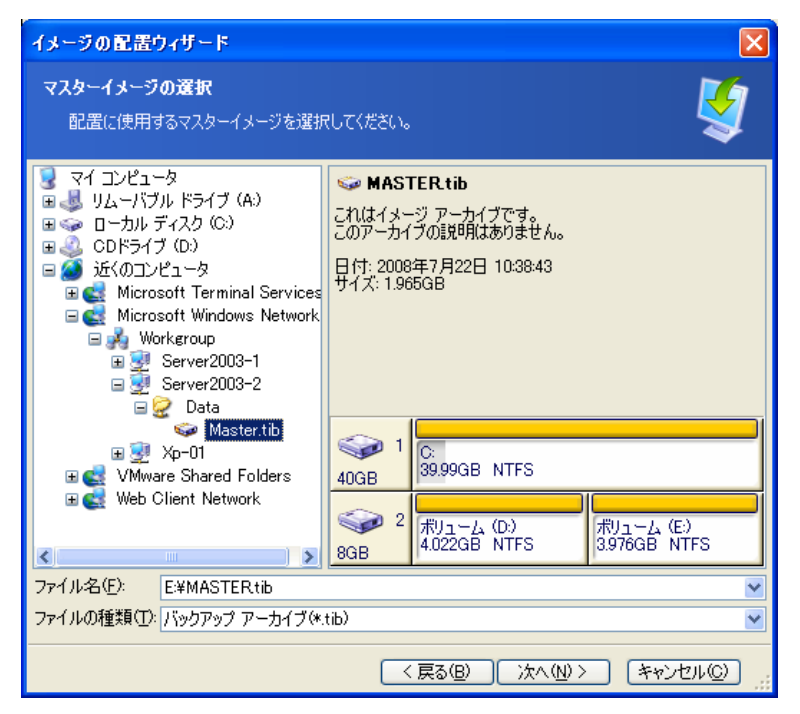

マスターイメージの選択

## 9.2.2 ディスクやパーティションの選択

ここでは、以下を指定します。

- 配置するハード ディスク(イメージに複数のディスクが含まれている場合)
- 配置するパーティション(選択したディスクに複数のパーティションが含まれている場合)

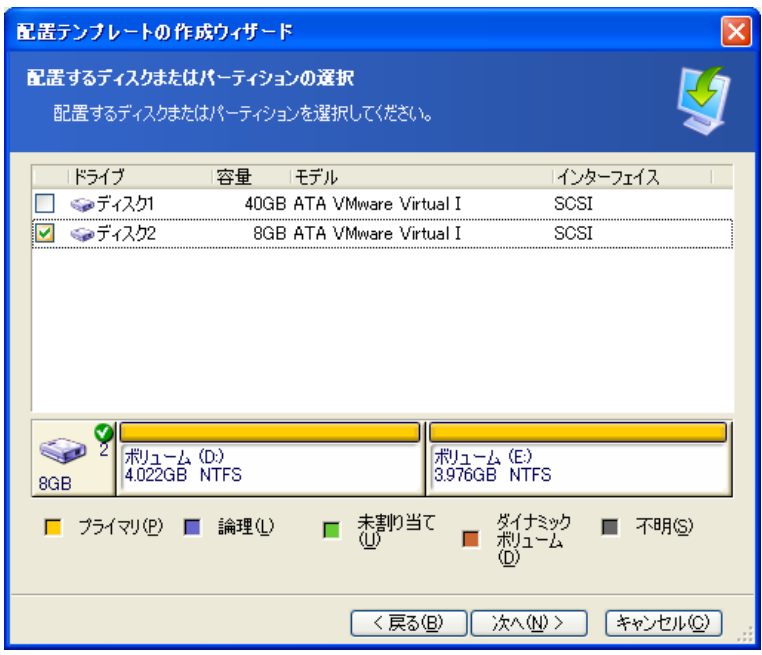

#### マスターイメージからディスクを選択

以後の手順は、選択したパーティションの数によって異なります。

パーティションを配置する場合は、配置先のディスクに複数のパーティションが存在しており、 パーティションを選択してその上に配置する必要がある状態を想定しています。その他のパ ーティションはそのまま維持されます。ターゲット ディスクのアクティブ パーティションはアク ティブに維持され、これと並列にアクティブなパーティションを配置した場合でも、新しく配置 したパーティションはアクティブにはなりません。したがって、配置したパーティションから起 動する場合は、アクティブなパーティションをアクティブなパーティションへ配置してくださ い。

複数のパーティションを配置すると、ターゲット ディスクのパーティションが削除されます。配 置後のディスクには、新しく配置したパーティションのみが残ります。

マスター ブート レコード(MBR: Master Boot Record)は、選択には関係なく常にイメージ から配置されます。

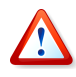

オペレーティング システムとローダーが別々のパーティションにある場合は、常に両方のパ ーティションがイメージに含まれます。両方のパーティションは配置も一緒に行う必要がありま す。それ以外の場合は、オペレーティング システムが起動しない危険性が高くなります。

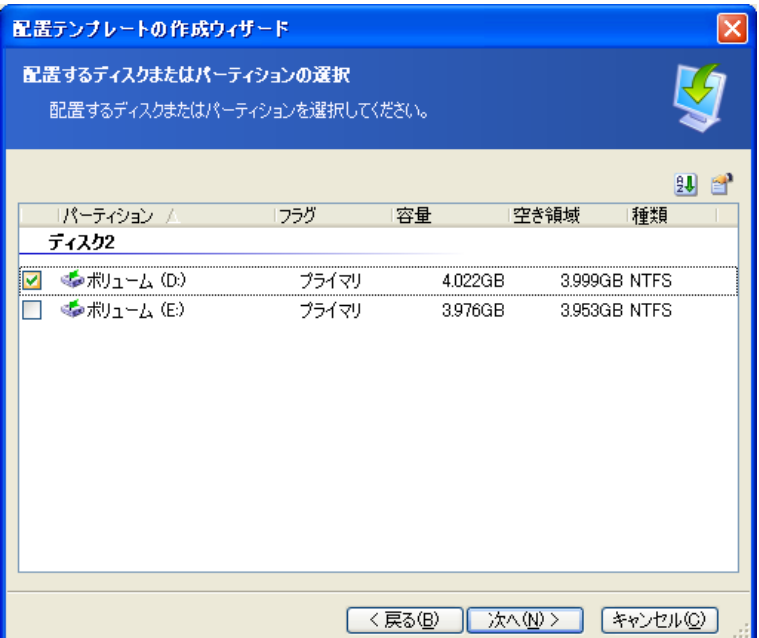

配置するディスク パーティションの選択

## 9.2.3 ターゲット ディスクとターゲット パーティションの選択

配置するターゲット ディスクを選択します。デフォルトでは、イメージは BIOS で第 1 位 (0Х80)に指定されたハード ディスクに配置されます。

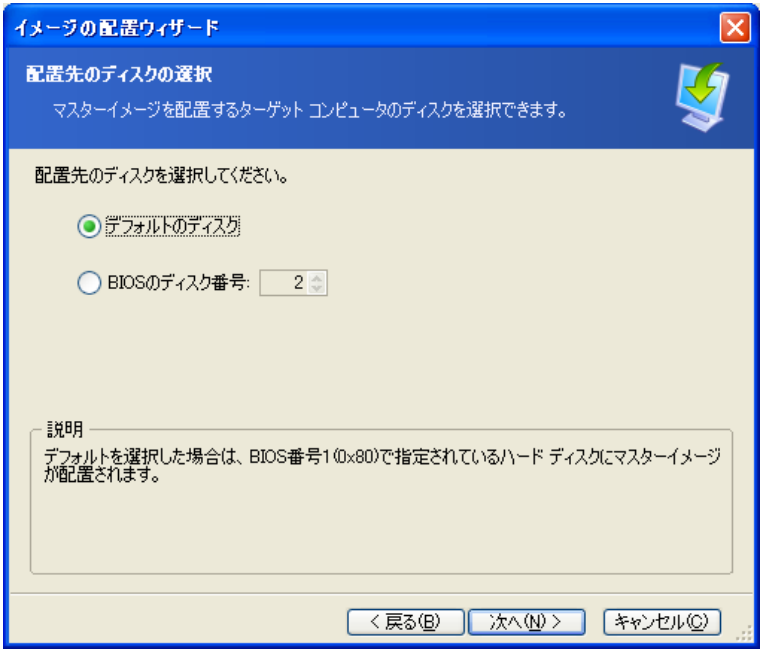

ターゲット ディスクの選択

配置するパーティションが 1 つ選択されている場合は、配置するターゲット パーティション を選択します。デフォルトでは、選択したハード ディスクのパーティション 1 にパーティショ ン イメージが配置されます。1 つのパーティションを未割り当て領域またはベア メタルに配 置するには、まずサードパーティ製のパーティション分割ツール(Microsoft のディスクの管 理や Acronis Disk Director など)を使用してターゲット パーティションを作成します。

ディスク全体または複数のパーティションを配置する場合は、ターゲット パーティションの選 択画面は表示されません。この場合、ターゲット ディスクのパーティションは維持されませ  $\lambda$ 

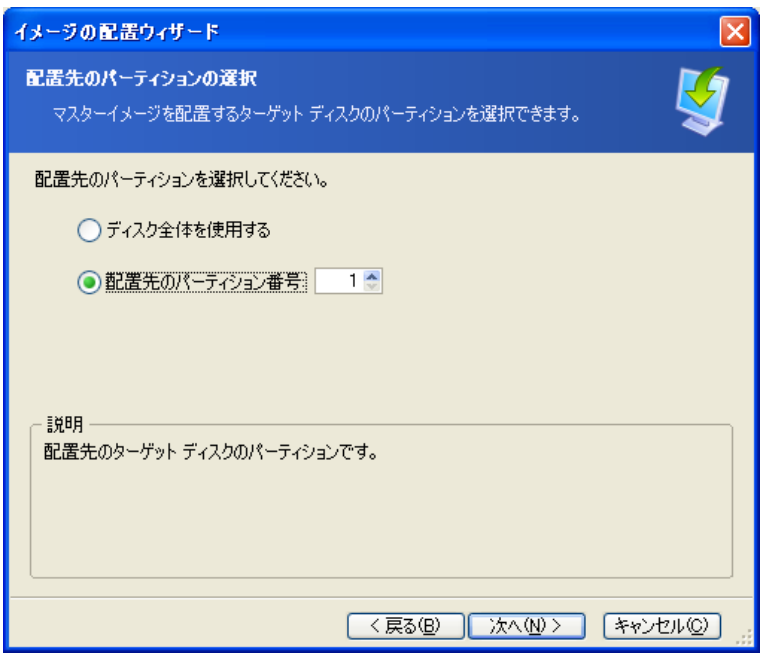

ターゲット パーティションの選択

### 9.2.4 ユーザー アカウント

マスターシステム内の既存のアカウント以外に、ターゲット コンピュータ上で作成するローカ ル ユーザー アカウントを指定します【オプション】。

ユーザーは、[**Administrators**]、[**Power Users**]、[**Users**]のいずれかのグループに追 加できます。必要に応じて、すべてのシステムに統合された管理者のアカウントを追加する こともできます。入力したアカウントを変更する場合は、[編集]ボタンと [削除]ボタンを使用 してください。

マスター コンピュータのパスワード ポリシー セットに従って、複雑なパスワードを設定する 必要があります。マスター コンピュータのパスワード ポリシーを表示または編集するには、 以下の手順を実行してください。

- 1. **Microsoft** 管理コンソール(MMC)を実行します。
- 2. [ファイル]→[開く]→%windir%¥system32¥secpol.msc を選択します。
- 3. [アカウント ポリシー]→[パスワードのポリシー]を選択します。

## 9.2.5 コンピュータ名とドメイン/ワークグループ

ターゲット コンピュータの DNS 名とドメインまたはワークグループのメンバシップを指定し ます【オプション】。ドメインのメンバシップを選択すると、後で管理者のユーザー名とパスワ ードが要求されます。

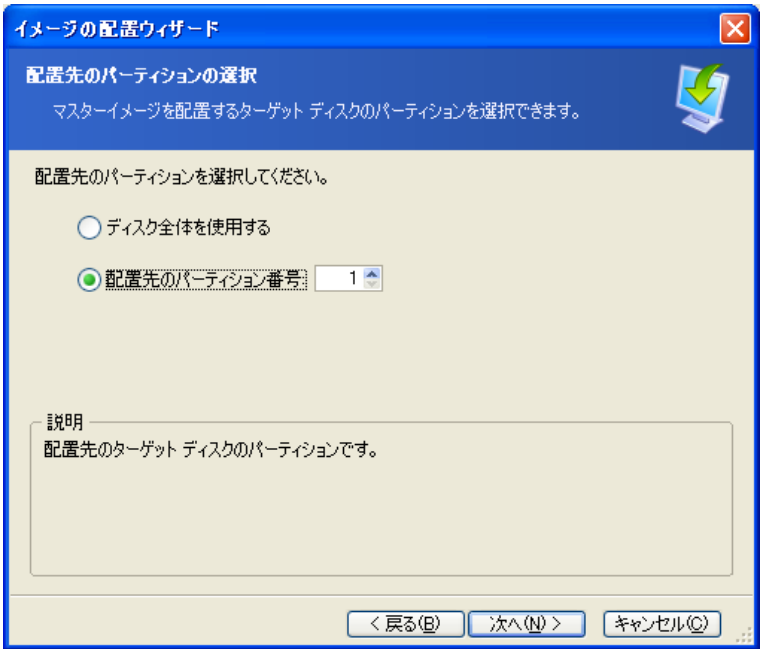

コンピュータ名の指定

ターゲット コンピュータに対して一意なコンピュータ名を作成する場合は、次のようなワイル ドカードを使用してください。

#### **{start}**

 ${1}$ この場合は、名前 1、2、3…N が生成されます。 **{start,count}**  ${1.5}$ この場合は、名前 1、2、3、4、5 が生成されます。

#### **Text{start}**

Name{1} この場合は、名前 Name1、Name2、Name3…NameN が生成されます。

#### **Text{start,count}**

 $Name{1,5}$ この場合は、名前 Name1、Name2、Name3、Name4、Name5 が生成されます。

#### **{start1,count1}{start2,count2}**

start1 –2 桁の値の先頭の数値 count1 – 先頭の数値の増加量

start2 – 2 桁の値の 2 番目の数値 count2 – 2 番目の数値の増加量  ${1,3}{1,4}$ この場合は、名前 11、12、13、14、21、22、23、24、31、32、33、34 が生成されます。  ${1,9}{0,10}$ この場合は、名前 10、11、12、13、14、15、16、17、18、19、20、21、22、23、24…99 が 生成されます。 **Text{start1,count1}{start2,count2}**

 $Commenter{2.3}{5.4}$ この場合は、名前 Computer25、Computer26、Computer27、Computer28、 Computer35、Computer36、Computer37、Computer38、Computer45、Computer46、 Computer47、Computer48 が生成されます。

## 9.2.6 ネットワークの設定

ターゲット コンピュータの Internet Protocol(IP)設定を行います。マスターシステムのネッ トワーク設定をそのまま使用して DHCP サーバーから自動的に IP アドレスを取得するか、 またはネットワークに DHCP 機能がない場合は、静的 IP の範囲、サブネット マスク、デ フォルトのゲートウェイを指定することもできます。

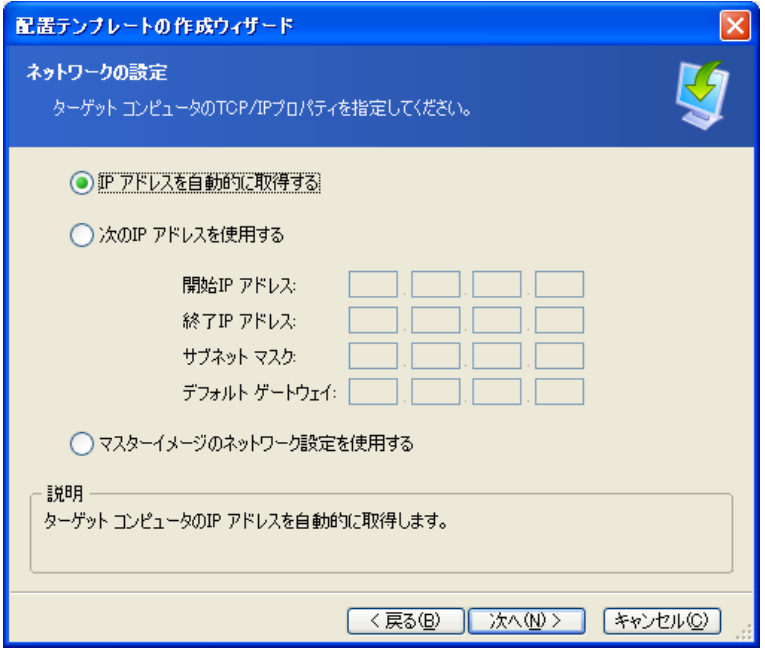

ネットワークの設定: TCP/IP

マスターシステムの設定を使用しない場合は、DNS のプロパティも指定します【オプション】。 指定しない場合はこの手順は不要です。

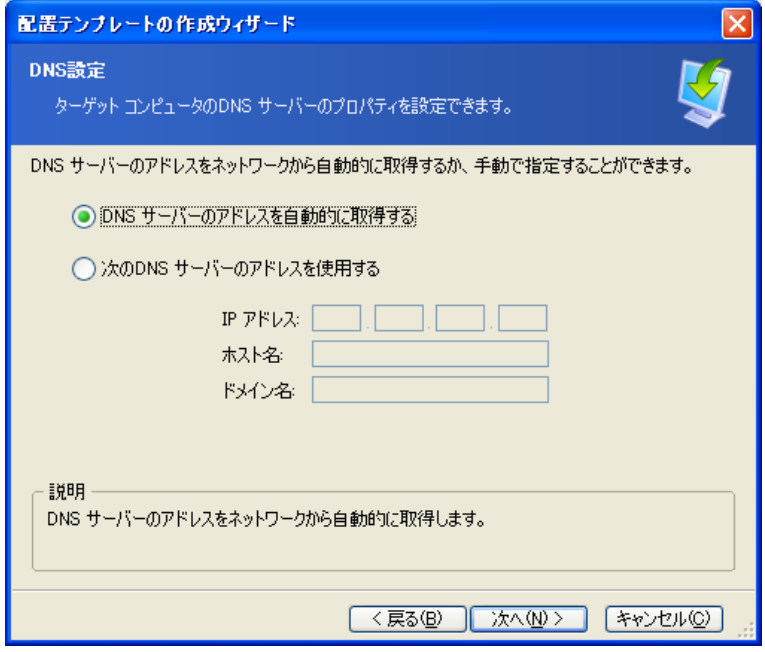

ネットワークの設定: DNS サーバー

### 9.2.7 セキュリティ識別子

Acronis Snap Deploy は、ターゲット コンピュータに一意なセキュリティ識別子(SID)を生 成できます。デフォルトでは、このオプションは有効になっています。同じワークグループま たはドメイン内に同じ SID のコンピュータがない場合は、SID をそのまま維持できます。ま た、イメージを取得したコンピュータと同じコンピュータにイメージを配置する場合は、SID を変更しないことをお勧めします。
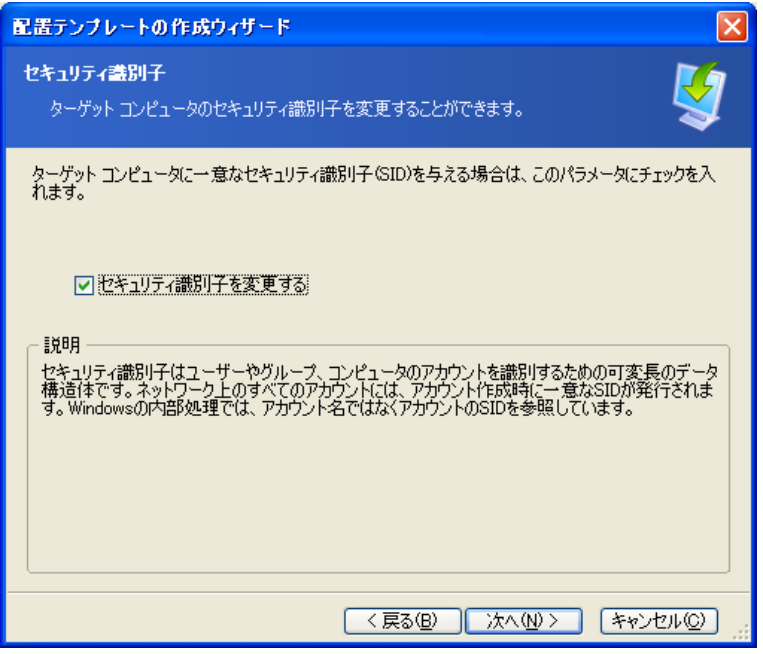

ターゲット コンピュータに新しい SID が生成される

## 9.2.8 ファイルの転送

配置後にすべてのターゲット コンピュータに転送する(インストール ファイルなどの)ファイル を選択します【オプション】。ファイルはネットワークの共有フォルダに存在する必要がありま す。ファイルを配置後に実行する場合は、「ファイルの実行】チェック ボックスをチェックして ください。

## 9.2.9 アプリケーションの実行

配置後にすべてのターゲット コンピュータ上で実行するサービス アプリケーションを、マス ターシステム イメージから指定できます【オプション】。

## 9.2.10 Acronis Universal Deploy の使い方

【オプション】

Acronis Universal Deploy は Acronis Snap Deploy の追加機能です。本体とは別に ご購入いただき、製品 CD 内に含まれている別のセットアップ プログラムからインストール します。

次のいずれかに該当する場合は、この節を無視してください。

- Acronis Universal Deploy を持っていない場合
- Windows が含まれていないイメージを配置する場合

### **1. Acronis Universal Deploy** を使用するかどうかの選択

Acronis Universal Deploy を使用すると、必要なシステム ドライバを自動インストールす ることによって、異なるハードウェアにブータブル Windows のクローンを作成することがで きます。イメージ作成元のシステムと CPU、マザーボード、または大容量記憶装置が異なる コンピュータに Windows を配置する場合は、Acronis Universal Deploy をご使用くだ さい。詳細は、[2.5](#page-21-0) 「[Acronis Universal Deploy](#page-21-0) とは」を参照してください。

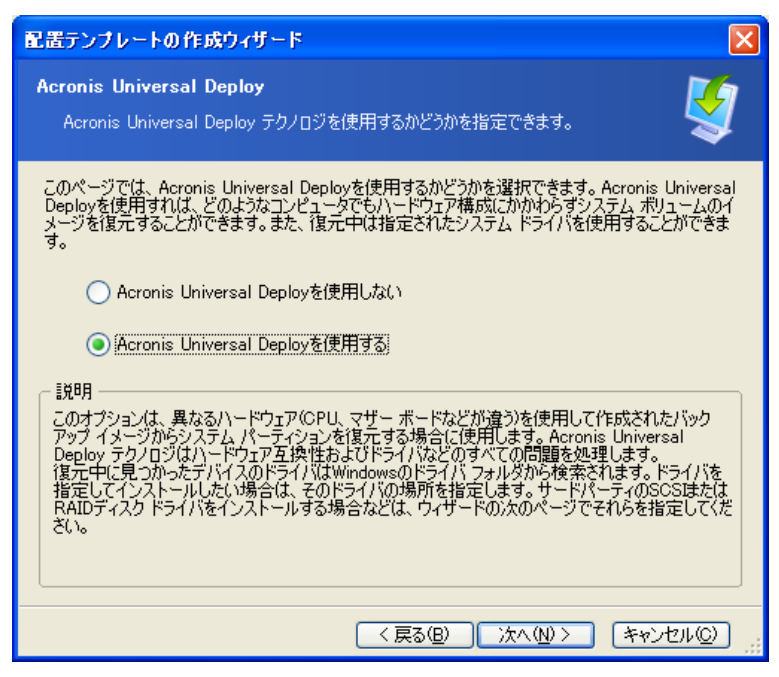

#### Acronis Universal Deploy を使用するかどうかを選択する

Acronis Universal Deploy は、次の 3 つのドライバ ソースを使用します。

- Windows のデフォルト ドライバ ストレージ フォルダ(配置するイメージに含まれる)
- ユーザーが指定した大容量記憶装置ドライバ
- ドライバ リポジトリ ネットワークの共有フォルダやリムーバブル メディアのフォルダ

プログラムは、利用可能なすべてのドライバの中から最も適切なドライバを検出し、配置した システムにインストールします。ただし、ユーザーが指定したドライバの優先順位が最も高く なります。プログラムがより適切なドライバを検出した場合でも、インストールは慎重に行って ください。

### **2.** 大容量記憶装置のドライバの指定 【オプション】

配置先のハードウェアに、ハードディスク用の特定の大容量記憶装置コントローラ(SCSI、 RAID など)が装着されている場合は、このコントローラの適切なドライバを明示的に指定し ます。あらゆる状況でこのドライバがインストールされ、ドライバの自動検索のインストール処 理は省略されます。

このオプションは、自動検索のインストール処理が成功しなかった場合にのみ使用してくだ さい。

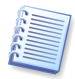

SCSI ハード ディスク コントローラを使用している仮想コンピュータにシステムを復元する場 合には、仮想環境用の SCSI ドライバを指定する必要があります。たとえば、VMware で は Buslogic または LSI logic のドライバが必要です。仮想化ソフトウェアに同梱されてい るドライバを使用するか、最新版のドライバをソフトウェアの開発元の Web サイトからダウン ロードしてください。

### **3.** ドライバの保存場所の指定 【オプション】

自動検索のインストール処理で HAL およびストレージ デバイス ドライバを検索するドライ バ ストレージを指定します。ネットワーク上の場所を追加したり、リムーバブル メディアでド ライバを検索できるようにしたりできます。

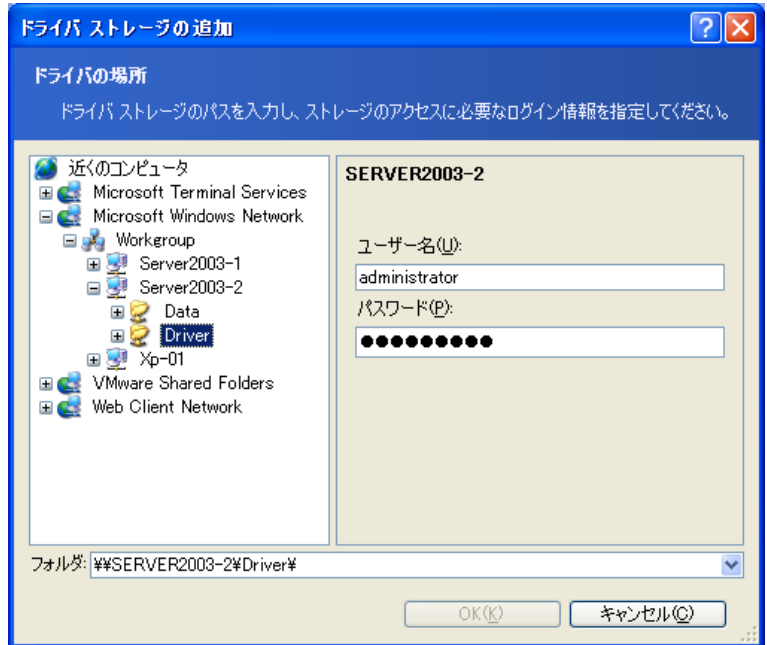

ドライバ リポジトリの追加

## 9.2.11 配置のオプション

配置処理で使用するオプションを選択してください。[デフォルトのオプションを使用する]ま たは**[オプションを手動で設定する]**から選択できます。オプションを手動で設定する場合は、 設定はその配置テンプレートのみに適用されます。

デフォルトのオプションは、プログラムのメニューまたはツールバーで[ツール]→[オプショ ン]を選択して編集することができます。

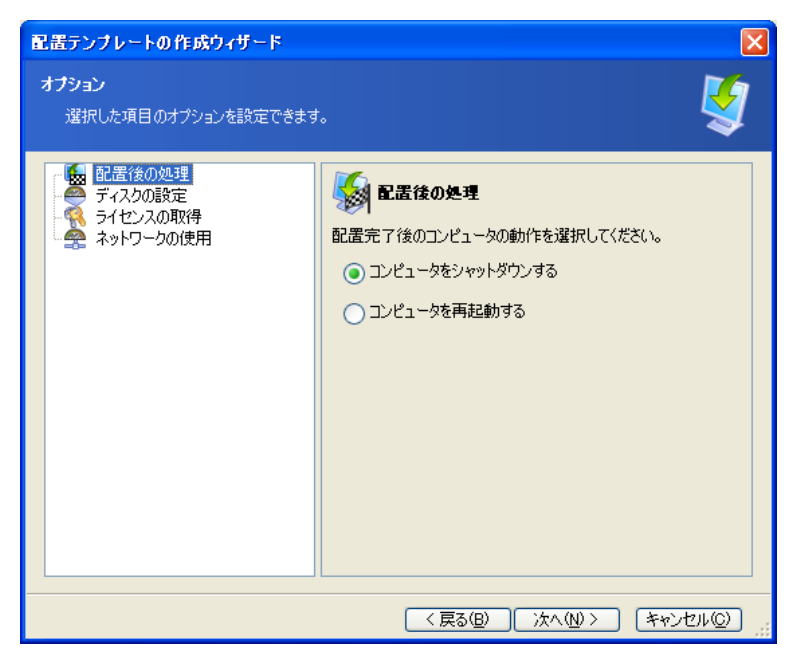

配置オプションの一覧

#### [配置後の処理]

#### デフォルトの設定 ー [コンピュータをシャットダウンする]

配置の処理、またはこのウィザードでスケジュールされたすべての処理(ファイルの転送、ア プリケーションの実行)が完了した後に、ターゲット コンピュータをシャットダウンするか、再起 動するかを選択してください。

#### ディスク設定

デフォルトの設定 ー [ディスク領域の全てを使用する]

マスター コンピュータのディスク容量が、ターゲット ディスクの容量と等しくない場合、マス ターディスクとターゲット ディスクの容量の割合に応じてマスター ディスクの最後のパーティ ションを拡大(縮小)することができます。また、ターゲット ディスクの容量がマスター ディスク より大きい場合、パーティション サイズは元のままにして、残りのディスク領域を未割り当て にすることもできます。

#### [ライセンスの取得]

#### デフォルトの設定 - [処理を中止する]

Acronis Snap Deploy には 2 種類のライセンスがあります。サーバー ライセンスは、サー バー OS を配置するために必要です。ワークステーション ライセンスは、ワークステーショ ン OS を配置するために必要です。Acronis ライセンス サーバー上にサーバー ライセン スしかない場合、デフォルトではワークステーション OS を配置することができません。

サーバー ライセンスは、自動的にまたはプロンプトによって、ワークステーション ライセンス の代わりに使用することができます。

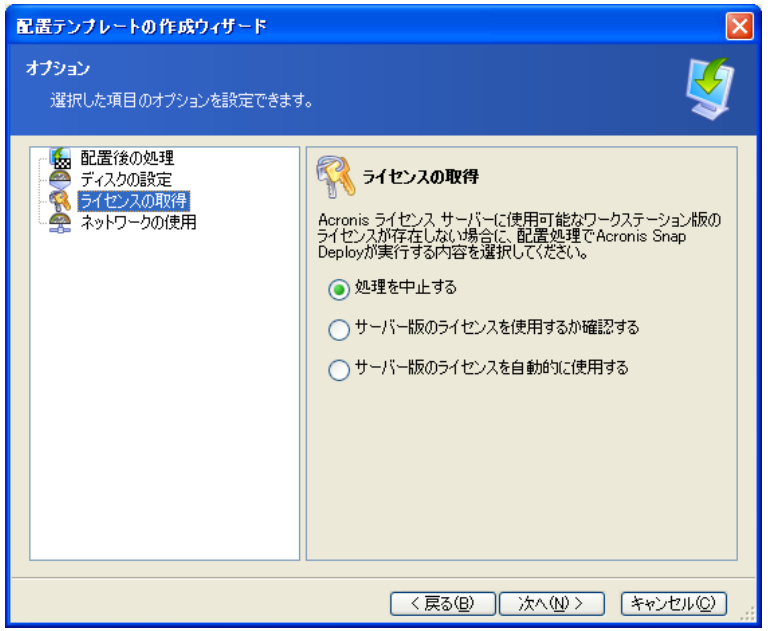

ライセンスの取得

### [ネットワークの設定]

デフォルトの設定 - [マルチキャスト]

配置の際のデータ転送方法を選択することができます。[マルチキャスト]では、Acronis OS 配置サーバーは、複数の配置先に同時にデータを転送します。 [ユニキャスト]では、 サーバーはデータのコピーを配置先 1 台ずつに転送します(したがって配置スピードはか なり低下します)。

たとえば、データ転送スピードが 128 KB/秒で 10 台のターゲット コンピュータに配置を 行う場合は次のようになります。

- [ユニキャスト]では、サーバーは 128 KB/秒のスピードを 10 台で分割します。したが って、各配置先コンピュータへのデータ転送スピードは 12.8 KB/秒になります。
- [マルチキャスト]では、サーバーはひとつのデータのコピーを、複数のアドレスに送りま す。したがって、各配置先コンピュータが受け取るデータの転送スピードは 128 KB/秒 になります。

マルチキャストの設定では、マルチキャスト パケットの TTL(time to live)を指定します。こ のパラメータを使用して、ゲートウェイを経由するマルチキャスト パケットの配信を制限でき ます。

デフォルトの値は 15 です。実際に、これでパケットは最大 15 ホップの送信が可能になり ます。これは、無限の距離と見なされます。最小値の 1 を設定すると、パケットの送信はそ のサブネット内に制限されます。

許可される帯域幅を設定することによって、配置実行中のネットワーク利用を制限できます。

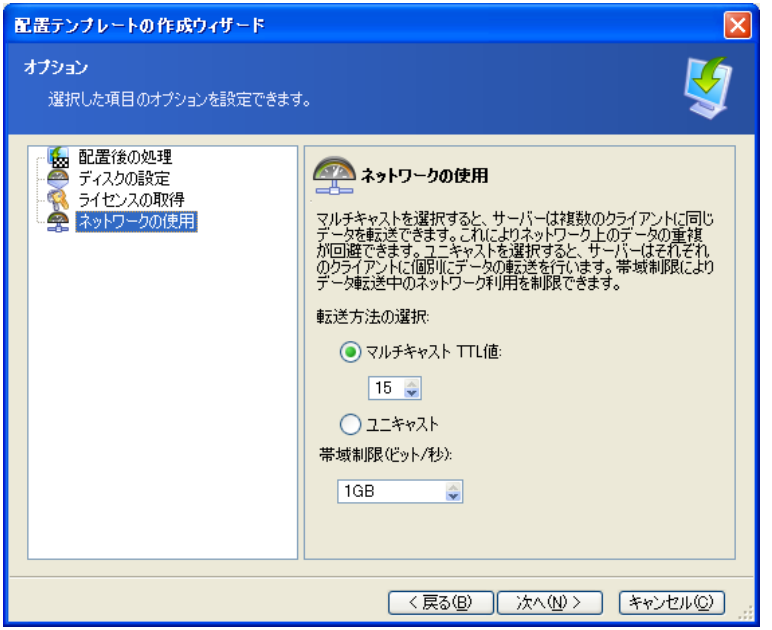

ネットワーク設定の調整

Acronis Snap Deploy はマルチキャストに、インターネット グループ管理プロトコル (IGMP)を使用します。したがって、全てのネットワーク ハードウェア(ルーターやスイッチ)は IGMP に対応しており、正しく構成されている必要があります。ルーターやスイッチの設定 に関する情報は、通常はハードウェア メーカーが提供しています。

ネットワーク上に IGMP に対応していないハードウェアがある(または、正しく構成できな い)場合には、ユニキャスト モードを使用してください。

### [**MAC** フィルタリング]

Acronis Snap Deploy では、指定された MAC アドレスを持つコンピュータへの配置を無 効にする機能があります。この機能によって、プロダクション サーバーやユーザーのシステ ムで不幸な事故の発生を防止できます。このプログラムでは、テキスト ファイルからアクセス 一覧をインポートしたり、入力した MAC アドレスを保存したりすることができます。

対象リストと除外リストの両方をサポートしますが、一度にアクティブにできるのはいずれか一 方だけです。

対象リストには、すべての配置先コンピュータを含める必要があります。コンピュータに複数 のネットワーク インターフェイス カードがインストールされている場合は、MAC アドレスを 1 つだけ追加してください。一覧に記載されていないネットワーク インターフェイスを使用し た配置は実行されません。

除外リストには、配置の対象としないすべてのコンピュータを含める必要があります。コンピュ ータに複数のネットワーク インターフェイス カードがインストールされている場合は、すべて

の MAC アドレスを追加してください。一覧に記載されていないネットワーク インターフェイ スを使用した配置が実行されます。

MAC フィルタリングは、Acronis OS 配置サーバーの一般的なオプションですが、配置テン プレートのプロパティではありません。配置の種類にかかわらず、配置が行われるたびにプロ グラムはその時点で存在するアクセス一覧を使用します。このため、このオプションはデフォ ルトのオプションを編集する場合以外は使用できません。

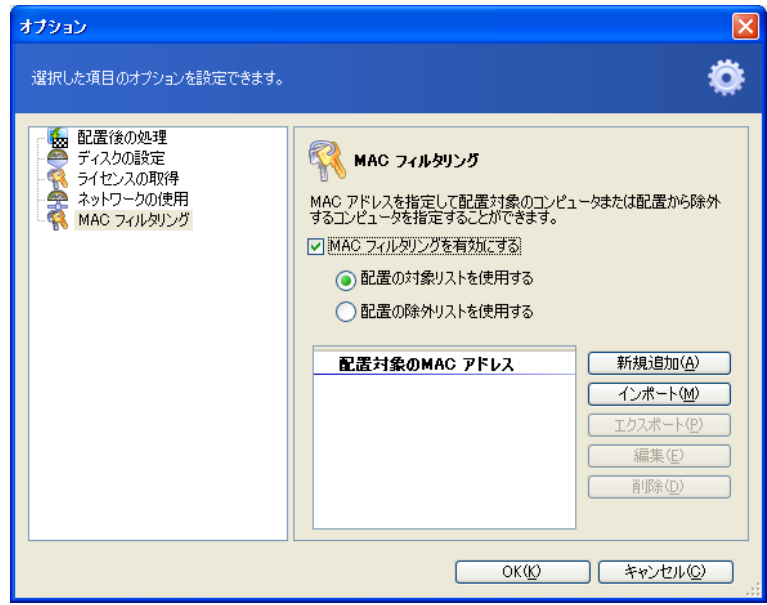

MAC フィルタリング

## 9.2.12 コメントと概要

テンプレートを識別しやすいように、テンプレート名とコメントを追加することをお勧めします 【オプション】。

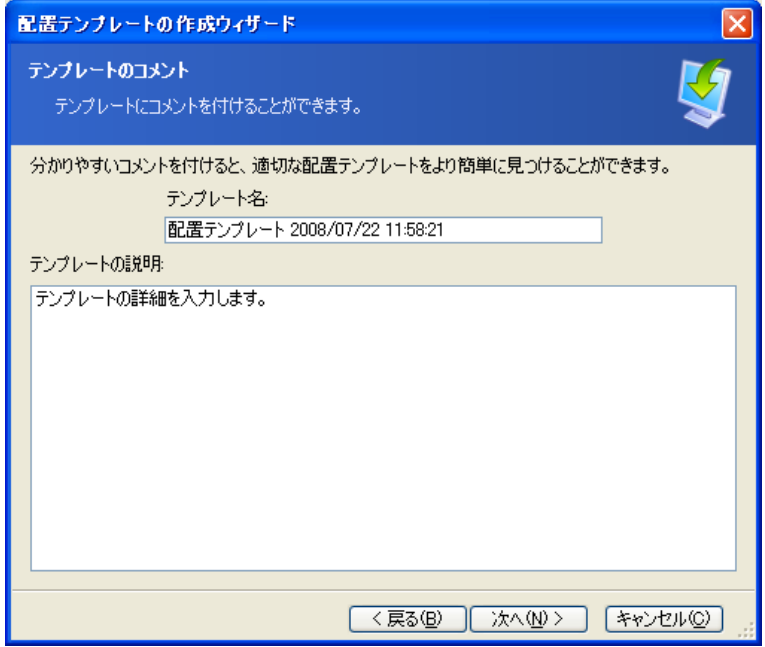

コメントの入力

概要画面で設定を確認し、[保存]をクリックします。

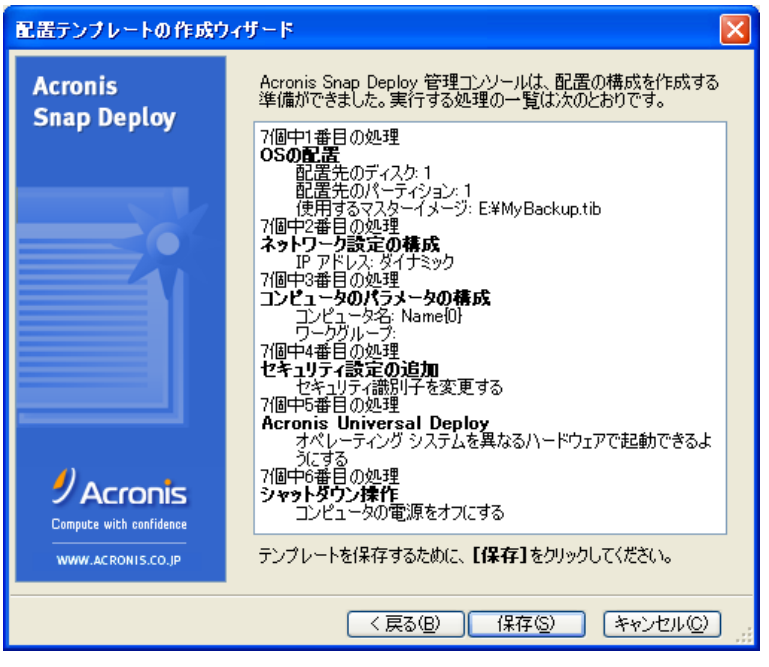

概要画面

# 第10章 スタンドアロンでの配置

スタンドアロンでの配置は、ネットワークに接続されていないコンピュータまたは Acronis Snap Deploy インフラストラクチャ(厳密には Acronis OS 配置サーバー)を持たないネット ワーク上のコンピュータへ配置することです。スタンドアロンでの配置は、Acronis スタンドア ロン ユーティリティを使用してローカルで実行します。

Acronis Universal Deploy のオプションは、Acronis スタンドアロン ユーティリティでは 使用できません。

### 手順**:**

- 1. Acronis Snap Deploy 管理コンソールをインストールします。
- 2. Acronis マスターイメージ クリエータと Acronis スタンドアロン ユーティリティのブー タブル メディアを作成します。

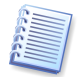

Acronis スタンドアロン ユーティリティは、Acronis PXE サーバーには追加できません。こ のコンポーネントは物理メディアにのみに作成できます。

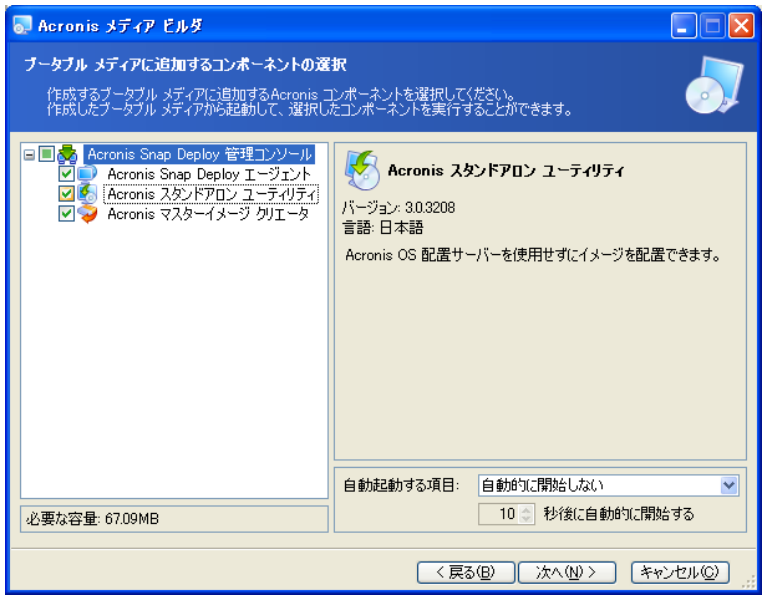

#### Acronis スタンドアロン ユーティリティのブータブル メディアの作成

- 3. マスターシステムを設定し、そのイメージを作成します。イメージは、ネットワークの共有 フォルダやリムーバブル メディアに保存してください。これは、スタンドアロンでの配置を 実行中はターゲット コンピュータの内蔵ハード ディスクにアクセスできないからです。
- 4. ターゲット コンピュータを Acronis スタンドアロン ユーティリティで起動します。

5. 転送するマスターイメージまたはファイルがメディアに含まれる場合は、メディアを接続ま たは挿入します。

Acronis スタンドアロン ユーティリティでは、以下の場所に保存されているイメージを配 置することができます。

- ネットワークの共有フォルダ
- 管理対象のコンピュータに接続された USB および FireWire(IEEE-1394)のスト レージ デバイス(ハード ディスク、フラッシュ メモリ)
- 管理対象のコンピュータの DVD±R/RW、CD-R/RW ドライブに挿入されたメディ ア

Acronis スタンドアロン ユーティリティでは、複数のメディア(CD や DVD など)に分 割されたイメージを配置することができます。

- 6. 9.2.1 ~ 9.2.12 の説明に従って、配置操作を設定します。Acronis スタンドアロン ユ ーティリティは Acronis OS 配置サーバーにアクセスしないため、テンプレートは保存 できませんのでご注意ください。
- 7. 手動による配置を実行します。

# 第11章 手動での配置

手動での配置では、まずターゲット コンピュータを起動し、次に配置テンプレートを適用す ることを想定しています。配置ウィザードで**[実行]**をクリックすると、直ちに配置が開始されま す。

# <span id="page-83-0"></span>11.1 ターゲット コンピュータの起動

手動またはイベントによる配置を実行するには、ブータブル メディアまたは Acronis PXE サーバーを使用してターゲット コンピュータを Acronis Snap Deploy エージェントで起動 する必要があります。

配置では、マスターイメージが作成済みであることを想定します。したがって、少なくとも Acronis Snap Deploy 管理コンソールがインストールされている必要があります。

- 1. Acronis ライセンス サーバーをインストールします。Acronis ライセンス サーバーにラ イセンスをインポートします。Acronis OS 配置サーバーをインストールします。
- 2. 次のいずれかを実行します。
	- Acronis Snap Deploy エージェントのブータブル メディアを作成
	- Acronis PXE サーバーをインストールし、Acronis Snap Deploy 管理コンソール から Acronis PXE サーバーに接続して、Acronis Snap Deploy エージェントを アップロード
- 3. 次のいずれかを実行します。
	- Acronis Snap Deploy エージェントのブータブル メディアからターゲット コンピュ ータを起動
	- Acronis PXE サーバーを使用してターゲット コンピュータを Acronis Snap Deploy エージェントで起動

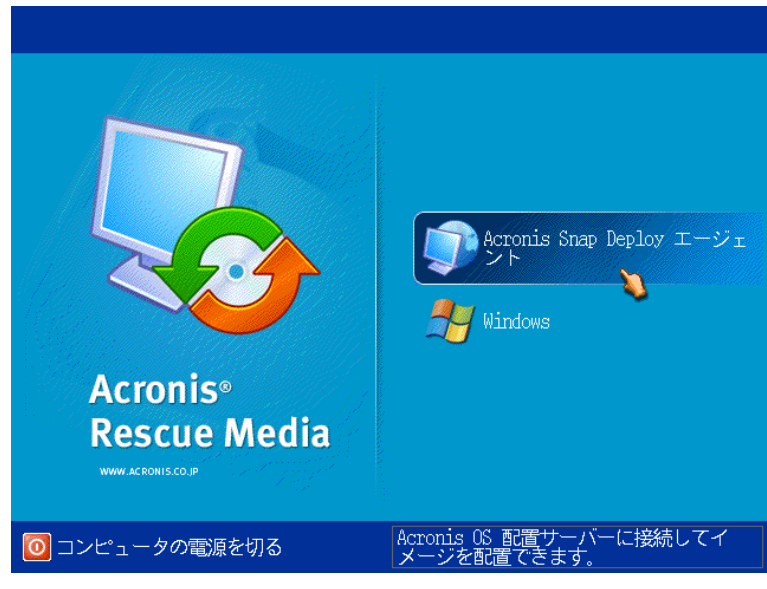

ターゲット コンピュータのブートメニュー

4. ブートメニューで Acronis Snap Deploy エージェントを選択します。

ブータブル メディアを作成する間、または Acronis Snap Deploy エージェントを PXE サーバーにアップロードする間にタイムアウトした場合は、エージェントが自動的 に起動するように設定できます。

5. エージェントは、ネットワーク接続を確立し、Acronis OS 配置サーバーに接続できるよ うにする必要があります。Acronis Snap Deploy エージェントで使用するネットワーク接 続の設定を促すダイアログ ボックスが表示されます。

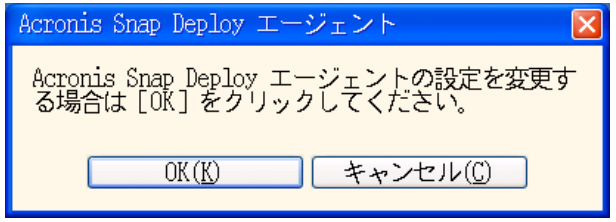

ターゲット コンピュータのエージェント設定プロンプト

デフォルトでは、エージェントは DHCP の自動設定を使用してネットワーク上で最初に 検出された Acronis OS 配置サーバーに接続します。ネットワーク上に DHCP サー バーと 1 台だけの Acronis OS 配置サーバーが存在する場合は、プロンプトを無視 してください([キャンセル]をクリック)。エージェントは、タイムアウトした場合、自動的に デフォルトの設定を使用するようにあらかじめ設定できます。

ネットワーク接続を手動で設定する場合は、プロンプト 画面で[**OK**]をクリックしてくださ い。以下を設定できます。

- ターゲット コンピュータの各ネットワーク インターフェイスの TCP/IP 設定 Acronis Snap Deploy エージェントは、デフォルトでは DHCP の自動設定を使 用します。自動設定を使用できない(ネットワーク上に DHCP サーバーがない)場 合、またはこれに失敗した場合は、手動による設定が必要になります。
- エージェントが接続する Acronis OS 配置サーバー この設定によって、同じネットワーク上に異なる機能を実行する複数の Acronis OS 配置サーバーを保持することができます。Acronis OS 配置サーバーは、Acronis Snap Deploy エージェントのブータブル メディアを作成する場合にも指定できま す。いずれの方法でも指定されていない場合は、Acronis OS 配置サーバーが自 動検出されます。

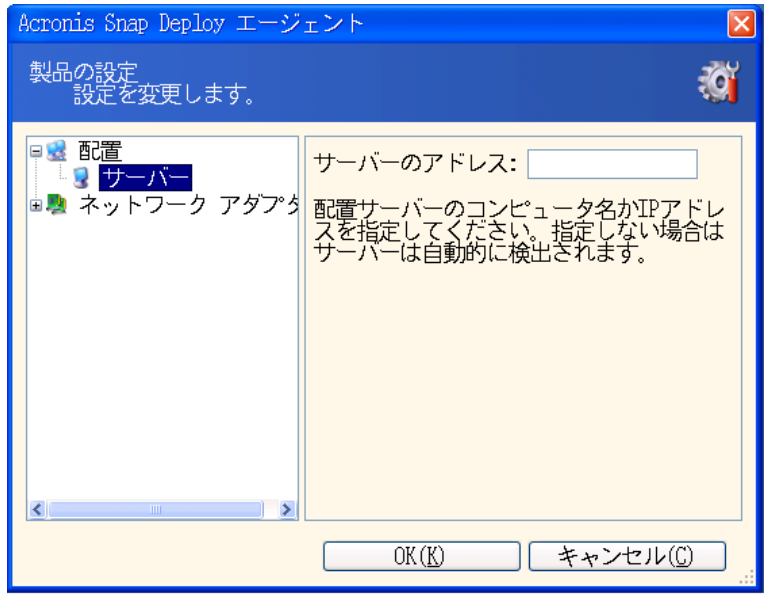

#### ターゲット コンピュータのエージェントの設定

適切な値を設定し、[**OK**]をクリックします。

6. Acronis Snap Deploy エージェントが起動し、ターゲット コンピュータへの配置の準備 ができると、ターゲット コンピュータでは以下のように表示されます。

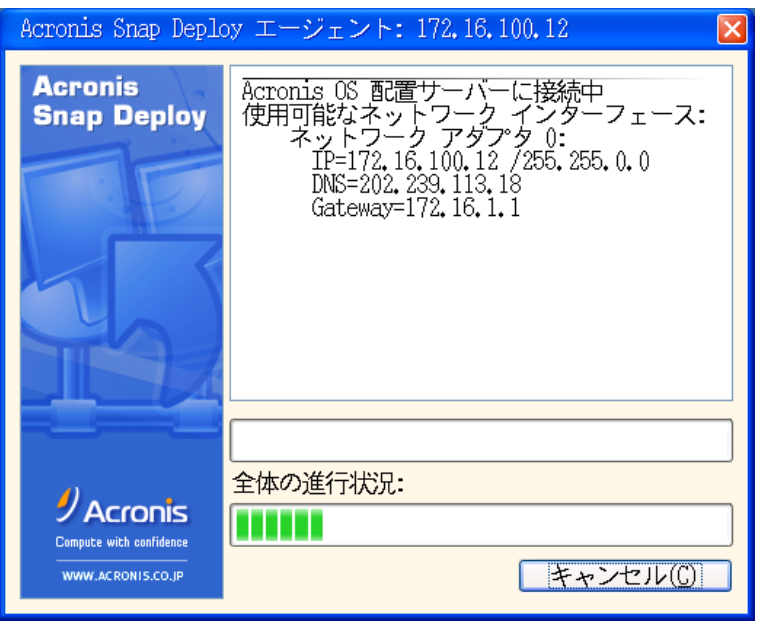

Acronis Snap Deploy エージェント: 配置の準備

コンピュータは配置を待っているため、進行状況は停止しています。

# 11.2 配置の開始

- 1. Acronis True Image 管理コンソールから Acronis OS 配置サーバーに接続します。
- 2. [配置]タブを選択します。このタブには、Acronis Snap Deploy エージェントで起動し --------<br>て配置の準備が整ったコンピュータが表示されます。

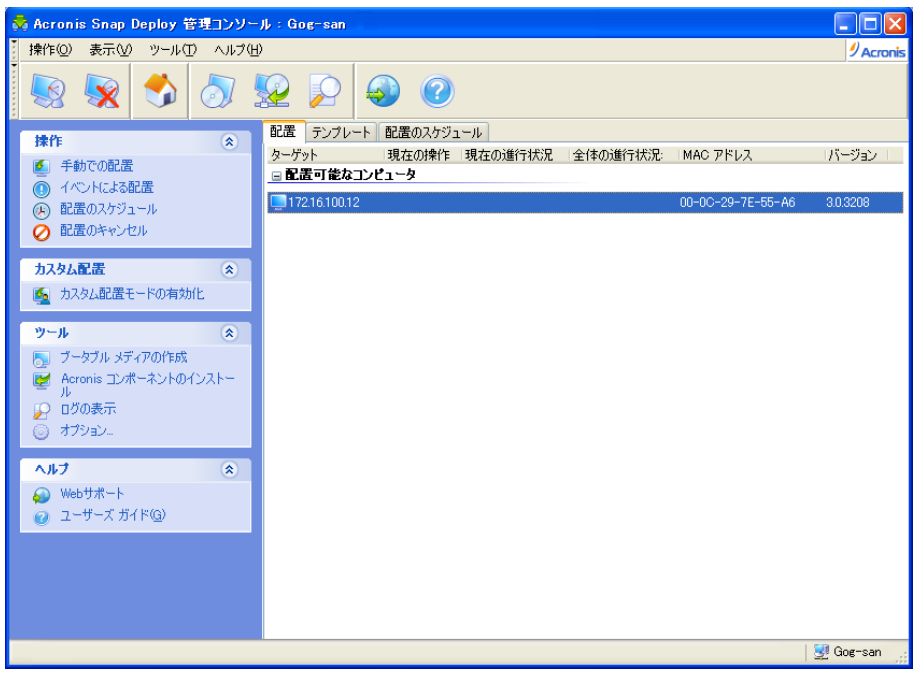

Acronis OS 配置サーバー: エージェントは配置準備を完了

- 3. サイドバーの[手動での配置]をクリックします。
- 4. 接続されたコンピュータの一覧から配置先のコンピュータを選択します。
- 5. 9.2.1 ~ 9.2.12 の説明に従って、作成済みの配置テンプレートを選択するか、配置操 作を設定します。
- 6. 配置操作の概要を確認し、[実行]をクリックして配置を開始します。

# 第12章 イベントによる配置

配置は、あらかじめ指定された台数のコンピュータで準備が整ったときに開始されるように設 定できます。Acronis OS 配置サーバーは、Acronis OS 配置サーバーに何台のコンピュ ータが接続したかをカウントし、指定された台数のコンピュータが接続するとマルチキャストを 開始します。

管理者は、タイムアウトの時間を指定することができます。タイムアウトした場合は、事前に指 定した台数に達していなくても準備が整ったコンピュータへの配置が開始されます。

これで、配置操作の設定がターゲット コンピュータの起動から切り離されます。手動による 配置では、まずターゲット コンピュータを起動し、ターゲット コンピュータの配置を設定して から、操作を手動で開始します。イベントによる配置では、ターゲット コンピュータの準備が 整っているかどうかにかかわらず、まず配置を設定し、次にターゲット コンピュータを起動し ます。ターゲット コンピュータの準備が完了した場合、または(オプションで)タイムアウトした 場合に、操作が開始されます。

管理者は、こうしたイベントを無視して配置を手動で開始することができます。

#### シナリオ**:**

企業がメーカーから 100 台のコンピュータを受け取ったとすると、IT 部門は、従業員の役 割に応じて、あらかじめ設定されたシステムをあらかじめ指定された台数のコンピュータに配 置する必要があります。たとえば、10 台は経理部門、10 台はマーケティング部門、70 台 は営業部門、10 台は管理者用といったように配置します。

#### 手順**:**

- 1. Acronis Snap Deploy 管理コンソールと Acronis ライセンス サーバーをインストール します。Acronis ライセンス サーバーにライセンスをインポートします。Acronis OS 配 置サーバーをインストールします。
- 2. Acronis マスターイメージ クリエータのブータブル メディアを作成します。
- 3. マスターシステムを設定し、そのイメージを作成します。
- 4. 配置テンプレートを作成して保存します。テンプレートには、マスターイメージへのパス が含まれます。たとえば、営業担当者向けのマスターイメージを設定します。
- 5. 次のいずれかを実行します。
	- Acronis Snap Deploy エージェントのブータブル メディアを作成
	- Acronis PXE サーバーをインストールし、コンソールを PXE サーバーに接続し て、Acronis Snap Deploy エージェントをアップロード
- 6. Acronis OS 配置サーバーに接続し、サイドバーの「イベントによる配置]をクリックしま す。
- 7. 配置を開始する条件を選択します。 配置する必要のあるコンピュータの台数(たとえば営業部門向けに 70 台)を入力しま す。

タイムアウトを指定しないと(チェック ボックスがオフの場合)、Acronis OS 配置サーバ ーは 70 台のコンピュータのすべてが Acronis Snap Deploy エージェントで起動し、 サーバーに接続するまで待機します。

タイムアウトを指定すると(チェック ボックスをオンにして時間を設定した場合)、Acronis OS 配置サーバーは 70 台のコンピュータのすべてが接続した場合、またはタイムアウ トして少なくとも 1 台のコンピュータが接続している場合に配置が開始されます。

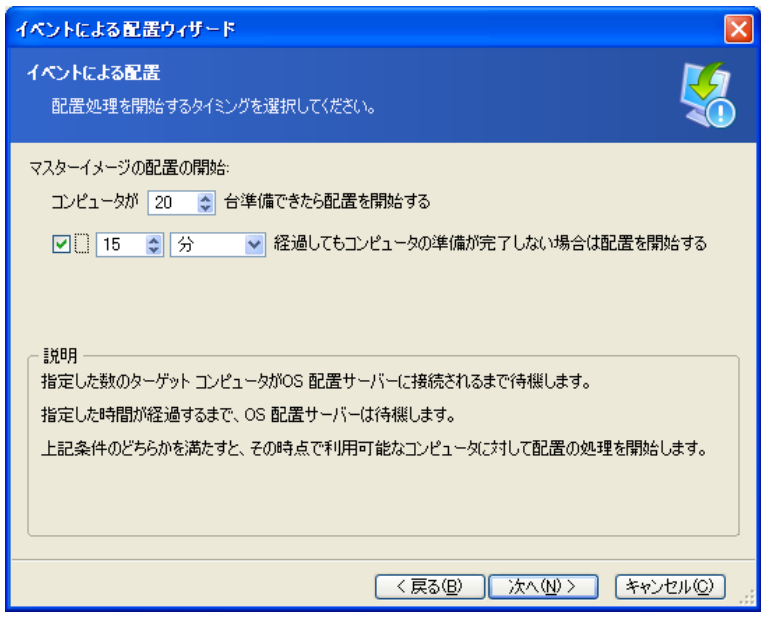

イベントによる配置の開始条件

- 8. 9.2.1 ~ 9.2.12 の説明に従って、作成済みの配置テンプレートを選択するか、配置操 作を設定します。
- 9. 配置操作の概要を確認し、[実行]をクリックしてイベントによる配置を承認します。[配 置]タブには、以下のような画面が表示されます。

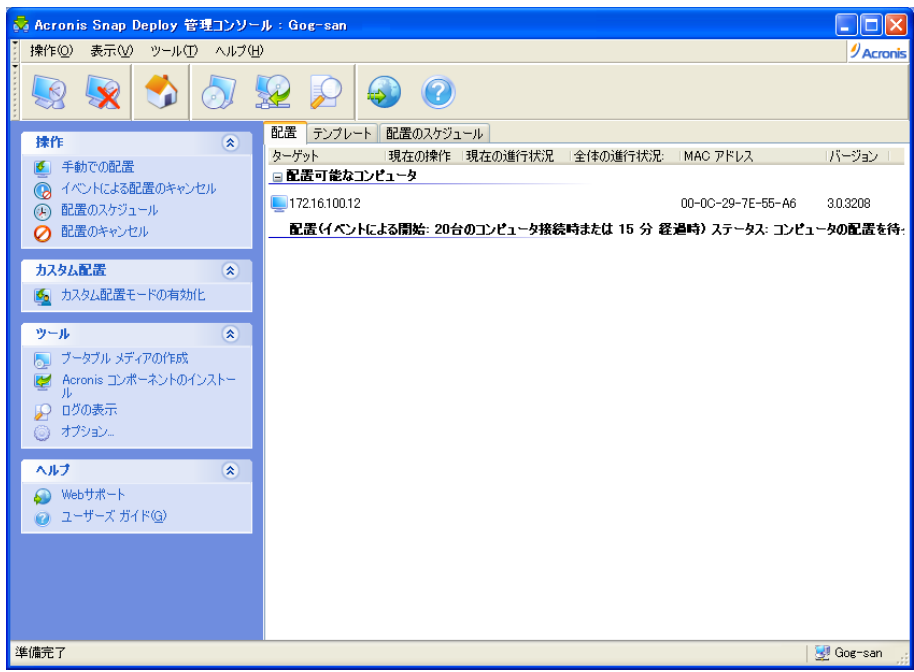

イベントによる配置を開始するために、Acronis OS 配置サーバーは ターゲット コンピュータが接続するのを待っている

10. 次のいずれかを実行します。

- ブータブル メディアからターゲット コンピュータを Acronis Snap Deploy エージ ェントで起動
- PXE サーバーからターゲット コンピュータを Acronis Snap Deploy エージェント で起動

詳細は、[11.1](#page-83-0)「ターゲット [コンピュータの起動」](#page-83-0)を参照してください。

- 11. ターゲット コンピュータは、Acronis OS 配置サーバーに接続すると、上部の「配置可 能なコンピュータ]一覧に表示されます。Acronis OS 配置サーバーが待機している間 に、以下の操作が可能です。
	- イベントによる配置をキャンセル
	- 配置可能なコンピュータで手動による配置を開始(サイドバーの[手動での配置]をク リック)

開始条件が満たされると、配置可能なコンピュータは直ちにイベントによる配置を開始し、 下部の[配置**(**イベントによる開始**)**]一覧に移動します。

# 第13章 スケジュールによる配置

配置は、スケジュールに従って実行できます。スケジュールによる配置では、スケジュールさ れた時刻になると、プログラムで BIOS の Wake-On-LAN(WOL)機能を使用することに よって、指定した MAC アドレスのコンピュータが起動することを想定しています。

他のサブネットに含まれるコンピュータは、 Acronis Snap Deploy に付属の Wake-On-LAN プロキシ エージェントを使用して起動できます。

Wake-On-LAN をサポートしていないコンピュータでは、スケジュールした時刻になる前に 手動によって Acronis 環境で起動できます。このようなコンピュータについても、その MAC アドレスが全体の一覧に含まれる場合は配置の対象になります。

### シナリオ**:**

- 1. 企業がメーカーから出荷されたコンピュータとその MAC アドレスの一覧を受け取った とすると、IT 部門は、新しいハードウェアにオペレーティング システムを配置する必要 があります。
- 2. インターネット カフェ、学校、大学の研究所に、MAC アドレスが判明しているコンピュ ータが 100 台あるとすると、こうしたコンピュータにはじめて標準イメージを配置するに は、夜間に実行する必要があります。

## 13.1 準備の手順

### 13.1.1 MAC アドレスの取得

MAC アドレスは、ネットワーク デバイスの 48 ビットの物理(ハードウェア)アドレスです。 Windows では ipconfig /all コマンドを使用するか、[ロ**ーカル エリア接続]→ [状態]** →[サポート]→[詳細]を選択して物理アドレスを取得することができます。

ベア メタルの MAC アドレスは、通常はハードウェア メーカーから提供されます。コンピュ ータ互換ハードウェアの MAC アドレスは、Acronis ブータブル コンポーネント(たとえば Acronis マスターイメージ クリエータ)のネットワーク設定メニューから取得できます。

管理者は、ネットワーク上のコンピュータの MAC アドレスを収集するスクリプトを実行し、こ れをテキスト ファイルに保存します。Acronis Snap Deploy でこのテキスト ファイルをイン ポートできます。これは、次のようなプレーン テキスト ファイルです。

; comment 00-01-23-45-67-1A ; comment 02-01-23-45-67-1B

16 進数表記の MAC アドレスを入力することもできます。

## 13.1.2 ターゲット コンピュータの Wake-On-LAN の有効化

スケジュールによる配置を使用する前に、ターゲット コンピュータ上で Wake-On-LAN が 有効になっていることを確認してください。コンピュータの BIOS に入り、[**Power**]→ [**Wake On PCI PME**]→[**Power On**](BIOS のバージョンによって表示が異なる場合もあ る)の順に設定します。

Windows コンピュータで Wake-On-LAN 機能を有効化するには、コンピュータの NIC プロパティを次のように設定します。

### [コントロール パネル]→[システム]→[デバイス マネージャ]→[ネットワーク アダプタ] → 任意の **NIC** を選択→[プロパティ]→[詳細設定]**:**

[**Enable PME**]→[**Enabled**] [**Wake On Link Settings**]→[**OS Controlled**] [**Wake On Settings**]→[**Wake On Magic Packet**]

# 13.2 1 つのサブネット内におけるスケジュールによる配置

スケジュールされた時刻になると、Acronis OS 配置サーバーはあらかじめ指定された MAC アドレスの一覧に従ってマジック パケットを送信します(マジック パケットとは、受信 NIC の Ethernet アドレスの連続するコピーを 16 個 含むパケットです)。ターゲット コ ンピュータの電源が入り、Acronis PXE サーバーから Acronis Snap Deploy エージェン トで起動し、Acronis OS 配置サーバーに接続します。すべて(選択によっては一部)のター ゲット コンピュータが接続すると、Acronis OS 配置サーバーはマルチキャストを開始しま す。

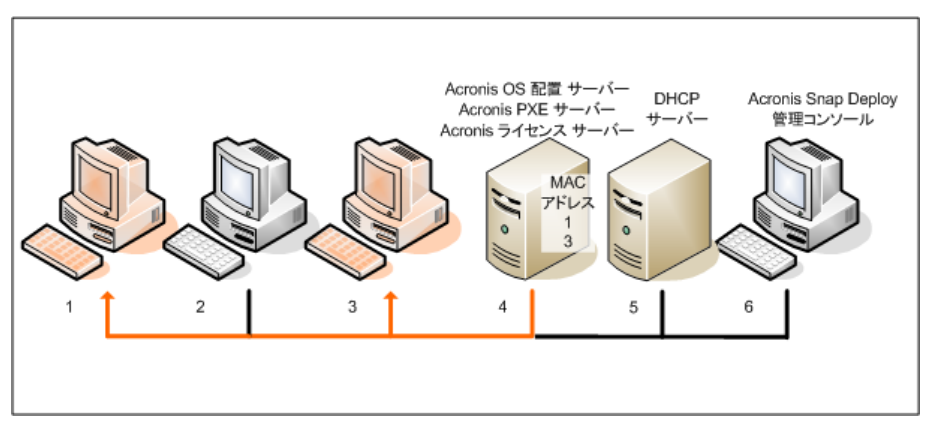

1 つのサブネット内におけるスケジュールによる配置

### 手順**:**

- 1. Acronis Snap Deploy 管理コンソールと Acronis ライセンス サーバーをインストール します。Acronis ライセンス サーバーにライセンスをインポートします。Acronis OS 配 置サーバーと Acronis PXE サーバーをインストールします。
- 2. ターゲット コンピュータ上で Wake-On-LAN が有効になっていることを確認します。タ ーゲット コンピュータの一部またはすべてで Wake-On-LAN を使用できない場合ま たは使用したくない場合は、スケジュールした時刻になる前にターゲット コンピュータを 手動によって Acronis Snap Deploy エージェントで起動する必要があります。
- 3. Acronis マスターイメージ クリエータのブータブル メディアを作成します。
- 4. マスターシステムを設定し、そのイメージを作成します。
- 5. 配置テンプレートを作成して保存します。
- 6. ターゲット MAC アドレスの一覧を作成します。これは、次のようなプレーン テキスト フ ァイルです。

```
; comment
00-01-23-45-67-1A ; comment
02-01-23-45-67-1B
```
- 7. Acronis PXE サーバーを次のように構成します。
	- Acronis Snap Deploy エージェントをアップロード(配置の前にターゲット コンピュ ータをエージェントで起動)
	- [ハード ディスクから起動する]をデフォルトのブートメニュー項目として設定(配置 後にターゲット コンピュータが配置済みの OS で起動するように)
	- OS が自動的に起動できるように適切なタイムアウトを設定
- 8. Acronis OS 配置サーバーに接続し、サイドバーの[配置のスケジュール]をクリックしま す。
- 9. ターゲット MAC アドレスの一覧をインポートまたは入力します。
- 10. [**Wake-On-LAN**]を選択します。
- 11. 次の画面の指示に従って、PXE サーバーが接続先の Acronis OS 配置サーバーを 使用するように調整します。この設定の目的は、PXE サーバーで別のコンポーネントが 自動的に起動するように設定されている場合でも、電源の入ったコンピュータを Acronis Snap Deploy エージェントで起動させることです。

調整された PXE サーバーは、起動コンピュータからのブートメニューの設定要求を現 在の Acronis OS 配置サーバーにリダイレクトします。Acronis OS 配置サーバーは、 指定された MAC アドレスのブートメニュー項目を指定するファイルに応答します。起 動コンピュータの MAC アドレスがターゲット MAC アドレスの一覧に含まれる場合は、 [ハード ディスクから起動する]がデフォルトのブートメニュー項目として設定されていて も、コンピュータは Acronis Snap Deploy エージェントで起動します。

PXE サーバーの調整によって、電源の入ったコンピュータはこの PXE サーバーで処 理されることが保証されます。通常、指定されたサブネットには PXE サーバーが 1 台 のみ存在します。

特定の OS 配置サーバー に合わせて調整すると、別のタスク スケジュールで別の OS 配置サーバー に合わせて調整されない限り、PXE サーバーではこの調整が維持 されます。この設定が全く行われない場合、コンピュータは、自動的に起動するように設 定されたコンポーネントで起動します。

PXE サーバーと Acronis OS 配置サーバーが同じコンピュータ上にある場合は、 "localhost" を入力します。

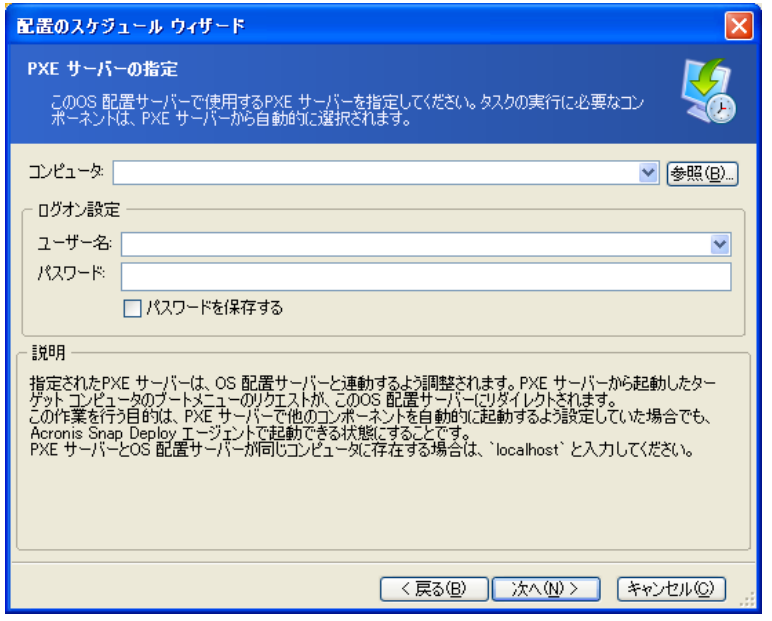

PXE サーバーの調整

12. Acronis OS 配置サーバーにコンピュータが接続したときに 1 台ずつ配置を開始する か、すべてのコンピュータが接続するまで待機するかを選択します。

実際には、たとえば、一覧に記載されたコンピュータの一部が使用されているために接 続されていない場合があります。1 台ずつの配置タスクでは、残りのコンピュータは配置 が完了しても、接続されていないコンピュータについては引き続き待機します。タスク(特 に定期的なタスク)が停止しているのは実用上または効率上問題があるので、プログラム では待ち時間の最大値と、タイムアウトしたときに配置を開始するコンピュータの台数の 最小値を指定できます。

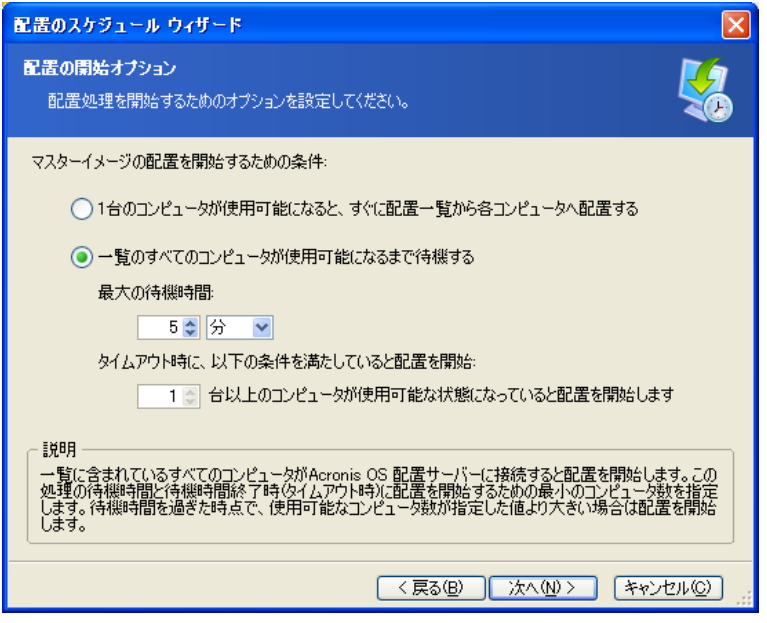

スケジュールによる配置の開始条件

13. 配置テンプレートを選択します。

14. 以下の配置スケジュールを設定します。

- **1** 回だけ 指定した日時に 1 回だけタスクが実行されます。
- 日単位(または 1 日に数回) 1 日に 1 回、または何日かに 1 回にタスクが実行 されます。
- 週単位 週に 1 回、または何週かに 1 回指定した曜日にタスクが実行されま す。
- 月単位 月に 1 回指定した日にタスクが実行されます。

ターゲット コンピュータは、必ず電源を切るか、またはスケジュールされた時刻になる前 に Acronis Snap Deploy エージェントで起動することを忘れないでください。

- 15. タスク スケジュールの概要を確認し、[実行]をクリックしてタスクを保存します。
- 16. 「配置のスケジュール]タブを選択し、タスクが保存されていることを確認します。
- 17. タスクが開始され、[配置]タブに接続先のコンピュータの IP とタスクの進行状況が表 示されます。
- 18. タスクが完了すると、Acronis OS 配置サーバー ログでタスク ログを表示できます。

# 13.3 他のサブネット内におけるスケジュールによる配置

他のサブネットに含まれるコンピュータは、Wake-On-LAN プロキシを使用して起動できま す。Wake-On-LAN プロキシ エージェントは、Acronis Snap Deploy に付属していま す。

スケジュールされた時刻になると、Acronis OS 配置サーバーはあらかじめ指定された MAC アドレスの一覧に従ってマジック パケットを送信します(マジック パケットとは、受信 NIC の Ethernet アドレスの連続するコピーを 16 個 含むパケットです)。Acronis Wake-On-LAN プロキシは、他のサブネット上のターゲット コンピュータにパケットを転送 します。ターゲット コンピュータの電源が入り、Acronis PXE サーバーから Acronis Snap Deploy エージェントで起動し、Acronis OS 配置サーバーに接続します。すべて(選択に よっては一部)のターゲット コンピュータが接続すると、Acronis OS 配置サーバーはマル チキャストを開始します。

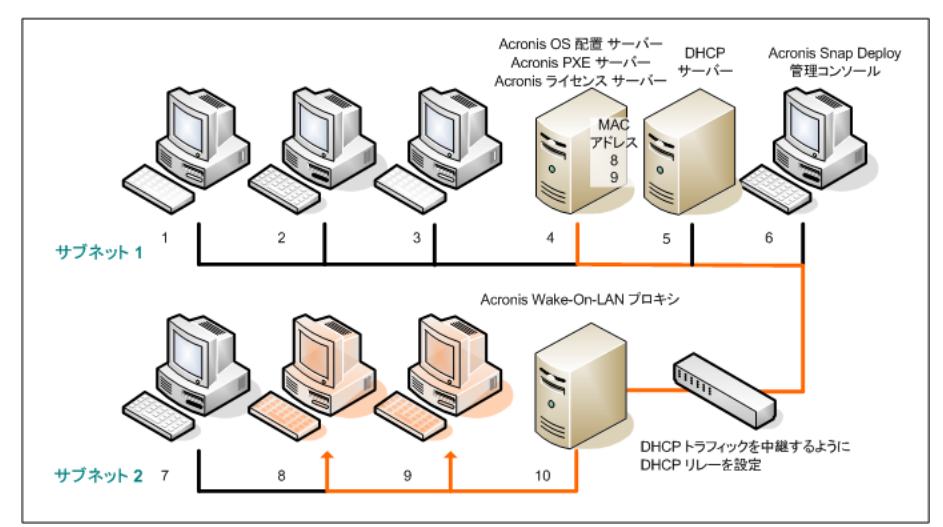

Acronis Wake-On-LAN プロキシを使用した 他のサブネット内におけるスケジュールによる配置

### 手順**:**

- 1. Acronis Snap Deploy 管理コンソールと Acronis ライセンス サーバーをインストール します。Acronis ライセンス サーバーにライセンスをインポートします。Acronis OS 配 置サーバーと Acronis PXE サーバーをインストールします。
- 2. Acronis PXE サーバーが他の(リレーを隔てた)サブネットで動作できるようにするに は、PXE トラフィックを中継するようにリレーを設定します。PXE サーバーの IP アドレ スは、DHCP サーバーのアドレスと同様に、IP ヘルパー機能を使用してインターフェ イスごとに設定されます。詳細は以下を参照してください。

<http://support.microsoft.com/default.aspx/kb/257579>

- 3. ターゲット コンピュータと同じサブネット内に Acronis Wake-On-LAN プロキシをイン ストールします。
- 4. ターゲット コンピュータ上で[**Wake-On-LAN**]が有効になっていることを確認します。タ ーゲット コンピュータの一部またはすべてで[**Wake-On-LAN**]を使用できない場合ま たは使用したくない場合は、スケジュールした時刻になる前にターゲット コンピュータを 手動によって Acronis Snap Deploy エージェントで起動する必要があります。
- 5. Acronis マスターイメージ クリエータのブータブル メディアを作成します。
- 6. マスターシステムを設定し、そのイメージを作成します。
- 7. 配置テンプレートを作成して保存します。
- 8. Acronis PXE サーバーを次のように構成します。
	- Acronis Snap Deploy エージェントをアップロード(配置の前にターゲット コンピュ ータをエージェントで起動するようにに)
	- [ハード ディスクから起動する]をデフォルトのブートメニュー項目として設定(配置 後にターゲット コンピュータが配置済みの OS で起動するために)
	- OS が自動的に起動できるように適切なタイムアウトを設定
- 9. ターゲット MAC アドレスの一覧を作成します。これは、次のようなプレーン テキスト フ ァイルです。

; comment 00-01-23-45-67-1A ; comment 02-01-23-45-67-1B

- 10. Acronis OS 配置サーバーに接続し、サイドバーの[**配置のスケジュール**]をクリックしま す。
- 11. MAC アドレスの一覧をインポートまたは入力します。
- 12. [**Wake-On-LAN** プロキシ]を選択し、Acronis Wake-On-LAN プロキシの IP アド レスとアクセス認証情報を入力します。認証情報をテストします。

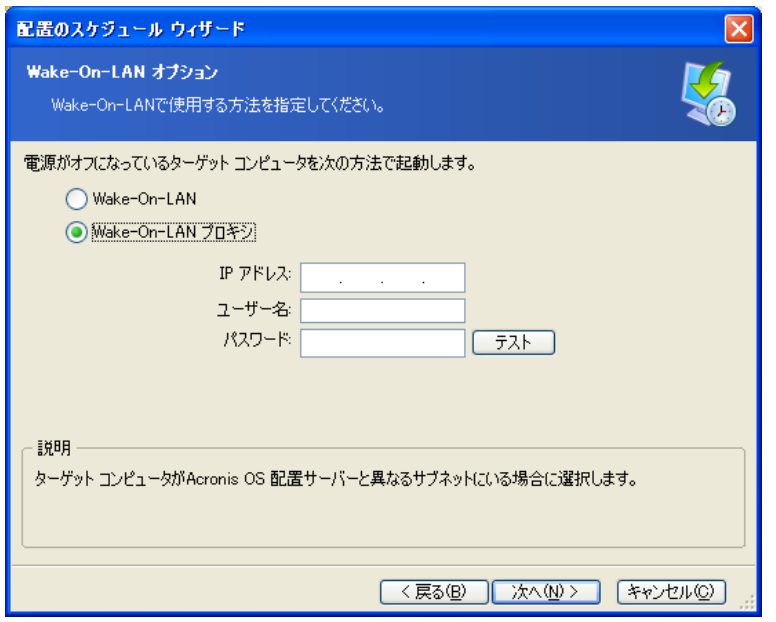

#### Acronis Wake-On-LAN プロキシの指定

- 13. 次の画面の指示に従って、PXE サーバーが接続先の Acronis OS 配置サーバーを 使用するように調整します。この設定の目標は、PXE サーバーで別のコンポーネントが 自動的に起動するように設定されている場合でも、電源の入ったコンピュータを Acronis Snap Deploy エージェントで起動させることです。詳細は前の節を参照してく ださい。
- 14. Acronis OS 配置サーバーにコンピュータが接続したときに 1 台ずつ配置を開始する か、すべてのコンピュータが接続するまで待機するかを選択します。
- 15. 配置テンプレートを選択します。
- 16. 以下の配置スケジュールを選択し、設定します。
	- **1** 回だけ
	- 日単位(または 1 日に数回)
	- 週単位
	- 月単位

ターゲット コンピュータは、必ず電源を切るか、またはスケジュールされた時刻になる前 に Acronis Snap Deploy エージェントで起動しておくことを忘れないでください。

- 17. タスク スケジュールの概要を確認し、[実行]をクリックしてタスクを保存します。
- 18. **[配置のスケジュール]**タブを選択し、タスクが保存されていることを確認します。
- 19. タスクが開始され、[配置]タブに接続先のコンピュータの IP アドレスとタスクの進行状 況が表示されます。

20. タスクが完了すると、Acronis OS 配置サーバー ログでタスク ログを表示できま す。

# 13.4 タスク スケジュールの操作

配置タスクをスケジュールすると、このタスクが**[配置のスケジュール]**タブに表示されます。

定期的に実行されるようにスケジュールされたタスクは、削除するまで Acronis OS 配置サ ーバーに保持されます。1 回だけ実行されるようにスケジュールされたタスクは、実行が完 了すると直ちに削除されます。

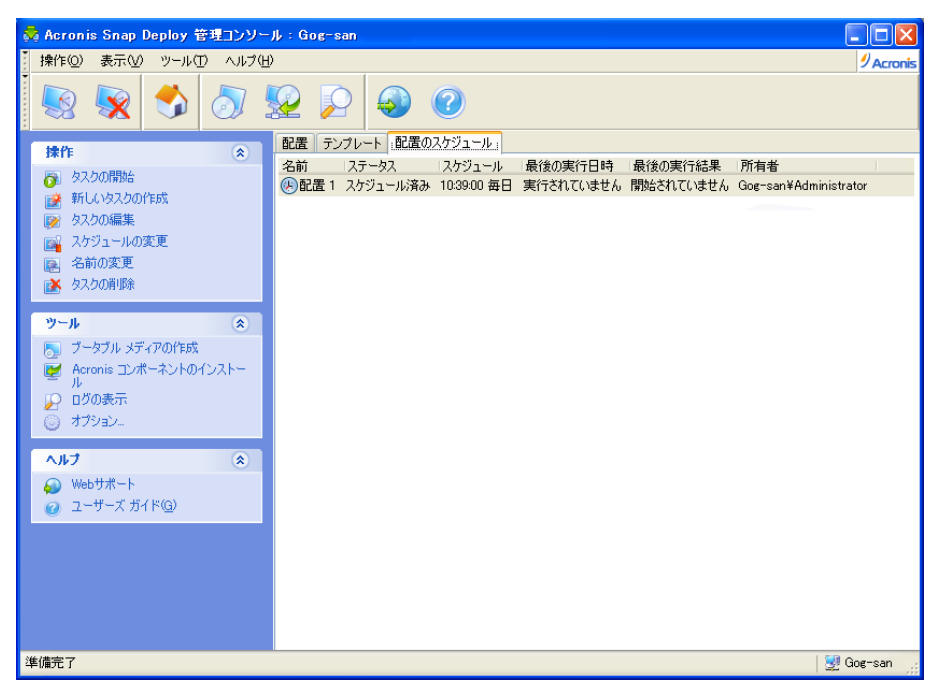

Acronis OS 配置サーバー: 配置タスクのスケジュール

タスクを削除するには、削除するタスクを選択して**[タスクの削除]**をクリックしてください。

タスクを編集するには、編集するタスクを選択して**[タスクの編集**]をクリックしてください。編 集は作成と同様に実行されますが、以前に選択されたオプションは設定されているので、変 更のみを入力する必要があります。

タスクの削除も編集も、現在実行中のタスクには影響を及ぼしません。実行中に編集または 削除されたタスクは、変更されずに終了します。変更は、実行完了後に適用されます。

作成したタスクをすぐに実行する場合は、タスクを選択して[タスクの開始]をクリックしてくだ さい。なお、手動で実行しても作成したスケジュールは有効なままです。

タスク スケジュールを変更または削除する場合は、**「スケジュールの変更**]をクリックします。 タスク スケジュールを削除すると、タスクを削除しなくてもタスクが実行されなくなります。同 じウィザードを使用して新しいスケジュールを追加すると、後でこのタスクを実行することがで きます。

# 第14章 カスタム配置モード

Acronis Snap Deploy では、ブートメニューでワンクリックすればユーザー自身がコンピュ ータを配置および再配置できるように設定することができます。

# 14.1 カスタム配置について

管理者は、組織のニーズを満たす配置テンプレートのセットを作成し、各テンプレートにユ ーザーが分かりやすい名前を付けます。

管理者は、こうしたテンプレート セットを含むブータブル メディアまたは PXE パッケージ を作成し、カスタム配置モードに切り替えます。

コンピュータの再配置を必要とするユーザーは、ブータブル メディアまたは PXE からコン ピュータを起動し、ブートメニューからテンプレートを名前で選択します。配置は直ちに開始 され、コンピュータごとに個別に実行されます。

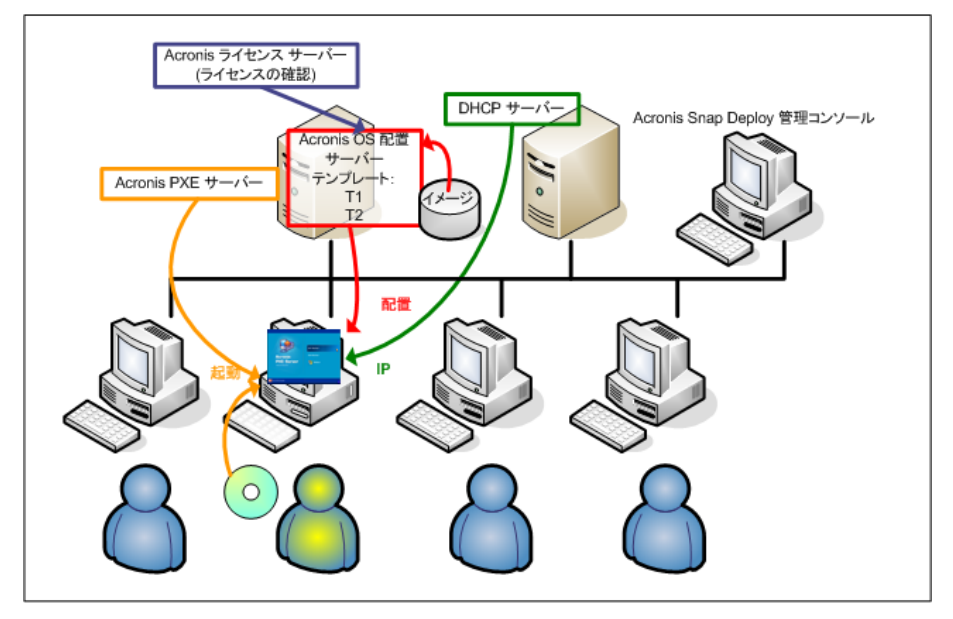

カスタム配置モード: ユーザーが配置を開始

ソフトウェア試験室では、各種オペレーティング システム、同じオペレーティング システム の各エディション、同じオペレーティング システムでも異なる設定またはアプリケーションを 追加したものなど、さまざまな組み合わせが考えられます。大学や学校の研究室では、学生 の研究課題に合わせたさまざまな設定やセルフリストアのための初期システム イメージなど の選択肢が考えられます。

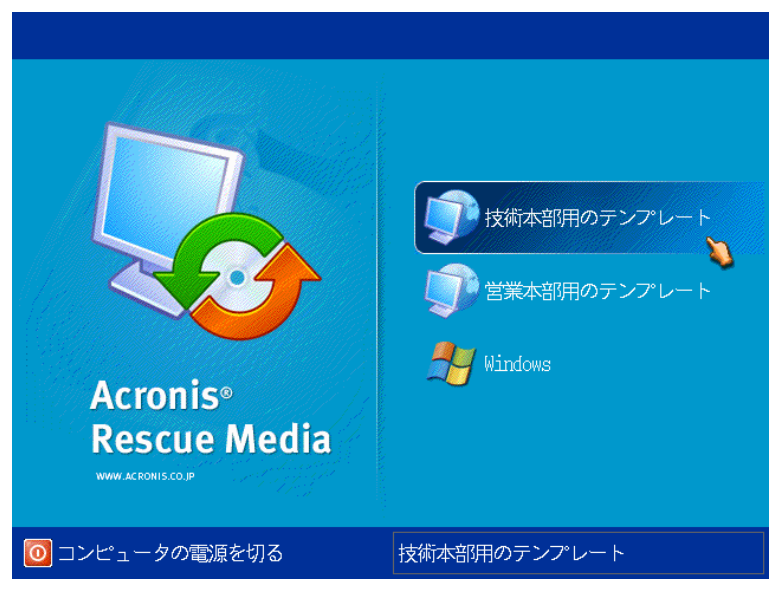

カスタム ブートメニュー 2 つのテンプレートのいずれかで配置を開始するか、Windows を起動する

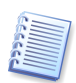

カスタム ブート メニューで多くのテンプレートが存在していると、目的のテンプレートを見つ けにくい場合があります。このような場合は、テンプレート名の最初の 1 文字目のキーを押 すと、その文字で始まるテンプレート名にカーソルが移動します。

カスタム配置モードは、管理者の補助なしに継続的に作業するためのモードです。このモー ドが設定されると、他の配置方法(手動による配置、スケジュールによる配置、イベントによる 配置)は使用できなくなります。カスタム配置モードがオンの間に開始予定のタスク スケジュ ールは、一切開始されません。ユーザー(ターゲット コンピュータ側のユーザー)のみが配置 を開始できます。ただし、管理者は、ログの表示、配置テンプレートの新規作成、カスタム配 置設定の変更(ブートメニュー項目の追加、編集、または削除)、配置以外の管理業務を実 行することはできます。

コンソール側で配置を開始するには、管理者がカスタム配置モードをオフに切り替えます。

## 14.2 考察とヒント

PXE を使用してカスタム配置モードを有効化または設定する場合は、すべてのブータブル ユーティリティ(Acronis Snap Deploy エージェント、Acronis マスターイメージ クリエータ、 PE イメージ)が PXE サーバーから削除されます。ブートメニューに不明な項目が表示さ れることによってユーザーが混乱する可能性があるためです。次に、管理者が選択したテン プレートが PXE にアップロードされます。したがって、カスタム配置モードをオフにした後 でブータブル ユーティリティが必要になった場合は、それをもう一度アップロードする必要 があります。

1 つの Acronis OS 配置サーバーが配置モードの場合でも、別の Acronis OS 配置サ ーバーを使用して手動による配置、スケジュールによる配置、イベントによる配置を実行する

ことができます。そのためには、ブータブル メディア上の OS 配置サーバー を指定するこ と、または Acronis Snap Deploy エージェントを起動時に設定することによって、ターゲッ ト コンピュータが適切な Acronis OS 配置サーバーに接続するように保証する必要があり ます。ただし、Acronis OS 配置サーバーは Acronis PXE サーバーと共有はできませ  $h<sub>o</sub>$ 

## 14.3 カスタム配置モードの設定

### 手順**:**

- 1. Acronis Snap Deploy 管理コンソールと Acronis ライセンス サーバーをインストール して、Acronis ライセンス サーバーにライセンスをインポートします。次に Acronis OS 配置サーバーと Acronis PXE サーバーをインストールします。
- 2. Acronis マスターイメージ クリエータのブータブル メディアを作成します。
- 3. マスターシステムを設定して、そのイメージを作成します。
- 4. 組織のニーズに合わせて配置テンプレートを作成し、保存します。各テンプレートにユ ーザーがわかりやすい名前を付けます。
- 5. Acronis OS 配置サーバーに接続します。アクティブな配置操作がある場合は、操作を キャンセルするか操作が完了するまで待機します。
- 6. サイドバーの[カスタム配置モードの有効化]をクリックします。
- 7. ブートメニューに追加するテンプレートを選択します。

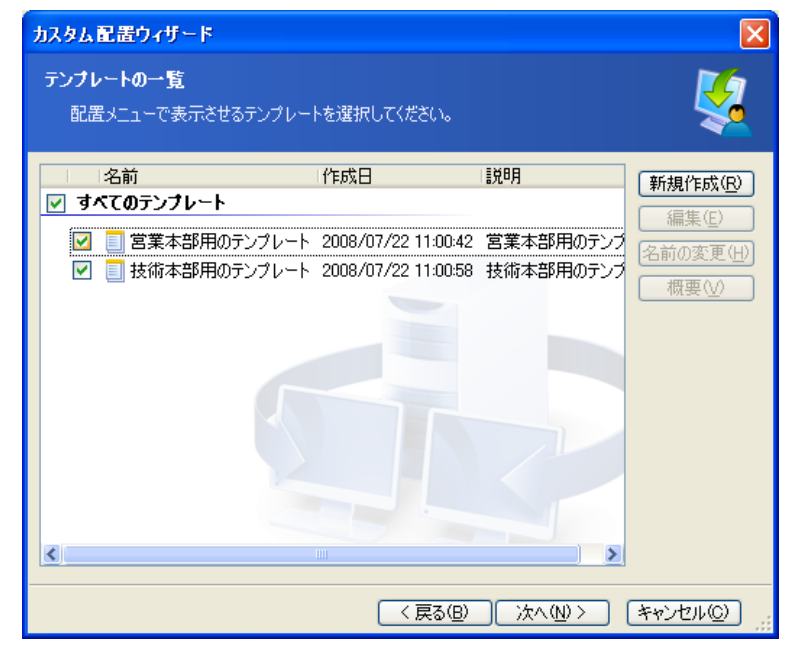

カスタム ブートメニューにテンプレートを追加する

8. [ブータブル メディアを新規作成する]を選択します。

- 9. リムーバブル メディアやメディア ISO を作成するか、Acronis PXE サーバーにテン プレートをアップロードするかを選択します。メディア ISO を保存した場合は、サードパ ーティ製の CD/DVD ライティング ソフトウェアを使用してユーザーが必要とする数だ けメディアのコピーを作成できます。
- 10. PXE サーバーにアップロードするテンプレートは、ユーザーによる権限のない実行を防 止するために、パスワードで保護できます。Acronis のブートメニューが表示される前 に、パスワードの入力画面が表示されます。
- 11. 操作の概要を確認し、[実行]をクリックします。
- 12. カスタム ブートメニューのメディアが作成されます。Acronis OS 配置サーバーはカスタ ム配置モードに入ります。

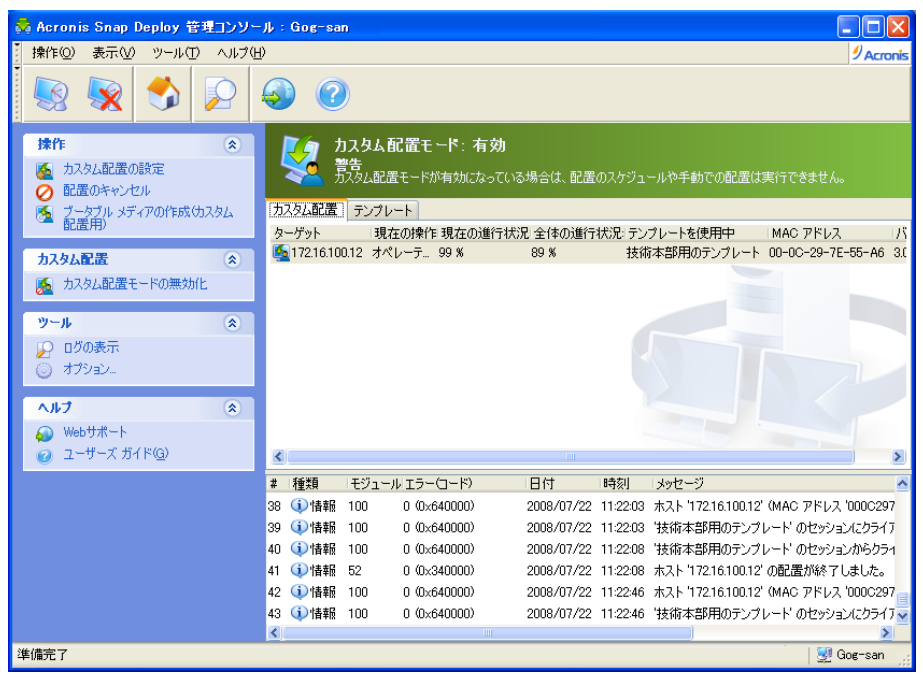

Acronis OS 配置サーバー: カスタム配置モード

13. **「カスタム配置**]タブには、ユーザーの要求に基づいて実行される配置操作の状態が表 示されます。その時点でユーザーが配置していない場合は、このタブには何も表示され ません。

Acronis OS 配置サーバーがカスタム配置モードの場合は、以下の操作を実行できま す。

- カスタム配置モードのパラメータを変更
- カスタム配置モード用の新しいメディアを作成
- 選択した操作を必要に応じて中止(「配置のキャンセル]を選択)
- カスタム配置モードの終了

配置を要求したユーザーのコンピュータには、配置が実行される間に次の画面が表示さ れます。

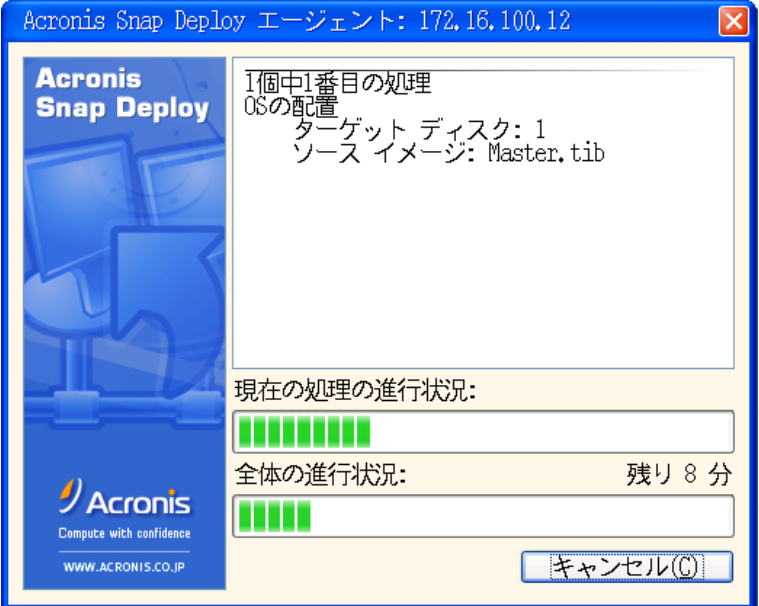

カスタム配置を実行中: ターゲット コンピュータの表示

## 14.4 カスタム配置モードのパラメータを変更

カスタム配置モードで使用するテンプレートやブートメニューのパスワードを変更するには、 カスタム配置モードを再設定する必要があります。

- 1. 配置を実行中の場合は、処理を中止するか処理が完了するまで待機します。
- 2. サイドバーの「カスタム配置の設定]をクリックし、14.3 の手順 6 ~ 10 を繰り返しま す。

## 14.5 カスタム配置モードの終了

- 1. 配置を実行中の場合は、処理を中止するか処理が完了するまで待機します。
- 2. サイドバーで[カスタム配置モードの無効化]をクリックします。
- 3. カスタム配置モードで Acronis PXE サーバーを使用する場合は、サーバーからカスタ ム配置用に作成したブータブル メディアを取り出す必要があります。プロンプトが表示さ れるたら、PXE サーバーのログイン情報を入力します。

# 第15章 Win PE のコマンドラインとスクリプト

Windows プリインストール環境(Win PE)は、Windows XP Professional、Windows Server 2003、Windows Vista カーネルをベースとした最小の Windows システムです。 Win PE は、一般的に OEM や企業で配置、試験、診断、システムの修復などの目的で 使用されます。

Acronis Snap Deploy には、Windows プリインストール環境(Win PE)のイメージに追加 できるコマンドライン ユーティリティが含まれています。オプション製品の Acronis Universal Deploy をインストールすると、その機能も Win PE に追加されます。管理者 は、カスタマイズした Win PE を Acronis PXE サーバーにアップロードするか、リムーバ ブル メディアに Win PE イメージを書き込むことができます。

コンピュータを Win PE から起動すると、コマンドラインまたはスクリプトを実行してイメージ の作成と配置を行えます。Win PE で実行できる操作の例は、[15.4](#page-114-0) [「サンプル](#page-114-0) シナリオ」 を参照してください。

### 制限**:**

Acronis Snap Deploy のコマンドライン ユーティリティでは、SID の変更はできますが、 他の設定は変更できません。このため、コンピュータ名、ドメインまたはワークグループ メン バシップ、その他の設定を変更する場合は、マスターシステムに Microsoft System Preparation Tool(Sysprep)を適用して、Sysprep.inf 応答ファイルに新しい設定を指定し てください。

# 15.1 Acronis Snap Deployのコマンドライン ユーティリティを Win PE に追加

## 15.1.1 Acronis Snap Deploy PE ビルダ

Acronis Snap Deploy PE ビルダは、Acronis Snap Deploy のコマンドライン ユーティリ ティを Win PE イメージに追加するための専用のコンポーネントです。

Acronis Snap Deploy PE ビルダは、Acronis Snap Deploy 管理コンソールの[標準]ま たは**[完全]**インストールを選択するとインストールされます。 **[カスタム]**インストールを使用 すると、Acronis Snap Deploy PE ビルダだけをインストールすることもできます。

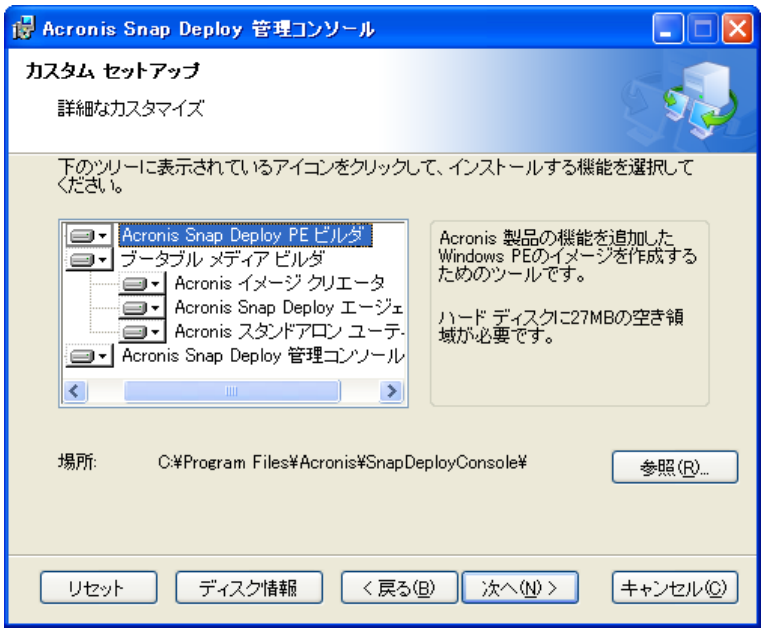

Acronis Snap Deploy 管理コンソールに含まれている PE ビルダ

Acronis Snap Deploy PE ビルダでは、Acronis Snap Deploy のコマンドライン ユーティ リティを Win PE 2.0 のイメージに追加することができます。Win PE 2.0 のイメージ(WIM ファイルまたは PE 2.0 の解凍ファイルのフォルダ)にコマンドライン ユーティリティを追加 する場合は、そのコンピュータに Windows Automated Installation Kit(AIK)がインスト ールされている必要があります。

このため、Acronis Snap Deploy PE ビルダをインストールするコンピュータに AIK がイ ンストールされていない場合は、次の手順を実行してください。

- 以下から Windows Automated Installation Kit(AIK)をダウンロードします。 [http://www.microsoft.com/Downloads/details.aspx?familyid=C7D4BC6D-15F3-](http://www.microsoft.com/Downloads/details.aspx?familyid=C7D4BC6D-15F3-4284-9123-679830D629F2&displaylang=ja) [4284-9123-679830D629F2&displaylang=ja](http://www.microsoft.com/Downloads/details.aspx?familyid=C7D4BC6D-15F3-4284-9123-679830D629F2&displaylang=ja)
- AIK を DVD に書き込むか、フラッシュ メモリにコピーします。
- このキットから Microsoft .NET Framework v.2.0(ハードウェアにより NETFXx86 ま たは NETFXx64)をインストールします。
- このキットから Microsoft Core XML(MSXML)5.0 または 6.0 パーサーをインストー ルします。
- このキットから Windows AIK をインストールします。
- Acronis Snap Deploy PE ビルダをインストールします。
## 15.1.2 Acronis Snap Deploy のコマンドライン ユーティリティを PE 2.0 に追加

- 1. [スタート]メニューから[**Acronis**]→[**Acronis Snap Deploy** 管理コンソール]→ [**Acronis Snap Deploy PE** ビルダ]を選択します。
- 2. 次のいずれかを実行します。
	- ソースの WINPE.WIM ファイルへのパスを指定する。 このファイルのデフォルトのパスは以下の通りです(x86 ハードウェアの場合)。 ¥Program Files¥Windows AIK¥Tools¥PETools¥x86¥winpe.wim
	- Win PE 2.0 解凍ファイルのフォルダへのパスを指定する。
- 3. 結果のファイルへのフルパス(ファイル名を含む)を指定します。

ソースが WINPE.WIM の場合は、WIM ファイルが作成されます。

ソースがフォルダの場合は WIM ファイルを作成するか、 ISO ファイルを作成するか を選択できます。PE イメージを PXE サーバーにアップロードする場合は WIM ファ イルを選択してください。PE イメージを物理メディアにコピーする場合は ISO ファイル を選択してください。

- 4. Windows PE のメディアに追加するストレージ コントローラや NIC のドライバのパス を指定します。[追加]をクリックして SCSI、RAID、SATA コンとローラやネットワーク ア ダプタの \*.inf ファイルへのパスを指定してください。他に Win PE の起動メディアに追 加するドライバがある場合は、この処理を繰り返します。
- 5. 概要画面で設定を確認し、[実行]をクリックします。
- 6. (サードパーティ製のツールを使用して)ISO ファイルを DVD に書き込むか、フラッシ ュ ドライブにコピーします。WIM ファイルを Acronis PXE サーバーにアップロードす る方法は、次の節を参照してください。

## 15.2 Win PE イメージを Acronis PXE サーバーにアップロー ド

Acronis PXE サーバーに Win PE 2.0 の WIM ファイルをアップロードすることができ ます。

- 1. Acronis Snap Deploy 管理コンソールを起動します。
- 2. [**PXE** サーバーの構成]をクリックします。
- 3. PXE サーバーに接続します。
- 4. [**PXE** サーバーに **PE** をアップロード]をクリックします。
- 5. アップロードする Win PE 2.0 の WIM ファイルのパスを指定します。
- 6. **Windows AIK** フォルダのパスを指定します。
- 7. 概要画面で設定を確認し、「実行】をクリックします。

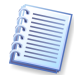

Win PE 2.0 の PE イメージを動作させるためには、少なくとも 256 MB の RAM が必要 です。推奨のメモリ サイズは 512 MB です。

# 15.3 Acronis Snap Deploy のコマンドラインの構文

## 15.3.1 サポートされているコマンド

Acronis Snap Deploy のコマンドライン ユーティリティの書式は次のとおりです。

asdcmd /command /option1 /option2…

コマンドにはオプションを指定できます。いくつかのオプションは、ほとんどの asdcmd コマ ンドで共通ですが、各コマンドで固有のオプションもあります。以下に、サポートされているコ マンドとオプションの一覧を表示します。

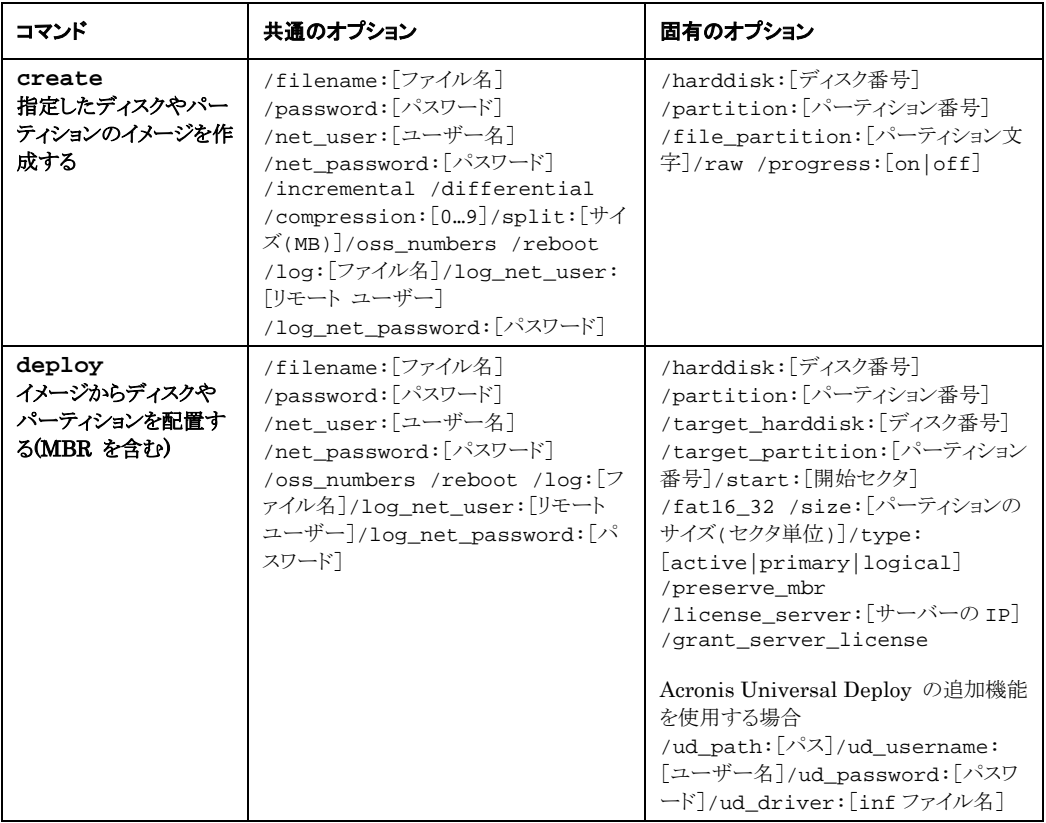

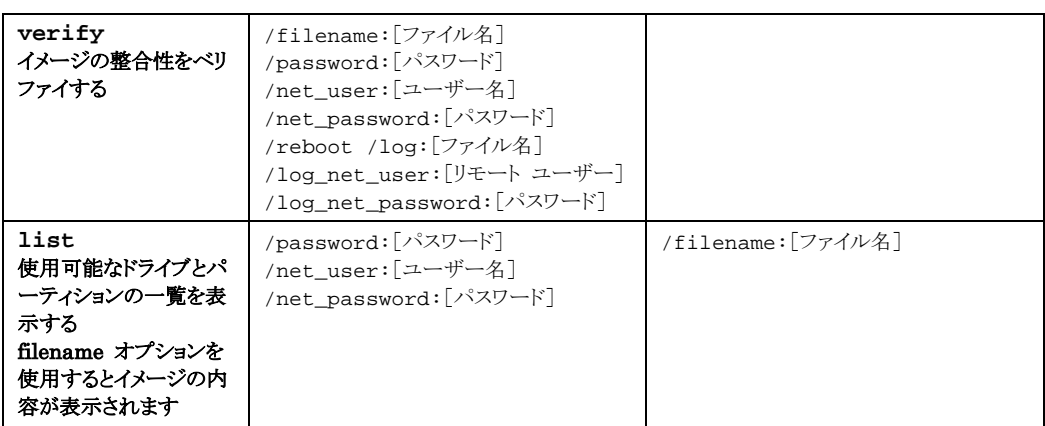

# 15.3.2 共通のオプション(ほとんどの asdcmd コマンドに共通なオプシ ョン)

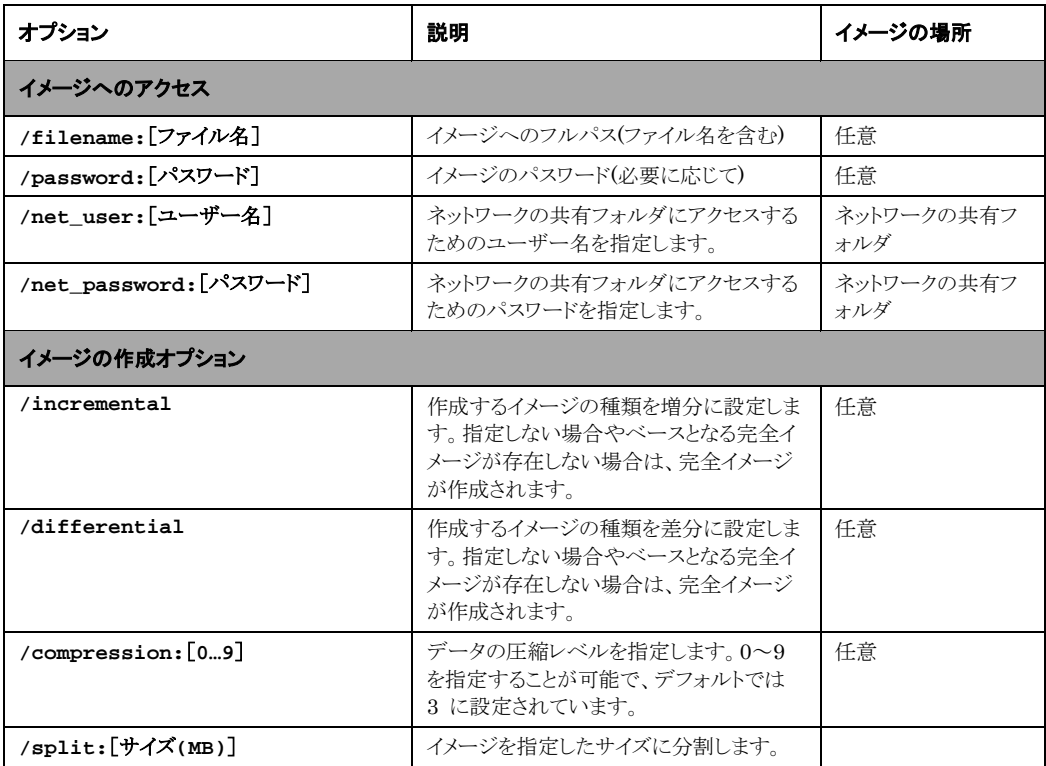

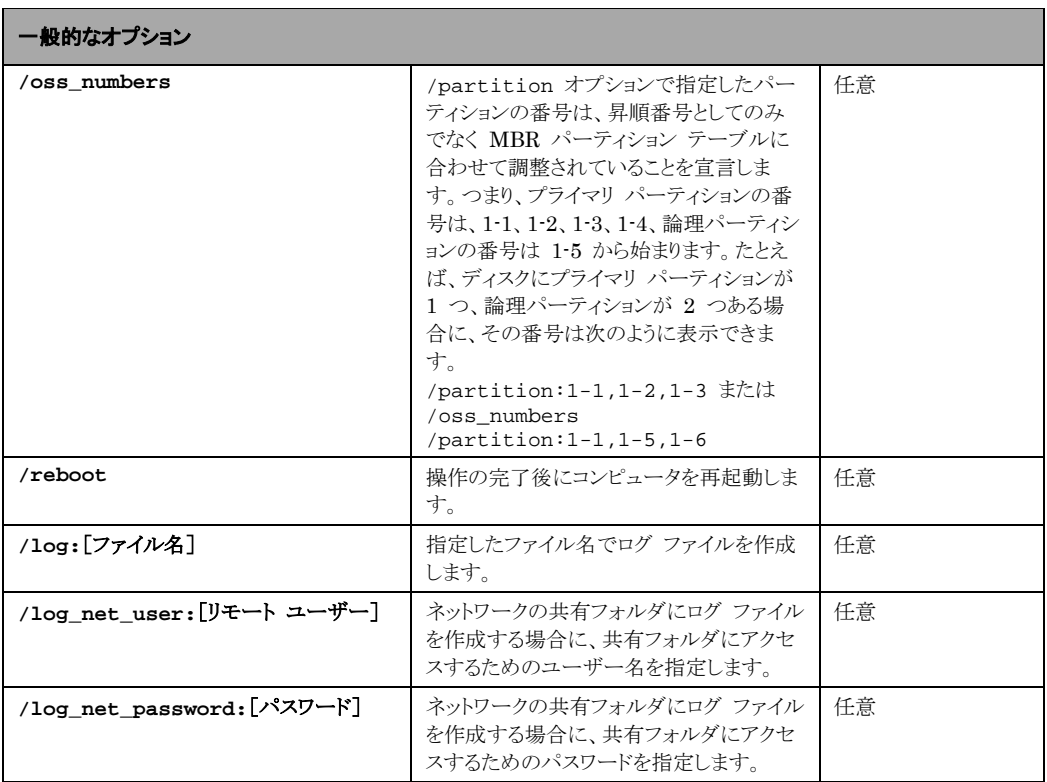

# 15.3.3 固有のオプション(asdcmd コマンドに固有なオプション)

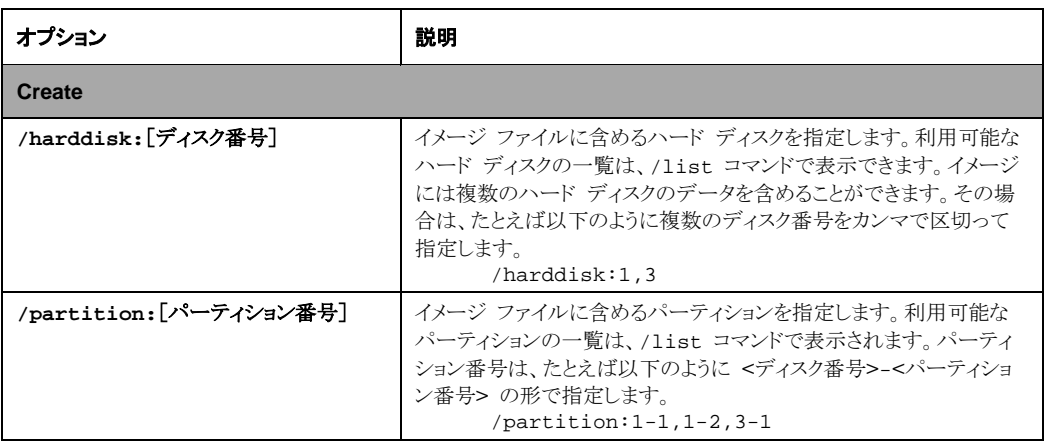

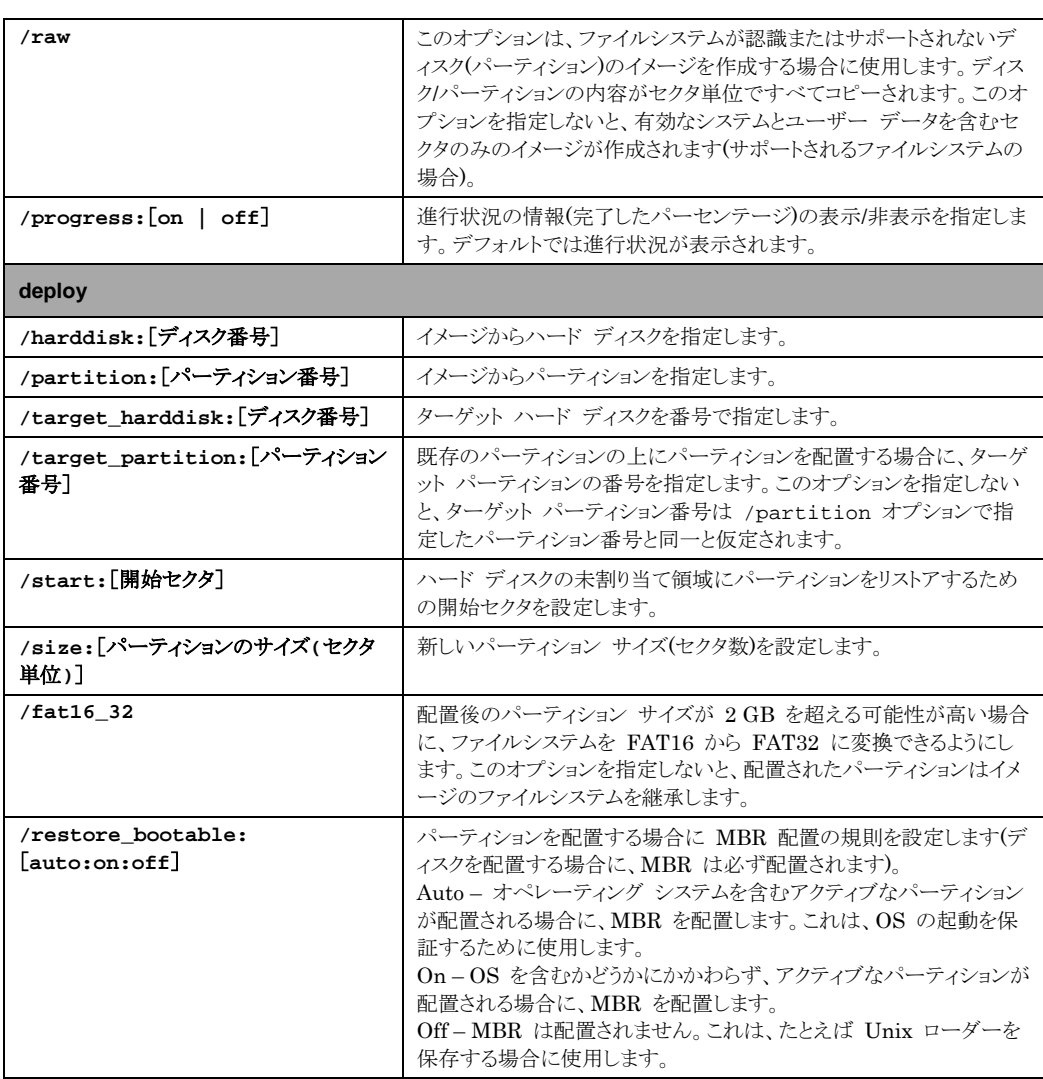

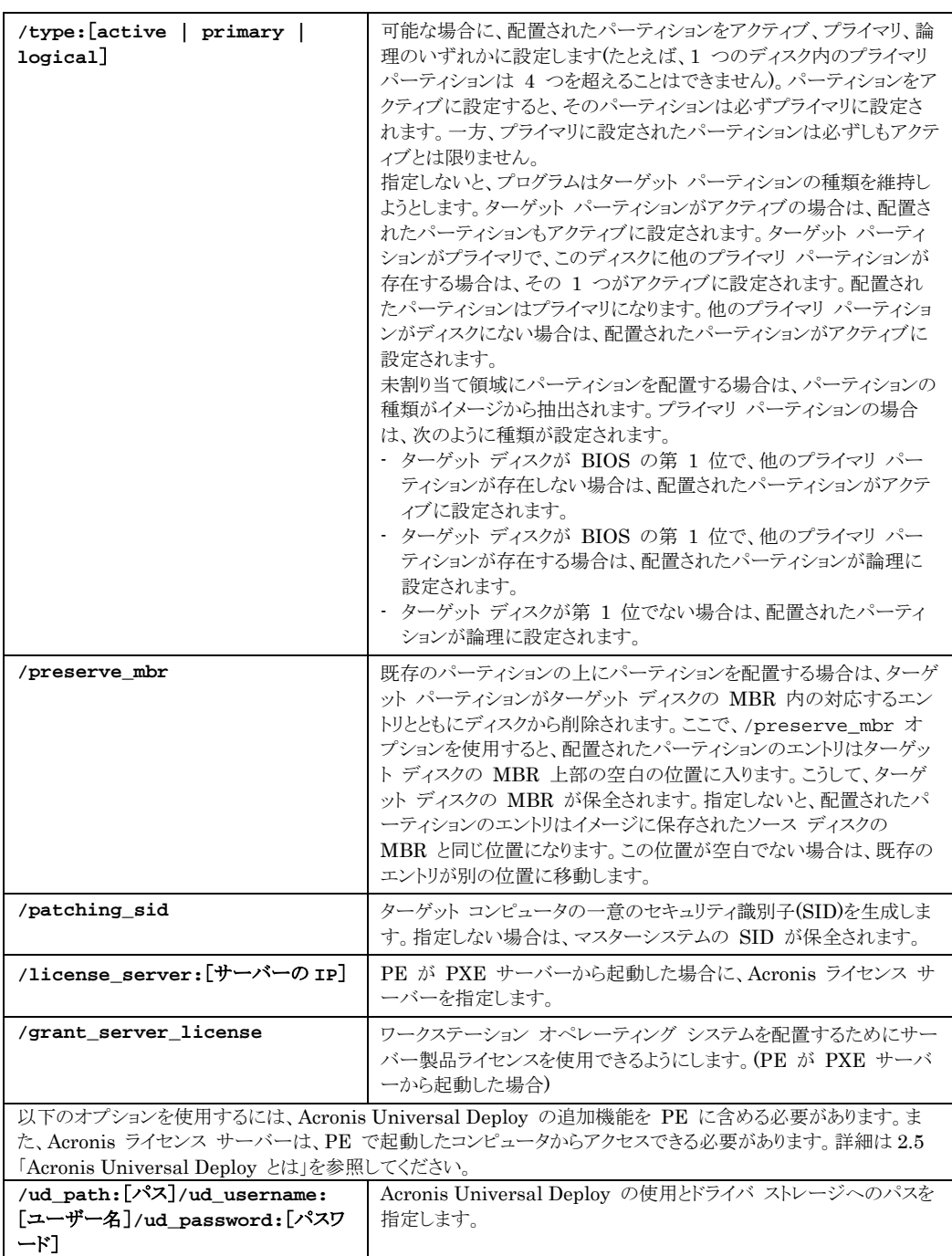

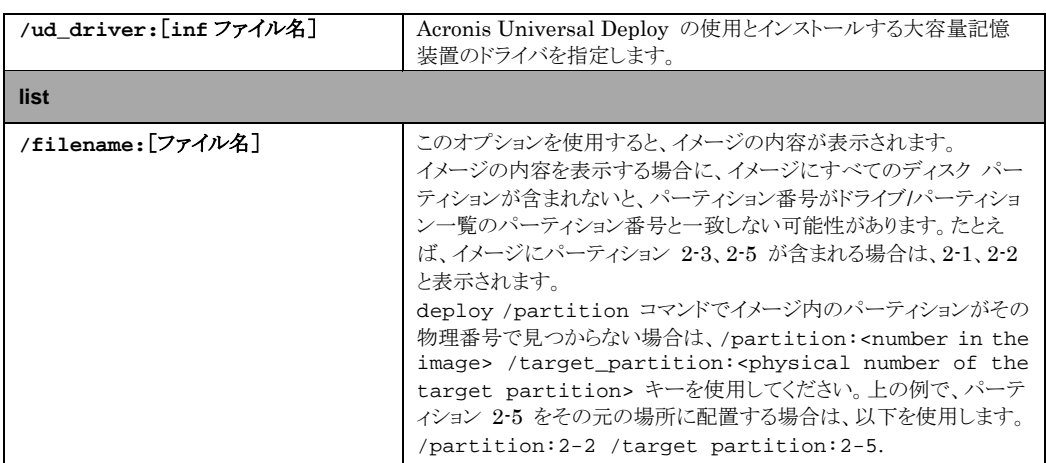

## 15.3.4 asdcmd の使用例

asdcmd /create /harddisk:1 /filename:¥¥server1¥folder¥arc.tib /net\_user:user1 /net\_password:pw1 /log:¥¥server2¥dir¥log1.log /log\_net\_user:user2 /log\_net\_password:pw2

ハード ディスク 1 のイメージを共有フォルダ ¥¥server1¥folder にファイル名 arc.tib で 作成します。処理のログは別の共有フォルダ ¥¥server2¥dir¥ にファイル名 log1.log で 作成します。この例では、それぞれの共有フォルダのログオン情報も提供しています。

asdcmd /create /filename:h:¥raw.tib /partition:1-2 /raw /log5.txt

パーティション 1-2 のイメージをセクタ バイ セクタで取得して、パーティション H に保存 します。

asdcmd /deploy /filename:¥¥server1¥folder¥1.tib /password:qwerty /harddisk:2

共有フォルダ ¥¥server1¥folder に保存したパスワードで保護されたイメージ 1.tib から ハード ディスク 2 をハード ディスク 2 に配置します。

# 15.4 サンプル シナリオ

## 15.4.1 ターゲット コンピュータに割り当てられたイメージを配置する

## シナリオ**:**

それぞれのターゲット コンピュータにさまざまなイメージを配置する必要があります。

## ソリューション**:**

各ターゲット コンピュータからアクセスできる共有の場所にイメージを作成します。

管理者は、ターゲット コンピュータの MAC アドレスに従って各イメージの名前を変更 します。MAC アドレスが **01-02-03-04-05-06** のコンピュータに配置するイメージは、 たとえば **image-01-02-03-04-05-06.tib** とします。

管理者は、ターゲット コンピュータの MAC アドレスを読み出し、その MAC アドレス に対応する名前のイメージを共有の場所から取得する配置スクリプトを記述します。この スクリプトは、任意の数のターゲット コンピュータに対して実行できます。

## サンプル スクリプト**:**

```
setlocal
SET IMG PATH=¥¥image server¥images
SET TMP_DRV_LETTER=h:
net use %TMP_DRV_LETTER% %IMG_PATH%
echo off
for /f "tokens=1-13 delims= " %%a in('ipconfig /all')do(
IF %%a EQU Physical(
for /f "tokens=1-3 delims= " %%a in('echo %%l')do(
IF EXIST %TMP_DRV_LETTER%¥%%a.tib(
echo DEPLOYMENT IMAGE file: %%a.tib
asdcmd.exe /deploy /filename:%TMP_DRV_LETTER%¥%%a.tib 
/harddisk:1 /target_partition:c
goto end
)ELSE(
echo THE IMAGE FILE %IMG_PATH%¥%%a.tib NOT FOUND
)
)
)
)
:end
echo on
net use %TMP_DRV_LETTER% /d
wpeutil Reboot
endlocal
```
### このスクリプトの動作**:**

複数のイメージが保存されている共有フォルダをマウントします(1 つのイメージは 1 つのタ ーゲット コンピュータに対応)。

ターゲット コンピュータの MAC アドレスを取得します。

TIB ファイルの名前を生成します(MAC アドレスが 01-02-03-04-05-06 の場合はファイ ル名は 01-02-03-04-05-06.tib)。

このファイル名のイメージを共有フォルダで検索します。

検出された場合はイメージを配置します。

ターゲット コンピュータを再起動またはシャットダウンします【オプション】。

### 環境変数**:**

SET IMG PATH – Acronis OS 配置サーバー上の共有フォルダへのパス

SET TMP\_DRV – ターゲット コンピュータにマウントしたドライブ

## 15.4.2 ターゲット コンピュータに割り当てられたイメージを作成する

### シナリオ**:**

そのシステムで以前に作成したイメージをコンピュータに配置し、そのイメージを作成し たときの状態に復帰させる必要があります。

### ソリューション**:**

コンピュータのイメージを作成し、コンピュータの MAC アドレスに従って各イメージに 名前をつけるスクリプトを記述します。前の項目で説明しているように、イメージは対応す るターゲット コンピュータに配置できます。

## サンプル スクリプト**:**

setlocal

SET IMG\_PATH=¥¥image\_server¥images

SET TMP\_DRV\_LETTER=h:

```
net use %TMP_DRV_LETTER% %IMG_PATH%
echo off
for /f "tokens=1-13 delims= " %%a in('ipconfig /all')do(
IF %%a EQU Physical(
for /f "tokens=1-3 delims= " %%a in('echo %%l')do(
echo IMAGE FILE: %%a.tib
asdcmd.exe /create /filename:%TMP_DRV_LETTER%¥%%a.tib 
/harddisk:1 /compression:8
goto end
)
```
) ) :end echo on net use %TMP\_DRV\_LETTER% /d wpeutil Reboot endlocal

## このスクリプトの動作**:**

共有フォルダをマウントします。

起動したコンピュータの MAC アドレスを取得します。

TIB ファイルのファイル名を生成します(MAC アドレスが 01-02-03-04-05-06 の場合は ファイル名は 01-02-03-04-05-06.tib)。

生成したファイル名でコンピュータのパーティション C のイメージを共有フォルダに作成し ます。

コンピュータを再起動またはシャットダウンします【オプション】。

# 第16章 リモート コンピュータの管理

## 16.1 リモート コンピュータ上のファイルの管理

Acronis Snap Deploy 管理エージェントを使用すると、リモート コンピュータ上で以下に 示すファイルやフォルダの操作を実行することができます。

- テキスト ファイルの作成と編集(バッチファイル、スクリプトなど)
- クリップボードへのコピー
- クリップボードからの貼り付け
- 名前の変更
- 削除

リモート コンピュータ上のファイルを管理するには、次の手順を実行してください。

- 1. 管理するコンピュータに Acronis Snap Deploy 管理エージェントをインストールしま す。
- 2. Acronis Snap Deploy 管理コンソールから管理するコンピュータに接続します。
- 3. 処理の一覧から[ファイルの管理]を選択します。
- 4. ツールバーのボタンまたはコンテキスト メニューを使用して操作を実行します。

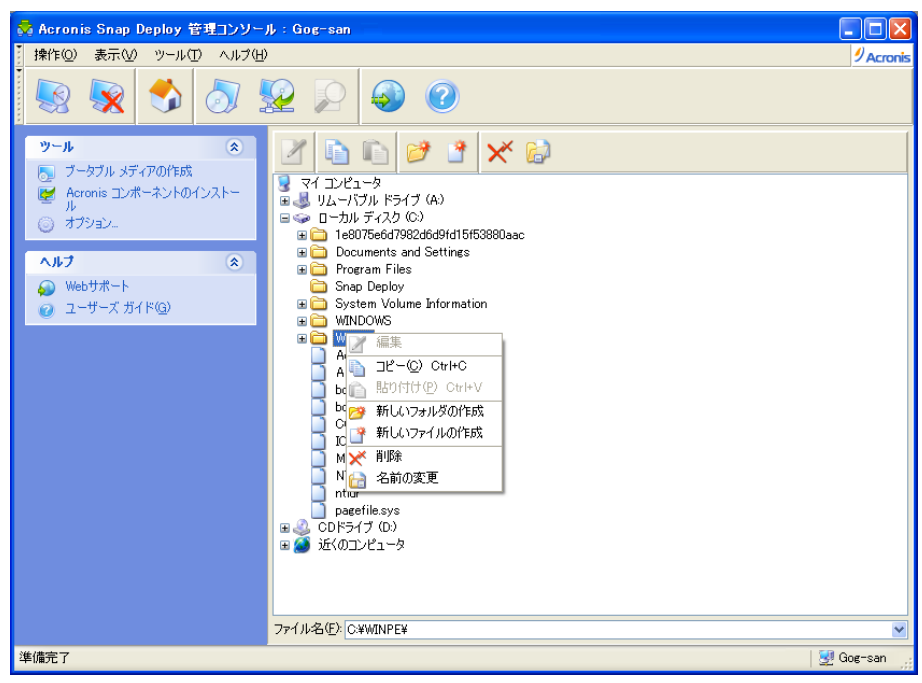

#### ファイルの管理

### 新しいファイルの作成

ファイルを作成する場所を選択して[新しいファイルの作成]をクリックします。次に作成する ファイル名を入力して[**OK**]をクリックしてください。

#### ファイルの編集

編集するファイルを選択して[編集]をクリックします。関連付けされたエディタによってファイ ルが開かれます。そのファイルの種類がエディタに関連付けされていない場合は、 Windows のメモ帳によって開かれます。

### フォルダの作成

フォルダを作成する場所を選択して**「新しいフォルダの作成**】をクリックします。次に作成する フォルダ名を入力して[**OK**]をクリックしてください。

#### ファイルやフォルダをクリップボードにコピー

クリップボードにコピーするファイルやフォルダを選択して[コピー]をクリックします。リモート コンピュータからファイルやフォルダをコピーしてローカル コンピュータに貼り付けたり、ロー カル コンピュータからファイルやフォルダをコピーしてリモート コンピュータに貼り付けること ができます。

### クリップボードからファイルやフォルダを貼り付け

クリップボードにコピーしたファイルやフォルダを貼り付ける場所を選択して[貼り付け]をクリ ックします。

#### ファイル名またはフォルダ名の変更

名前を変更するファイルやフォルダを選択して[名前の変更]をクリックします。次に新しい名 前を入力して[**OK**]をクリックしてください。

#### ファイルやフォルダの削除

削除するファイルやフォルダを選択して[削除]をクリックします。削除しても問題がなければ [**OK**]をクリックしてください。

# 16.2 リモート コンピュータでアプリケーションを実行

Acronis Snap Deploy 管理エージェントを使用すると、リモート コンピュータ上でバッチ ファイルやスクリプトなどのサービス アプリケーションを実行するスケジュールを作成できま す。配置したシステムの設定を変更することがアプリケーションを実行する主な目的になりま す。アプリケーションはサイレント モードを使用してバックグラウンドで実行されるため、エク スプローラやメモ帳のようなユーザーインターフェイスを伴ったアプリケーションは実行させな いでください。

たとえば、以下のようなコマンドを含んだ Movefile.bat ファイルを実行できます。

mkdir c:¥Folder

copy c:¥Somefile.txt c:¥Folder

del c:¥Somefile.txt

この例では、新しくフォルダ Folder が作成され、このフォルダにファイル Somefile.txt が コピーされます。

リモート コンピュータでアプリケーションを実行するには、次の手順を実行してください。

- 1. 管理するコンピュータに Acronis Snap Deploy 管理エージェントをインストールしま す。
- 2. Acronis Snap Deploy 管理コンソールから管理するコンピュータに接続します。
- 3. 処理の一覧から[アプリケーションの実行]を選択します。
- 4. [アプリケーションを実行するためのタスク スケジュールを作成]をクリックして、ウィザ ードを起動します。
- 5. 実行するアプリケーションを選択します。
- 6. タスクを実行する条件を選択します。

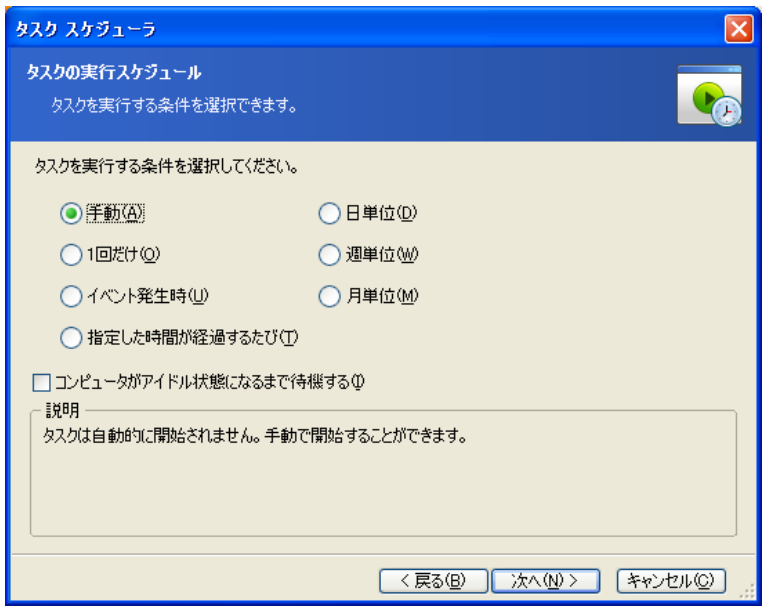

タスクの実行条件

[手動] - タスクは作成されますが自動的に開始されません。作成したタスクは手動で 開始することができます。

[**1** 回だけ] – 指定した日時に 1 回だけタスクを実行します。

## [イベント発生時]**:**

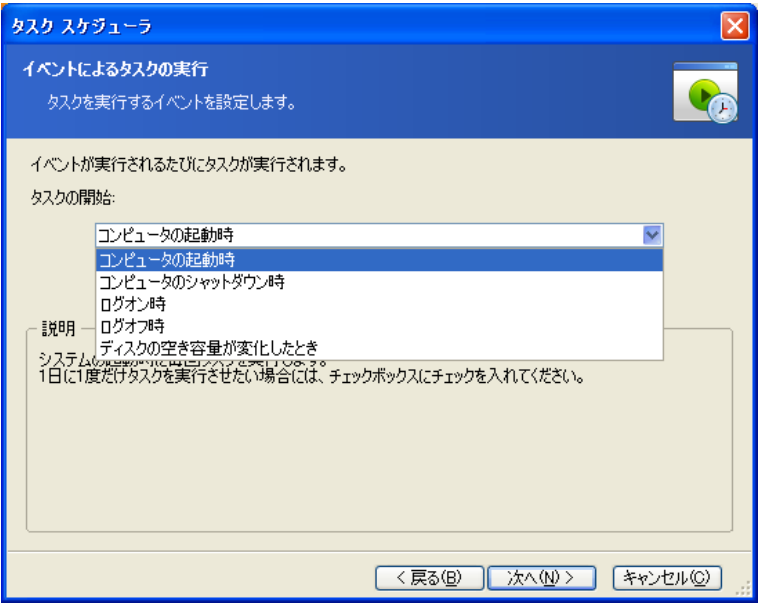

イベントによってアプリケーションを実行する

コンピュータの起動時やシャットダウン時、ユーザーのログオン時やログオフ時、または 内蔵ハード ディスクの空き領域が指定した値だけ増減したときにアプリケーションを実 行させることができます。デフォルトは 100 MB になっています。

[指定した時間が経過するたび]**:**

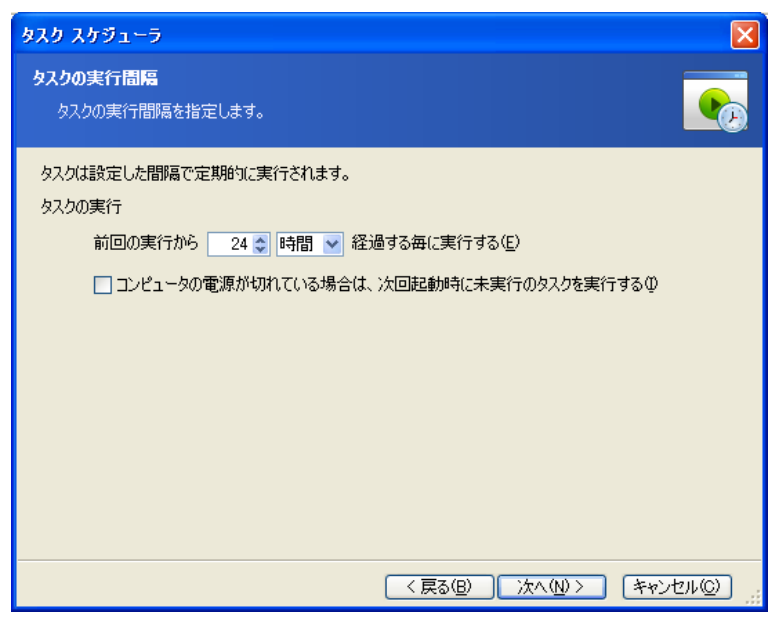

アプリケーションの実行間隔を設定する

[日単位] – 1 日 1 回、または数日に 1 回タスクを実行します。

- 「週単位] 週 1 回、または数週間に 1 回指定した曜日にタスクを実行します。
- [月単位] 月 1 回指定した日にタスクを実行します。
- 7. タスクを実行するユーザーを指定します。
- 8. 概要画面で設定を確認し、問題が無ければ[完了]をクリックします。 タスクをスケジュールすると、いつでも作成したタスクにアクセスして編集や、タスクの結 果を表示させることができます。この操作を実行するには、管理するコンピュータに接続 して[アプリケーションの実行]を選択してください。

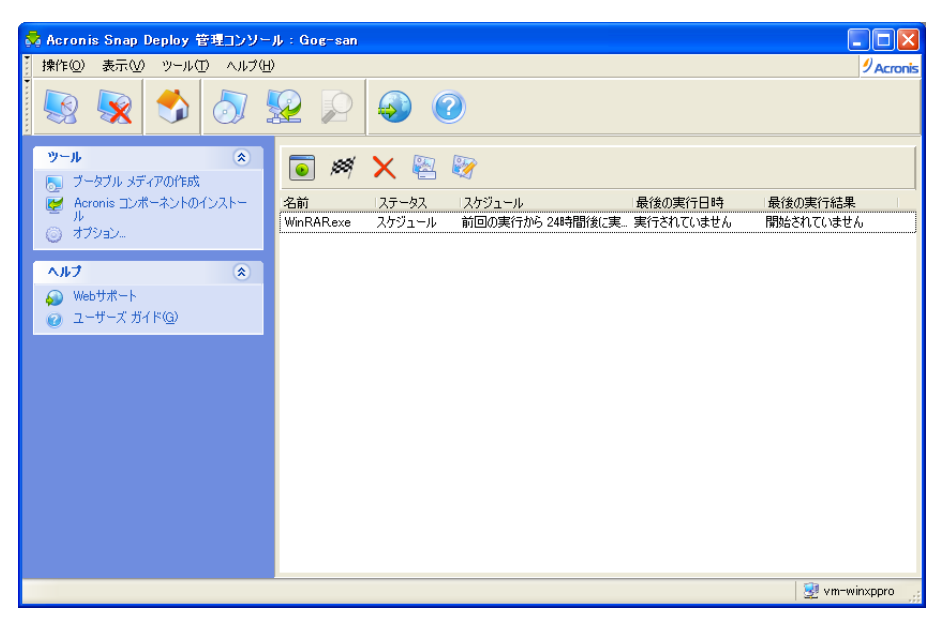

アプリケーションを実行するスケジュール

ツールバーのボタンを使用して、タスクの編集や名前の変更、削除を行えます。

編集は作成と同じ手順で実行されますが、以前に選択した設定が残っているため変更 を入力するだけで済みます。

タスクの削除や変更は、現在実行されているタスクの処理に影響を及ぼしません。このた め、実行されているタスクを削除または編集した場合は、そのタスクの終了後に変更が 反映されます。

作成したタスクをすぐに実行する場合は、タスクを選択して[タスク スケジュールの実 行]をクリックしてください。なお、手動で実行しても作成したスケジュールは有効なまま です。

©2000-2010 Acronis, Inc.